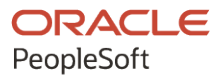

# PeopleSoft FSCM 9.2: PeopleSoft Risk Management

**December 2021**

**ORACLE** 

PeopleSoft FSCM 9.2: PeopleSoft Risk Management Copyright © 1988, 2021, Oracle and/or its affiliates.

This software and related documentation are provided under a license agreement containing restrictions on use and disclosure and are protected by intellectual property laws. Except as expressly permitted in your license agreement or allowed by law, you may not use, copy, reproduce, translate, broadcast, modify, license, transmit, distribute, exhibit, perform, publish, or display any part, in any form, or by any means. Reverse engineering, disassembly, or decompilation of this software, unless required by law for interoperability, is prohibited.

The information contained herein is subject to change without notice and is not warranted to be error-free. If you find any errors, please report them to us in writing.

If this is software or related documentation that is delivered to the U.S. Government or anyone licensing it on behalf of the U.S. Government, then the following notice is applicable:

U.S. GOVERNMENT END USERS: Oracle programs (including any operating system, integrated software, any programs embedded, installed or activated on delivered hardware, and modifications of such programs) and Oracle computer documentation or other Oracle data delivered to or accessed by U.S. Government end users are "commercial computer software" or "commercial computer software documentation" pursuant to the applicable Federal Acquisition Regulation and agency-specific supplemental regulations. As such, the use, reproduction, duplication, release, display, disclosure, modification, preparation of derivative works, and/or adaptation of i) Oracle programs (including any operating system, integrated software, any programs embedded, installed or activated on delivered hardware, and modifications of such programs), ii) Oracle computer documentation and/or iii) other Oracle data, is subject to the rights and limitations specified in the license contained in the applicable contract. The terms governing the U.S. Government's use of Oracle cloud services are defined by the applicable contract for such services. No other rights are granted to the U.S. Government.

This software or hardware is developed for general use in a variety of information management applications. It is not developed or intended for use in any inherently dangerous applications, including applications that may create a risk of personal injury. If you use this software or hardware in dangerous applications, then you shall be responsible to take all appropriate fail-safe, backup, redundancy, and other measures to ensure its safe use. Oracle Corporation and its affiliates disclaim any liability for any damages caused by use of this software or hardware in dangerous applications.

Oracle and Java are registered trademarks of Oracle and/or its affiliates. Other names may be trademarks of their respective owners.

Intel and Intel Inside are trademarks or registered trademarks of Intel Corporation. All SPARC trademarks are used under license and are trademarks or registered trademarks of SPARC International, Inc. AMD, Epyc, and the AMD logo are trademarks or registered trademarks of Advanced Micro Devices. UNIX is a registered trademark of The Open Group.

This software or hardware and documentation may provide access to or information about content, products, and services from third parties. Oracle Corporation and its affiliates are not responsible for and expressly disclaim all warranties of any kind with respect to third-party content, products, and services unless otherwise set forth in an applicable agreement between you and Oracle. Oracle Corporation and its affiliates will not be responsible for any loss, costs, or damages incurred due to your access to or use of third-party content, products, or services, except as set forth in an applicable agreement between you and Oracle.

Documentation Accessibility

For information about Oracle's commitment to accessibility, visit the Oracle Accessibility Program website at [http://](http://www.oracle.com/pls/topic/lookup?ctx=acc&id=docacc) [www.oracle.com/pls/topic/lookup?ctx=acc&id=docacc.](http://www.oracle.com/pls/topic/lookup?ctx=acc&id=docacc)

Access to Oracle Support

Oracle customers that have purchased support have access to electronic support through My Oracle Support. For information, visit <http://www.oracle.com/pls/topic/lookup?ctx=acc&id=info>or visit [http://www.oracle.com/pls/](http://www.oracle.com/pls/topic/lookup?ctx=acc&id=trs) [topic/lookup?ctx=acc&id=trs](http://www.oracle.com/pls/topic/lookup?ctx=acc&id=trs) if you are hearing impaired.

# **Contents**

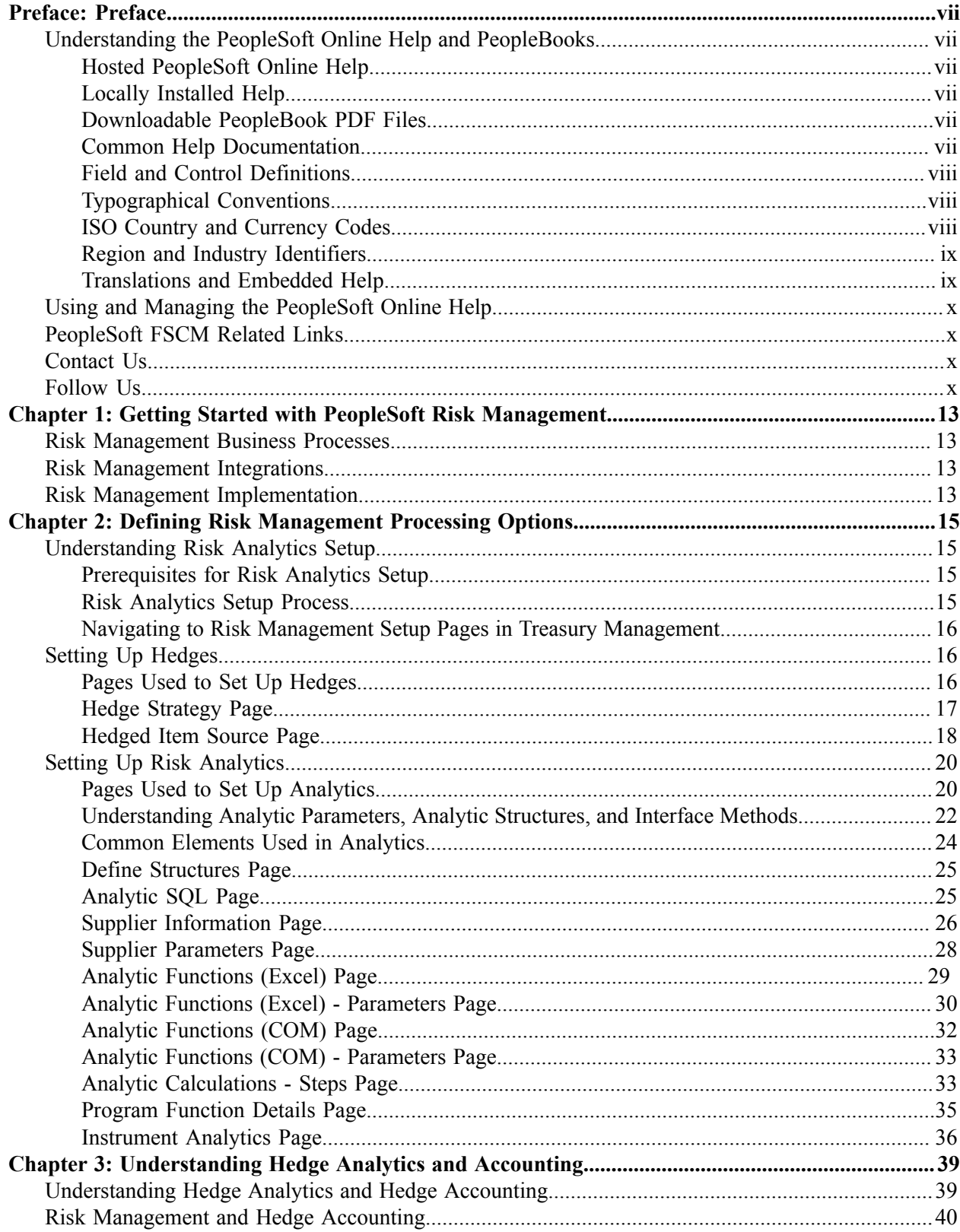

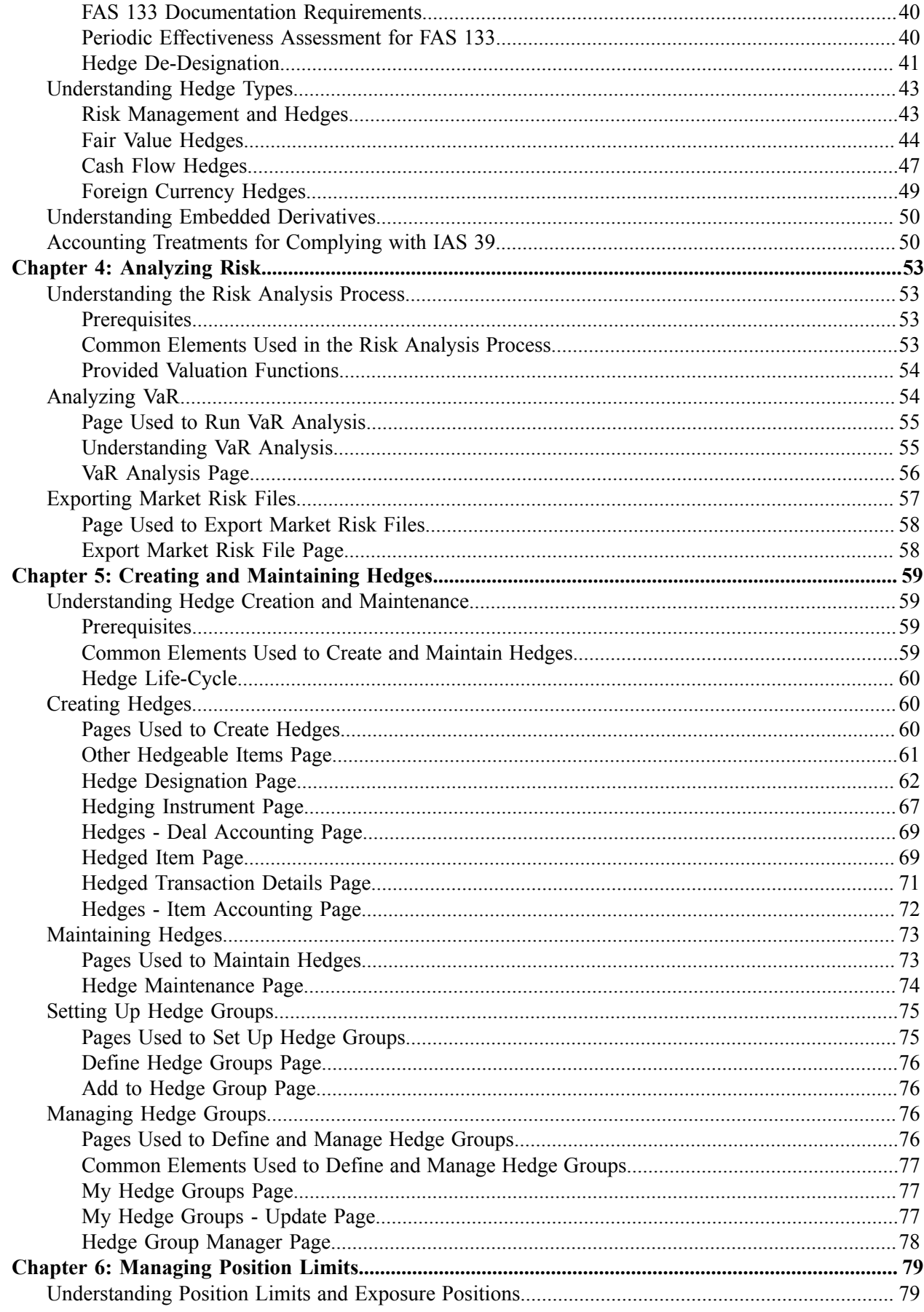

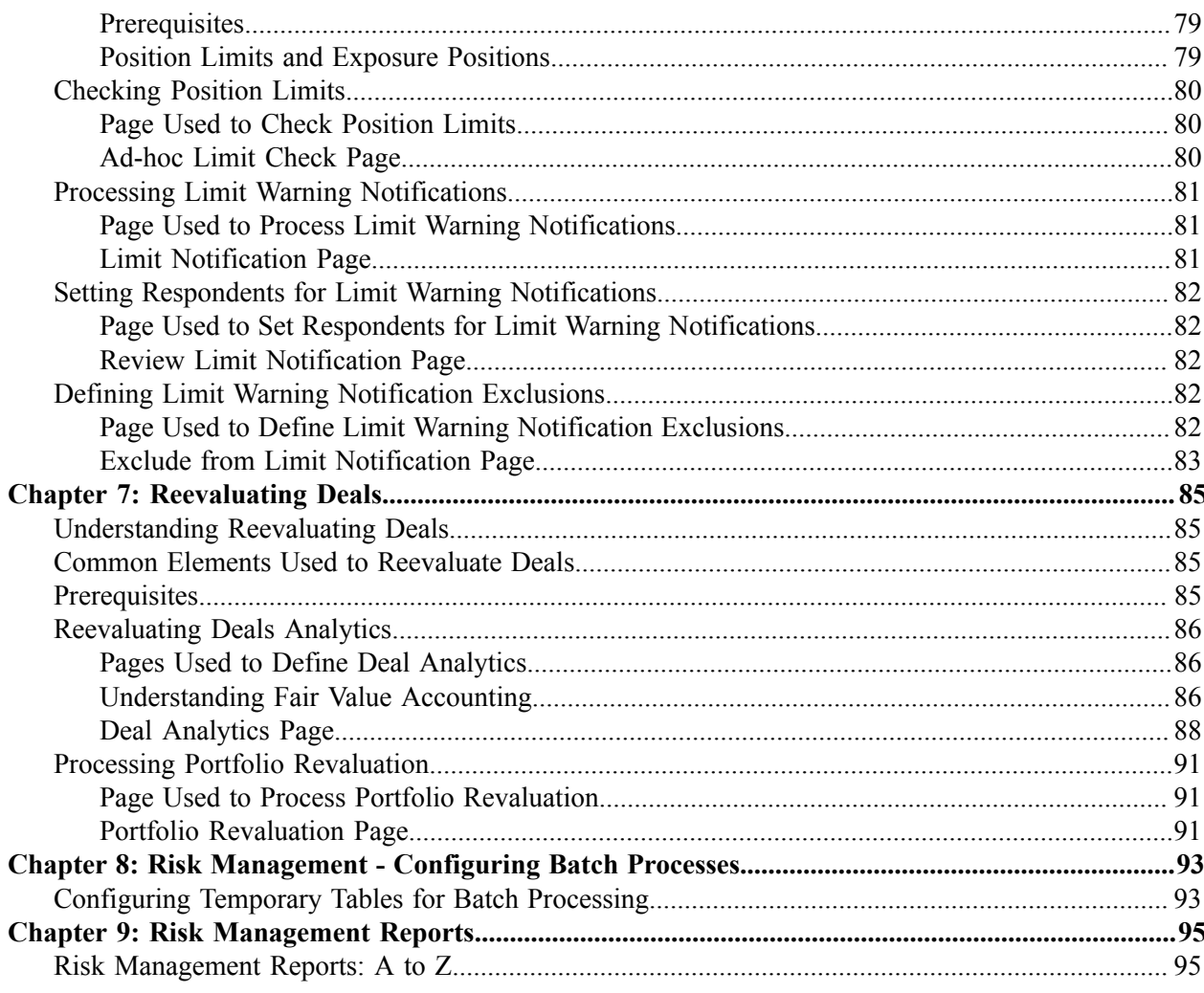

Contents

# <span id="page-6-0"></span>**Preface**

# <span id="page-6-1"></span>**Understanding the PeopleSoft Online Help and PeopleBooks**

The PeopleSoft Online Help is a website that enables you to view all help content for PeopleSoft applications and PeopleTools. The help provides standard navigation and full-text searching, as well as context-sensitive online help for PeopleSoft users.

#### <span id="page-6-2"></span>**Hosted PeopleSoft Online Help**

You can access the hosted PeopleSoft Online Help on the [Oracle Help Center](https://docs.oracle.com/en/applications/peoplesoft/index.html). The hosted PeopleSoft Online Help is updated on a regular schedule, ensuring that you have access to the most current documentation. This reduces the need to view separate documentation posts for application maintenance on My Oracle Support. The hosted PeopleSoft Online Help is available in English only.

To configure the context-sensitive help for your PeopleSoft applications to use the Oracle Help Center, see [Configuring Context-Sensitive Help Using the Hosted Online Help Website.](https://www.oracle.com/pls/topic/lookup?ctx=psoft&id=ATPB_HOSTED)

#### <span id="page-6-3"></span>**Locally Installed Help**

If you're setting up an on-premise PeopleSoft environment, and your organization has firewall restrictions that prevent you from using the hosted PeopleSoft Online Help, you can install the online help locally. See [Configuring Context-Sensitive Help Using a Locally Installed Online Help Website](https://www.oracle.com/pls/topic/lookup?ctx=psoft&id=ATPB_LOCAL).

#### <span id="page-6-4"></span>**Downloadable PeopleBook PDF Files**

You can access downloadable PDF versions of the help content in the traditional PeopleBook format on the [Oracle Help Center.](https://docs.oracle.com/en/applications/peoplesoft/index.html) The content in the PeopleBook PDFs is the same as the content in the PeopleSoft Online Help, but it has a different structure and it does not include the interactive navigation features that are available in the online help.

### <span id="page-6-5"></span>**Common Help Documentation**

Common help documentation contains information that applies to multiple applications. The two main types of common help are:

- Application Fundamentals
- Using PeopleSoft Applications

Most product families provide a set of application fundamentals help topics that discuss essential information about the setup and design of your system. This information applies to many or all applications in the PeopleSoft product family. Whether you are implementing a single application, some combination of applications within the product family, or the entire product family, you should be familiar with the contents of the appropriate application fundamentals help. They provide the starting points for fundamental implementation tasks.

In addition, the *PeopleTools: Applications User's Guide* introduces you to the various elements of the PeopleSoft Pure Internet Architecture. It also explains how to use the navigational hierarchy, components, and pages to perform basic functions as you navigate through the system. While your application or implementation may differ, the topics in this user's guide provide general information about using PeopleSoft applications.

## <span id="page-7-0"></span>**Field and Control Definitions**

PeopleSoft documentation includes definitions for most fields and controls that appear on application pages. These definitions describe how to use a field or control, where populated values come from, the effects of selecting certain values, and so on. If a field or control is not defined, then it either requires no additional explanation or is documented in a common elements section earlier in the documentation. For example, the Date field rarely requires additional explanation and may not be defined in the documentation for some pages.

## <span id="page-7-1"></span>**Typographical Conventions**

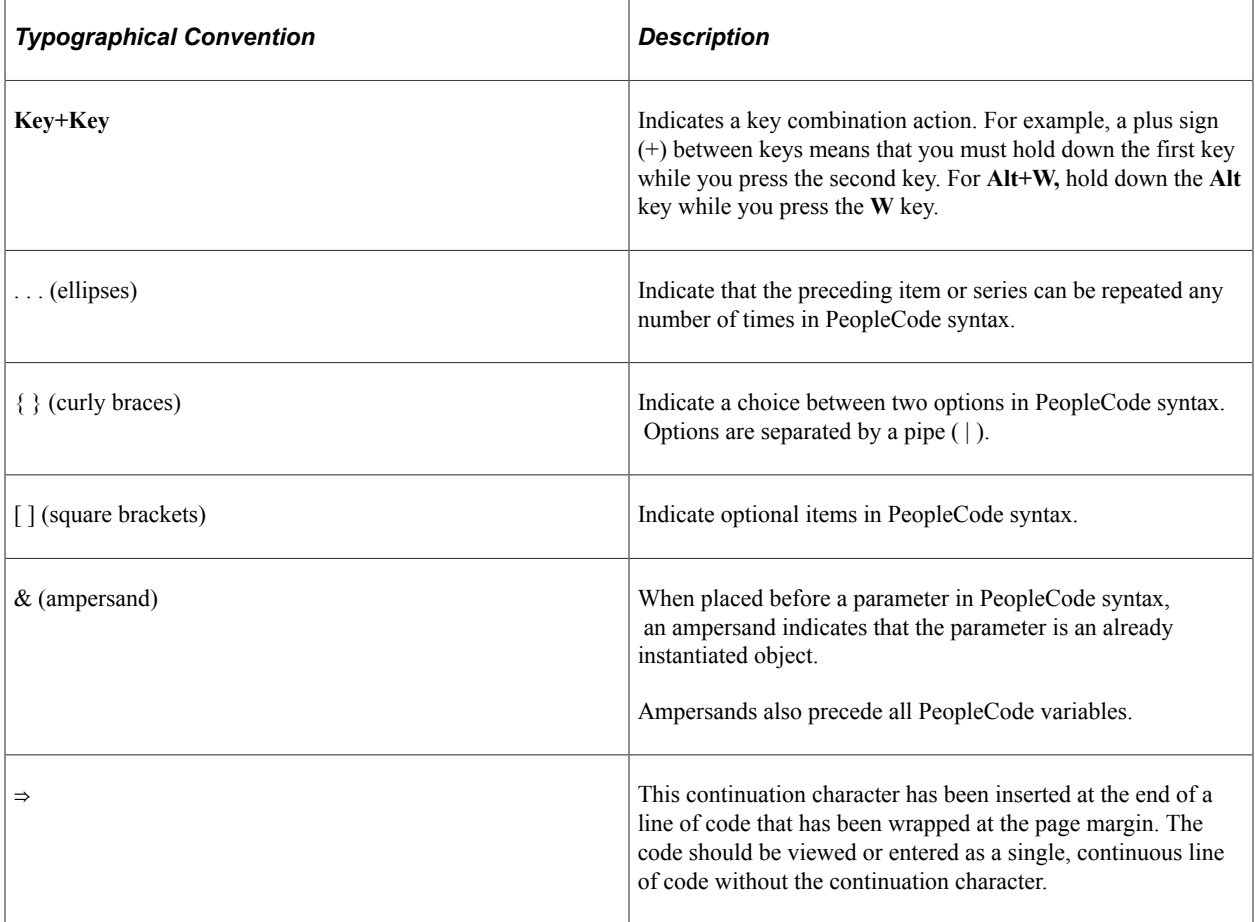

The following table describes the typographical conventions that are used in the online help.

## <span id="page-7-2"></span>**ISO Country and Currency Codes**

PeopleSoft Online Help topics use International Organization for Standardization (ISO) country and currency codes to identify country-specific information and monetary amounts.

ISO country codes may appear as country identifiers, and ISO currency codes may appear as currency identifiers in your PeopleSoft documentation. Reference to an ISO country code in your documentation does not imply that your application includes every ISO country code. The following example is a country-specific heading: "(FRA) Hiring an Employee."

The PeopleSoft Currency Code table (CURRENCY\_CD\_TBL) contains sample currency code data. The Currency Code table is based on ISO Standard 4217, "Codes for the representation of currencies," and also relies on ISO country codes in the Country table (COUNTRY\_TBL). The navigation to the pages where you maintain currency code and country information depends on which PeopleSoft applications you are using. To access the pages for maintaining the Currency Code and Country tables, consult the online help for your applications for more information.

#### <span id="page-8-0"></span>**Region and Industry Identifiers**

Information that applies only to a specific region or industry is preceded by a standard identifier in parentheses. This identifier typically appears at the beginning of a section heading, but it may also appear at the beginning of a note or other text.

Example of a region-specific heading: "(Latin America) Setting Up Depreciation"

#### **Region Identifiers**

Regions are identified by the region name. The following region identifiers may appear in the PeopleSoft Online Help:

- Asia Pacific
- Europe
- Latin America
- North America

#### **Industry Identifiers**

Industries are identified by the industry name or by an abbreviation for that industry. The following industry identifiers may appear in the PeopleSoft Online Help:

- USF (U.S. Federal)
- E&G (Education and Government)

### <span id="page-8-1"></span>**Translations and Embedded Help**

PeopleSoft 9.2 software applications include translated embedded help. With the 9.2 release, PeopleSoft aligns with the other Oracle applications by focusing our translation efforts on embedded help. We are not planning to translate our traditional online help and PeopleBooks documentation. Instead we offer very direct translated help at crucial spots within our application through our embedded help widgets. Additionally, we have a one-to-one mapping of application and help translations, meaning that the software and embedded help translation footprint is identical—something we were never able to accomplish in the past.

# <span id="page-9-0"></span>**Using and Managing the PeopleSoft Online Help**

Select About This Help in the left navigation panel on any page in the PeopleSoft Online Help to see information on the following topics:

- Using the PeopleSoft Online Help
- Managing Hosted online help
- Managing locally installed PeopleSoft Online Help

# <span id="page-9-1"></span>**PeopleSoft FSCM Related Links**

[Oracle Help Center](https://docs.oracle.com/en/)

[Hosted Online Help](https://docs.oracle.com/en/applications/peoplesoft/index.html)

[PeopleSoft Information Portal](http://www.peoplesoft92.com/)

[My Oracle Support](https://support.oracle.com/CSP/ui/flash.html)

Financial and Supply Chain Management information for Search Framework search engine can be found in PeopleSoft Application Fundamentals documentation. For application specific information, see the "Understanding Search Pages within Components " (Application Fundamentals) topic.

[PeopleSoft Training from Oracle University](https://docs.oracle.com/pls/topic/lookup?ctx=psft_hosted&id=ou)

[PeopleSoft Video Feature Overviews on YouTube](http://www.youtube.com/user/PSFTOracle)

[PeopleSoft Business Process Maps \(Microsoft Visio format\)](https://support.oracle.com/epmos/faces/DocContentDisplay?id=1613605.1)

[PeopleSoft Spotlight Series](https://docs.oracle.com/cd/E52319_01/infoportal/spotlight.html)

# <span id="page-9-2"></span>**Contact Us**

Send your suggestions to psoft-infodev us@oracle.com.

Please include the applications update image or PeopleTools release that you're using.

## <span id="page-9-3"></span>**Follow Us**

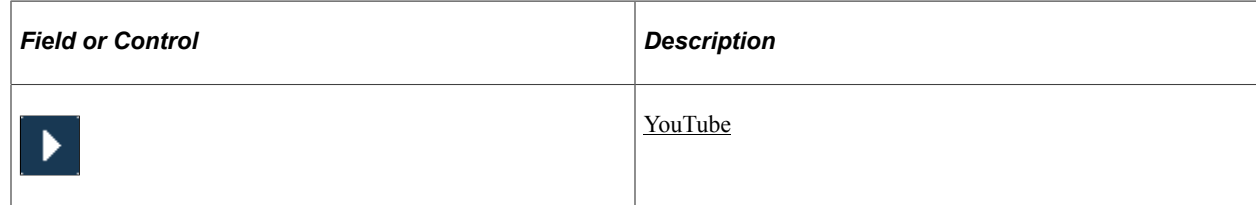

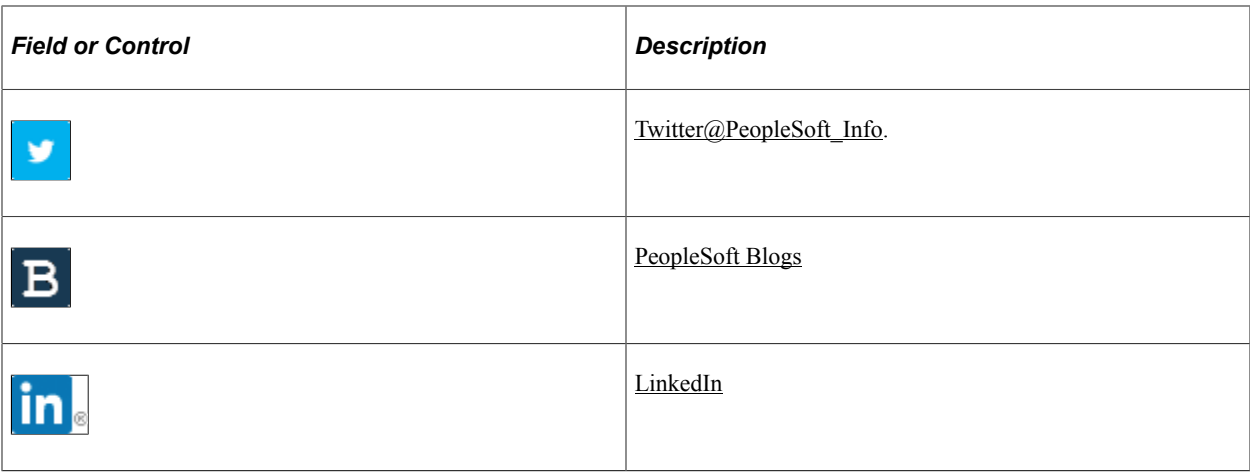

## <span id="page-12-0"></span>**Chapter 1**

# **Getting Started with PeopleSoft Risk Management**

## <span id="page-12-1"></span>**Risk Management Business Processes**

Risk Management provides these business processes:

- Risk analysis and hedge determination.
- Position limit notification.
- Hedge transaction compliance using FAS 133 or IAS 39 Accounting standards.
- Hedge and hedge group creation and maintenance.

This documentation covers these business processes in the business process topics.

# <span id="page-12-2"></span>**Risk Management Integrations**

Risk Management integrates with these PeopleSoft applications:

- Cash Management
- Deal Management
- General Ledger

This documentation covers integration considerations in the implementation topics.

Supplemental information about third-party application integrations is located on Oracle's My Oracle Support website.

# <span id="page-12-3"></span>**Risk Management Implementation**

PeopleSoft Setup Manager enables you to generate a list of setup tasks for your organization based on the features that you are implementing. The setup tasks include the components that you must set up, listed in the order in which you must enter data into the component tables, and links to the corresponding PeopleBook documentation.

Before running Setup Manager to generate a list of PeopleSoft setup tasks, you need to set up PeopleSoft banks functionality, Cash Management, and Deal Management.

#### **Other Sources of Information**

In the planning phase of your implementation, take advantage of all PeopleSoft sources of information, including the installation guides, table-loading sequences, data models, and business process maps.

See also the product documentation for *PeopleTools: Setup Manager* and *PeopleTools: Component Interfaces*.

#### **Related Links**

"Banks Setup and Processing Overview" (PeopleSoft Banks Setup and Processing) "Cash Management Implementation" (PeopleSoft Cash Management) "Deal Management Implementation" (PeopleSoft Deal Management)

## <span id="page-14-0"></span>**Chapter 2**

# **Defining Risk Management Processing Options**

# <span id="page-14-1"></span>**Understanding Risk Analytics Setup**

This section lists prerequisites and discusses the risk analytics setup process.

#### <span id="page-14-2"></span>**Prerequisites for Risk Analytics Setup**

Before using Risk Management, you must:

- Set up banks and counterparties.
- Set up the Cash Management and Deal Management products.
- Set up third-party analytics.

#### **Related Links**

"Understanding Bank Setup" (PeopleSoft Banks Setup and Processing) "Understanding External, Internal, and Netting Accounts" (PeopleSoft Banks Setup and Processing) "Understanding Additional Bank Functionality" (PeopleSoft Banks Setup and Processing) "Understanding Deal Processing" (PeopleSoft Deal Management) "Establishing Cash Management Options" (PeopleSoft Cash Management)

#### <span id="page-14-3"></span>**Risk Analytics Setup Process**

Risk Management is a data-driven application for evaluating risk. You define how the application works with risk data and models it through capture mechanisms. Risk Management can accommodate the models you derive to address the dynamic nature of the market and the varying effects of the types of risk.

This is an overview of the risk analytics setup process:

- Define hedge sources and hedge items.
- Set up risk analytics.

You can access and communicate with third-party analytics using three methods:

- Microsoft Excel.
- Component Object Model (COM) automation.
- Flat File Export.

# <span id="page-15-0"></span>**Navigating to Risk Management Setup Pages in Treasury Management**

This table provides a listing of custom navigation folders in the Treasury Definitions Center that contain pages that are used to set up Risk Management.

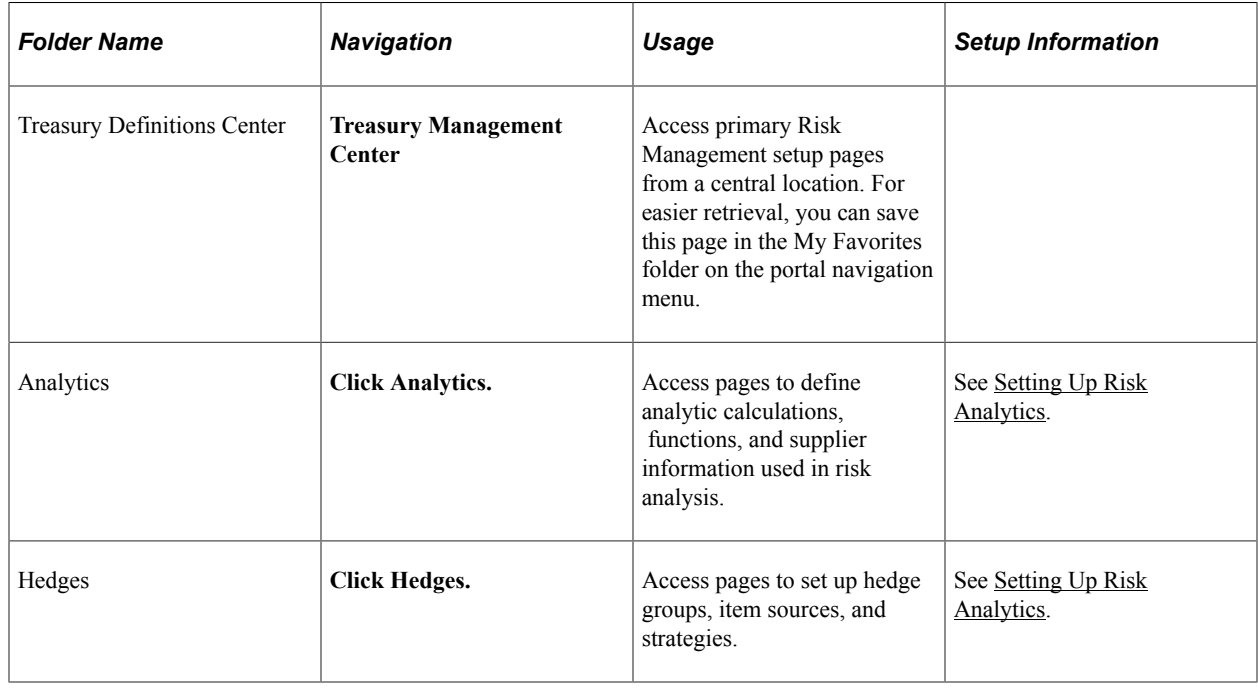

# <span id="page-15-1"></span>**Setting Up Hedges**

To define hedge information, use the following components:

- Hedge Strategies component (HDG\_STRATGY\_PNG\_GBL).
- Hedge Item Sources component (HDG\_SRC\_PNG).

This topic discusses how to define hedge strategies, if desired, and define hedge item sources.

## <span id="page-15-2"></span>**Pages Used to Set Up Hedges**

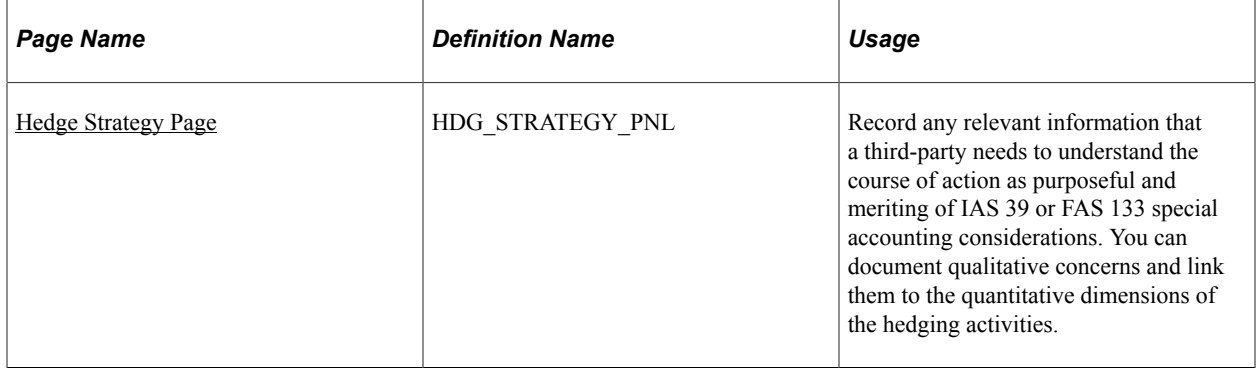

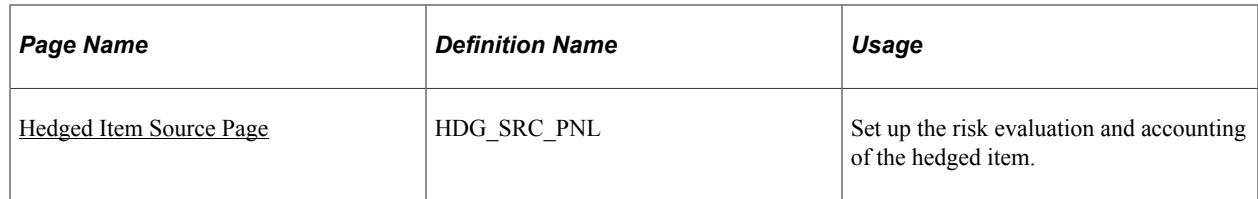

## <span id="page-16-0"></span>**Hedge Strategy Page**

Use the Hedge Strategy page (HDG\_STRATEGY\_PNL) to record any relevant information that a thirdparty needs to understand the course of action as purposeful and meriting of IAS 39 or FAS 133 special accounting considerations.

You can document qualitative concerns and link them to the quantitative dimensions of the hedging activities.

Navigation:

#### **Risk Management** > **Administer Risk** > **Hedge Strategies** > **Hedge Strategies**

This example illustrates the fields and controls on the Hedge Strategy page. You can find definitions for the fields and controls later on this page.

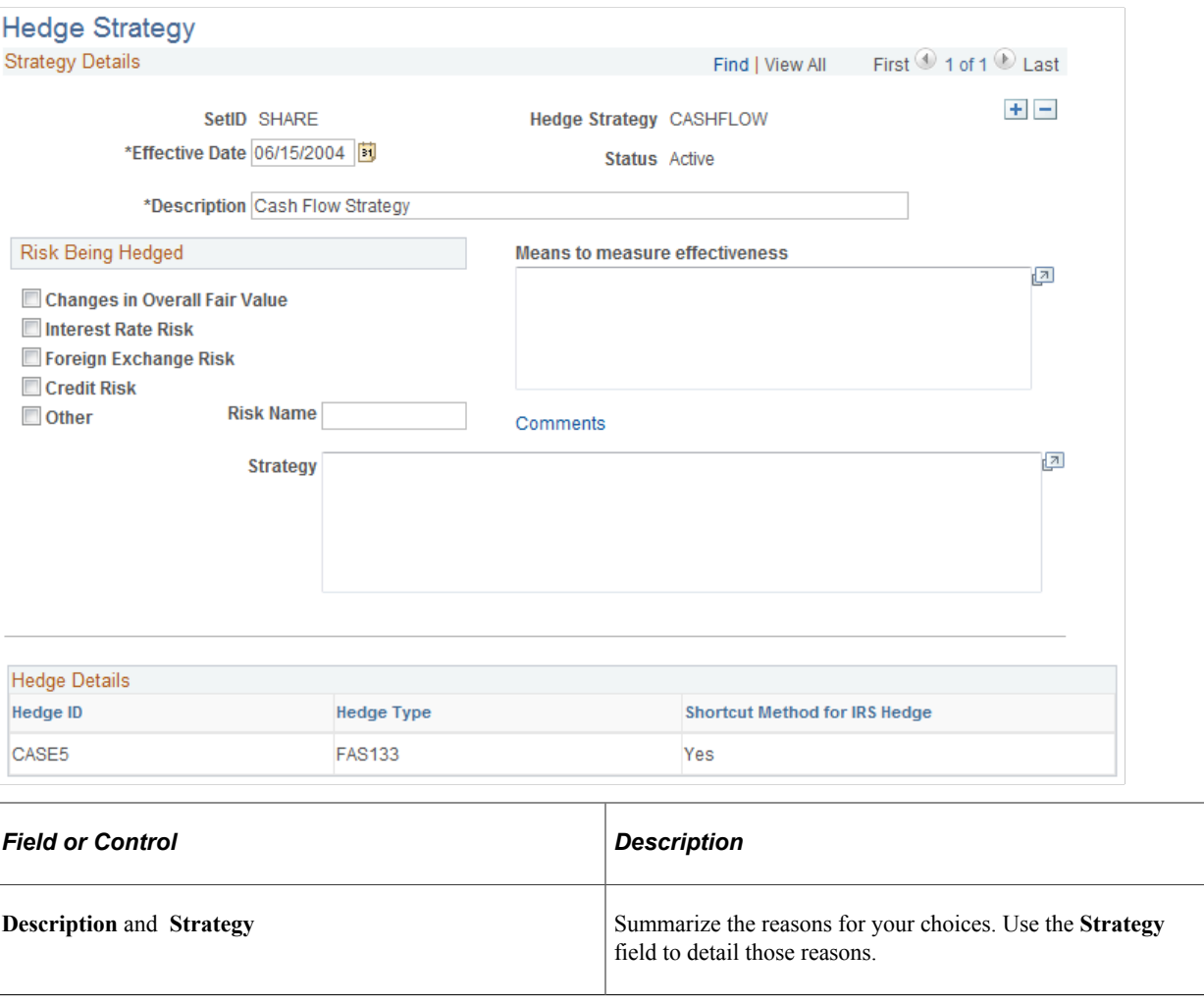

**Note:** Paragraph 44 of FAS 133 states: "Qualitative disclosures about an entity's objectives and strategies for using derivative instruments may be more meaningful if such objectives and strategies are described in the context of an entity's overall risk management profile. If appropriate, an entity is encouraged, but not required, to provide such additional qualitative disclosures [44]."

#### **Risks You Can Hedge**

According to  $\P$  21(a-f), you can hedge only these four risks:

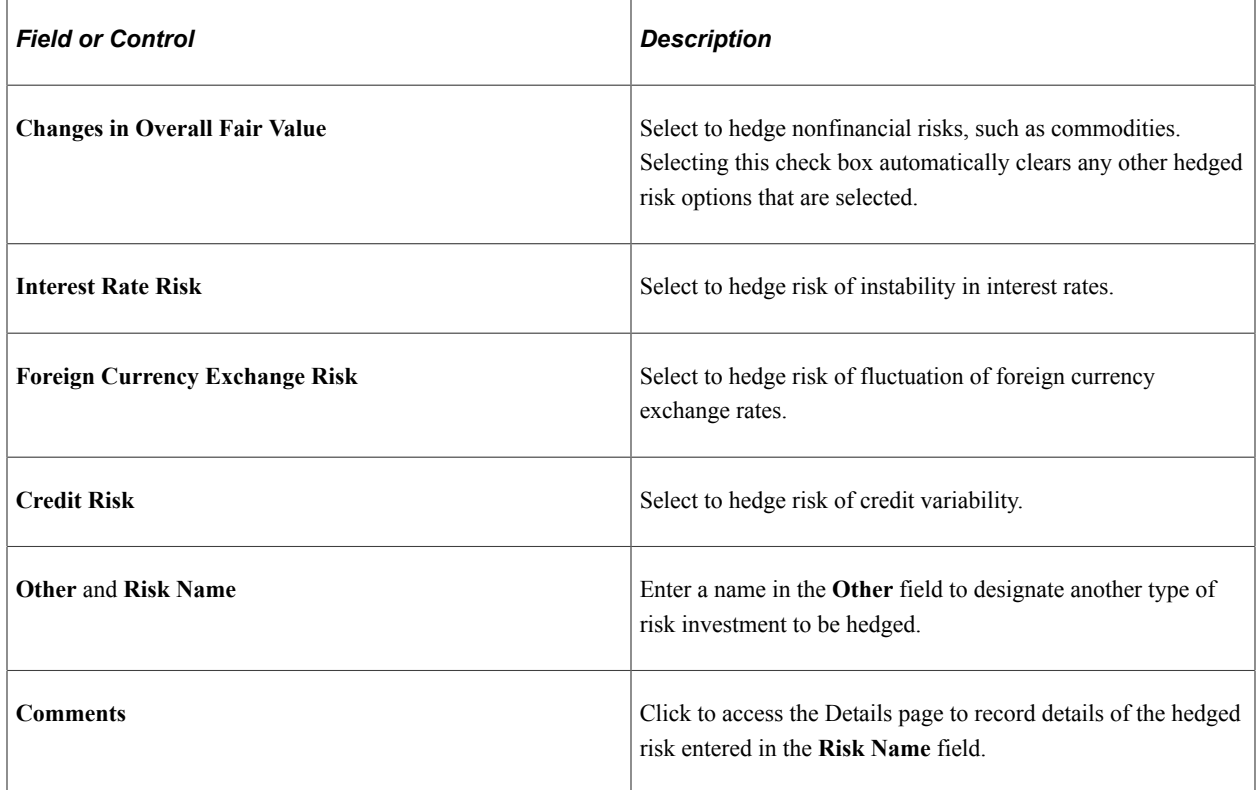

### <span id="page-17-0"></span>**Hedged Item Source Page**

Use the Hedged Item Source page (HDG\_SRC\_PNL) to set up the risk evaluation and accounting of the hedged item.

Navigation:

**Risk Management** > **Administer Risk** > **Hedged Item Sources** > **Hedged Item Sources**

This example illustrates the fields and controls on the Hedged Item Source page. You can find definitions for the fields and controls later on this page.

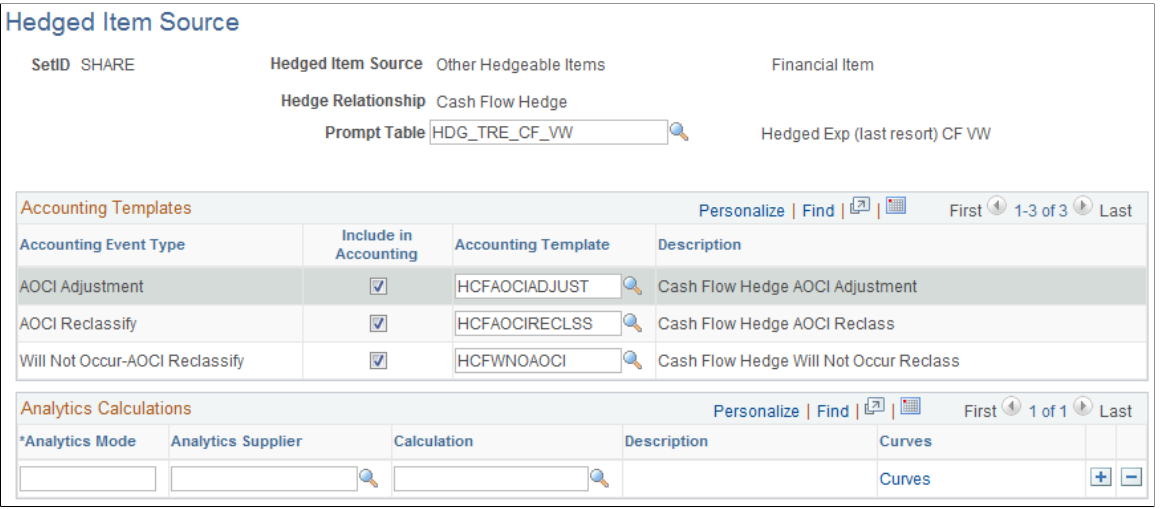

**Note:** The fields available on this page depend on the FAS 133 Hedge Type that you select.

This table shows the association between the selected hedge type and a prompt table:

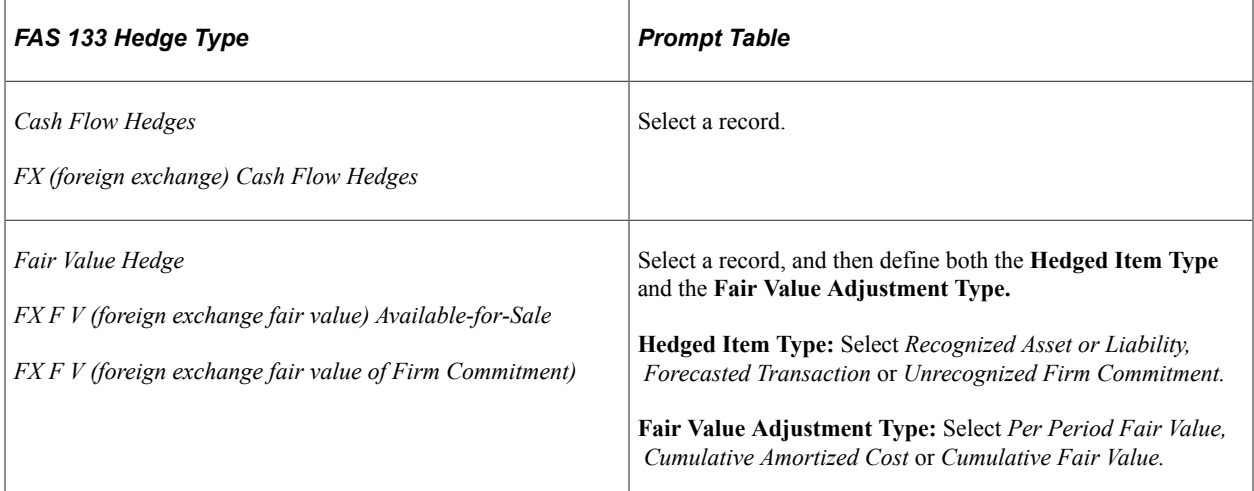

#### **Accounting Templates**

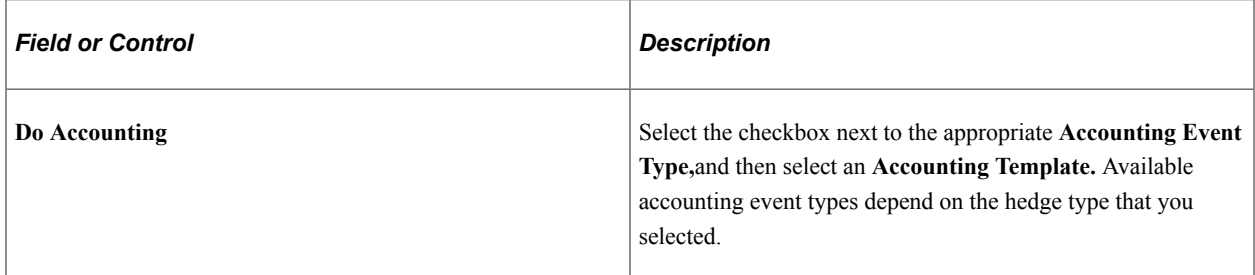

#### **Hedge Type and Associated Accounting Event Types**

This table shows the association between the selected hedge type and an accounting event types:

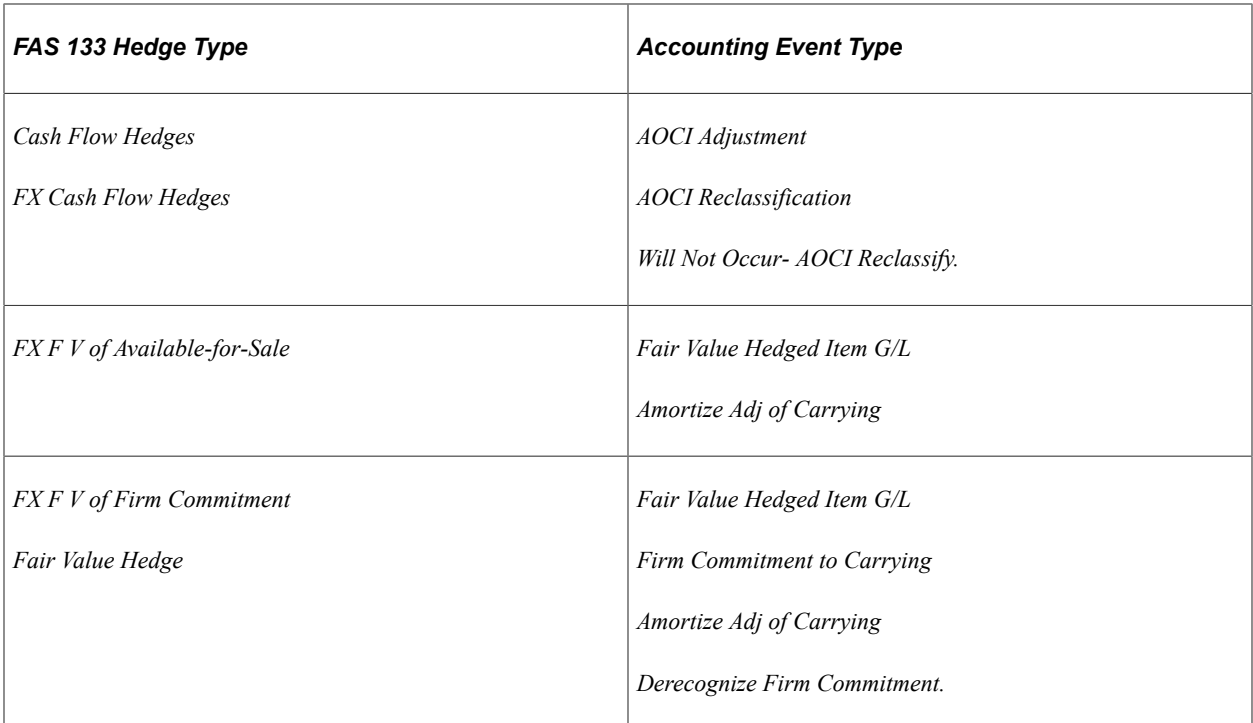

#### **Analytic Calculations**

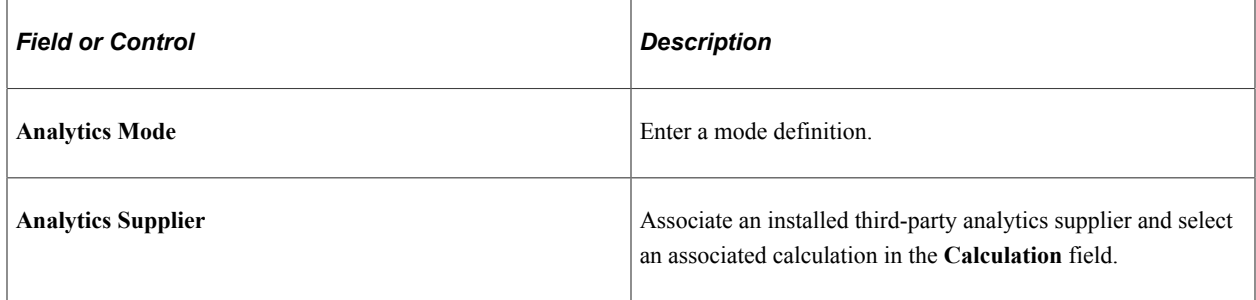

# <span id="page-19-0"></span>**Setting Up Risk Analytics**

# <span id="page-19-1"></span>**Pages Used to Set Up Analytics**

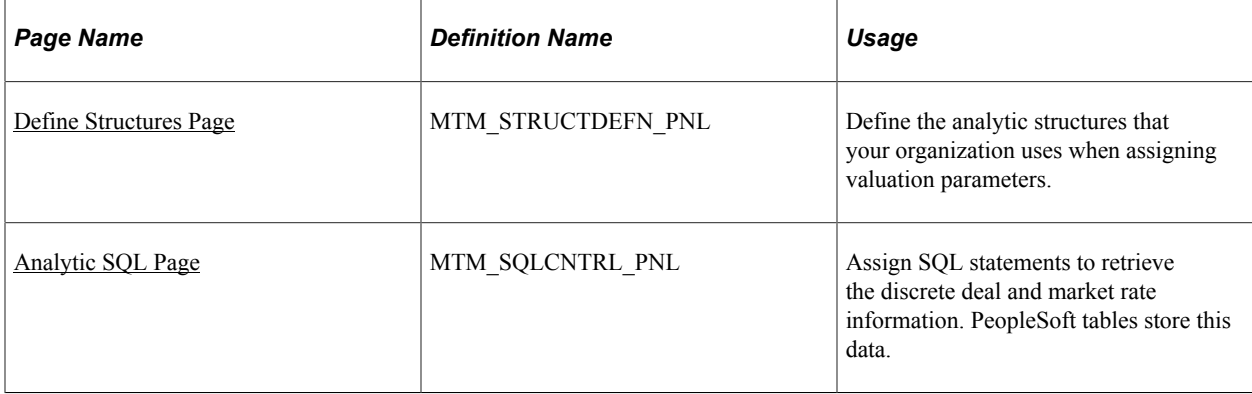

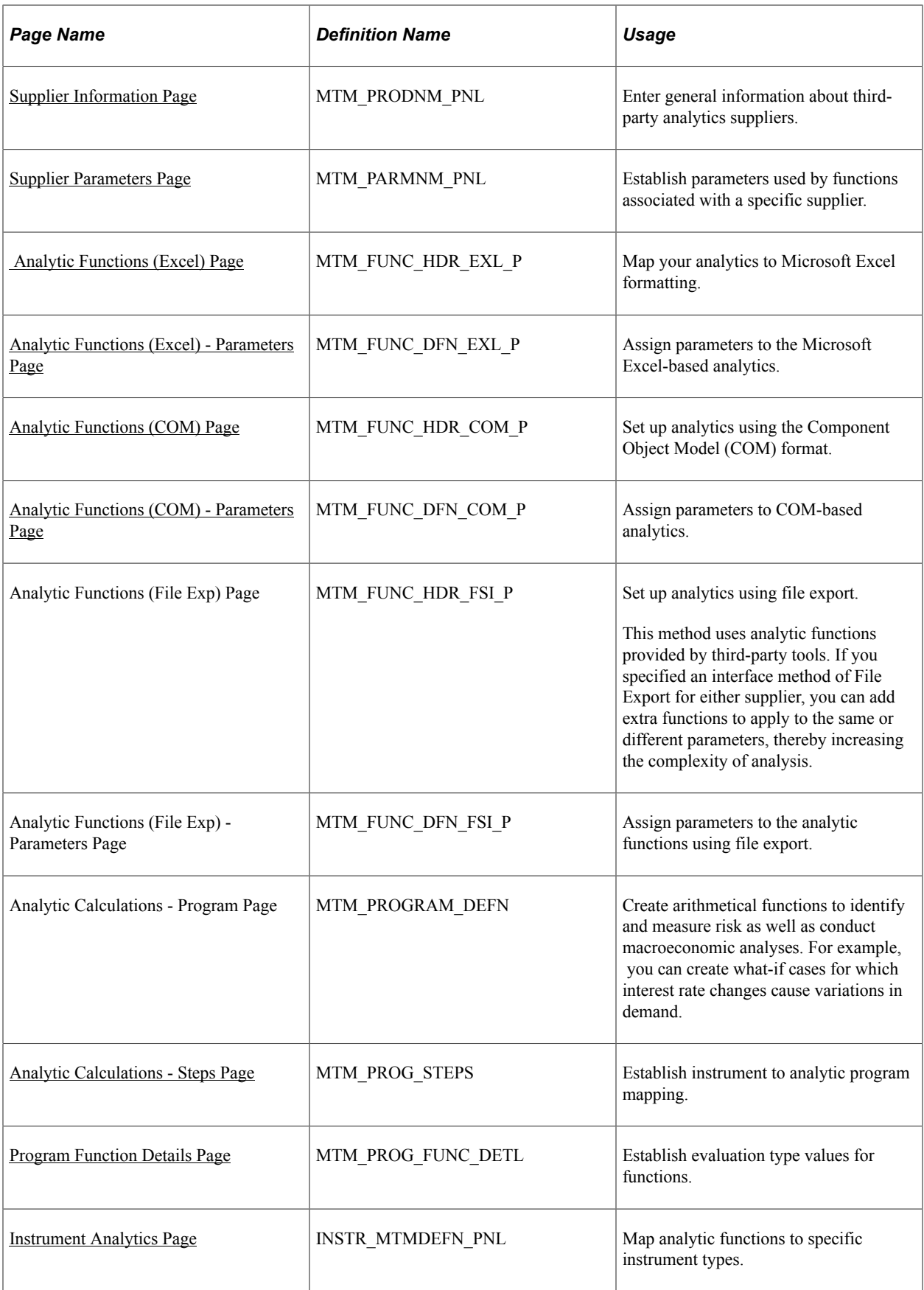

## <span id="page-21-0"></span>**Understanding Analytic Parameters, Analytic Structures, and Interface Methods**

To define risk analytics, use the following components:

- Instrument Analytics (INSTR\_MTMDEFN\_PNL\_GBL).
- Analytic Calculations (MTM\_PROGRAM\_DEFN\_GBL).
- Analytic Functions (COM) (MTM\_FUNC\_HDR\_COM\_GBL).
- Analytic Functions (Excel) (MTM\_FUNC\_HDR\_EXL\_GBL).
- Analytic Functions (File Exp) (MTM\_FUNC\_HDR\_FLE\_GBL).
- Analytic SQL (MTM\_SQLCNTRL\_PNL\_GBL).
- Analytic Structures (MTM\_STRUCTDEFN\_PNL\_GBL).
- Supplier Information (MTM\_PRODNM\_PNL\_GBL).
- Supplier Parameters (MTM\_PARMNM\_PNL\_GBL).

For information about defining deal analytic functions on the Deal Analytics page, see [Reevaluating](#page-85-0) [Deals Analytics.](#page-85-0)

This flowchart illustrates the setup process for enterprise risk management:

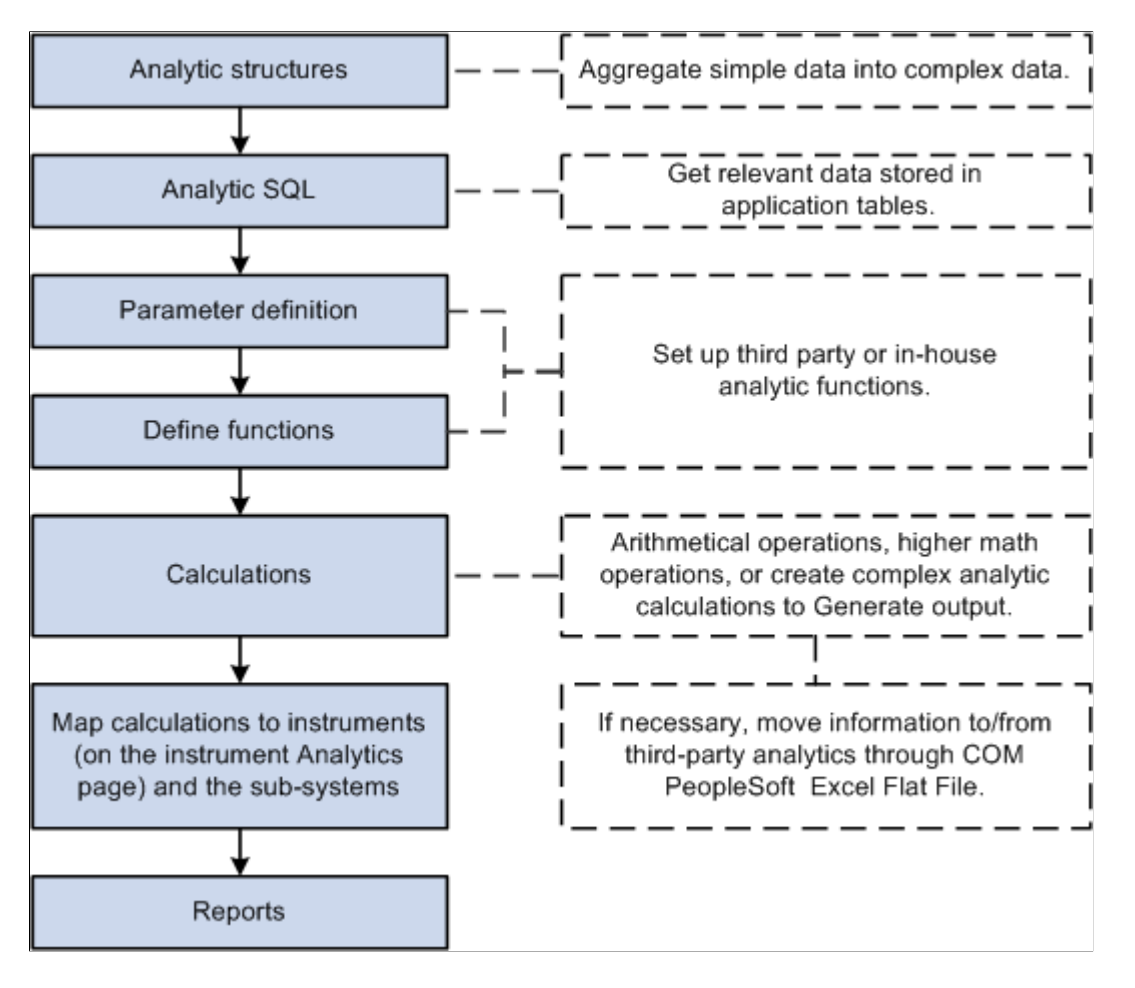

Setup Process for Enterprise Risk Management

The first step to running analytics is establishing the analytic structures' definitions.

By the time you are ready to perform this step, you may have chosen your analytic solution vendor and gone through supplier-specific functional data requirements. Most analytic functions use structured parameters as inputs.

#### **Analytic Parameters**

Analytic parameters can range from generic yield curves with a maturity date and corresponding rate as component fields to complex cash flow sets and supplier-specific structures that have more than three fields as components. For example, a yield curve parameter that is being passed to a function could look like this:

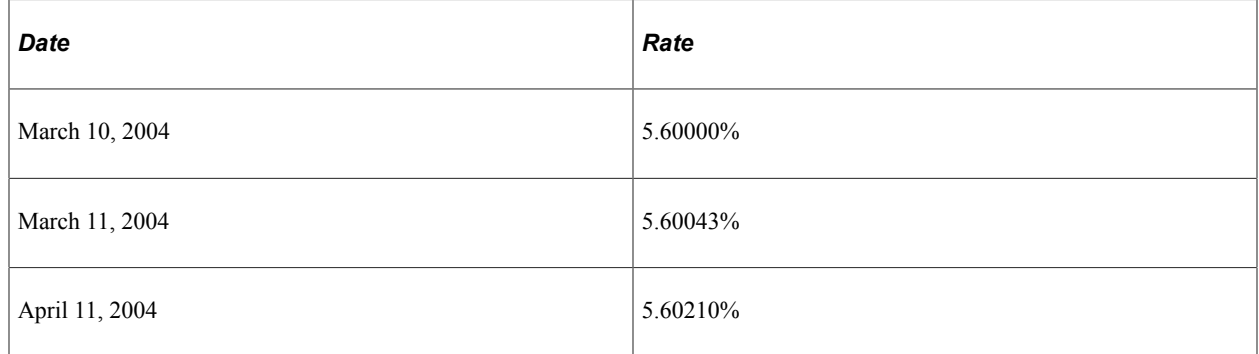

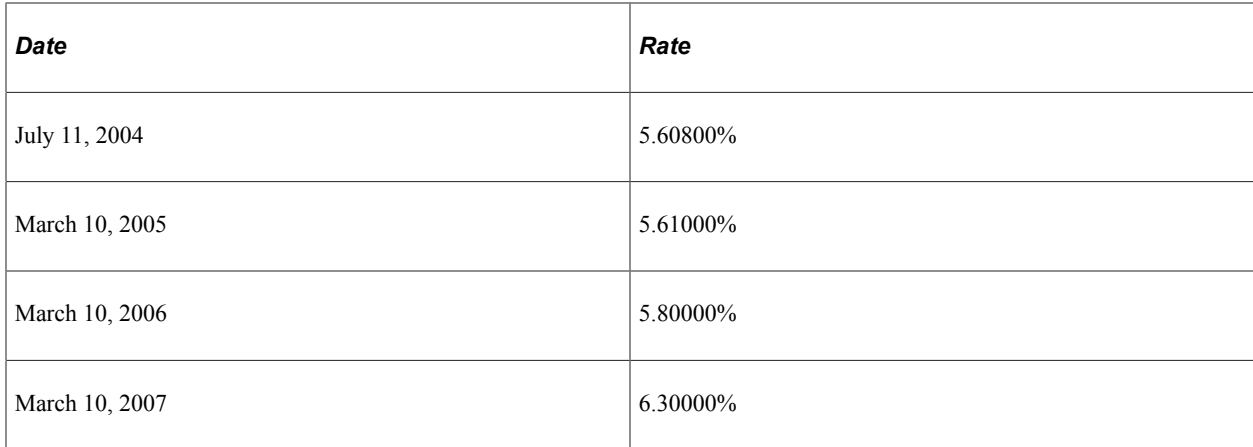

#### **Analytic Structures**

To enable the use of such a parameter, we define it as a structure. Structures enable the definition of complex parameters required by the analytic solution functions in a specific format. PeopleSoft tables store the application and market data as normal fields and not as structures. This step enables you to combine the simple data types stored in the PeopleSoft rate tables and to build the complex data structures required by the analytic supplier that you specify.

In a later step, you can use SQL statements to retrieve complex data parameters from the application tables and incorporate these parameters into their respective functions.

#### **Interface Methods**

Set up parameters for communicating with third-party analytics using one of three methods:

- Microsoft Excel.
- Component Object Model (COM).
- Flat File Export.

#### **Related Links**

[Reevaluating Deals Analytics](#page-85-0) "Managing Accounting Entries" (PeopleSoft Cash Management) "Establishing Accounting Templates" (PeopleSoft Cash Management)

### <span id="page-23-0"></span>**Common Elements Used in Analytics**

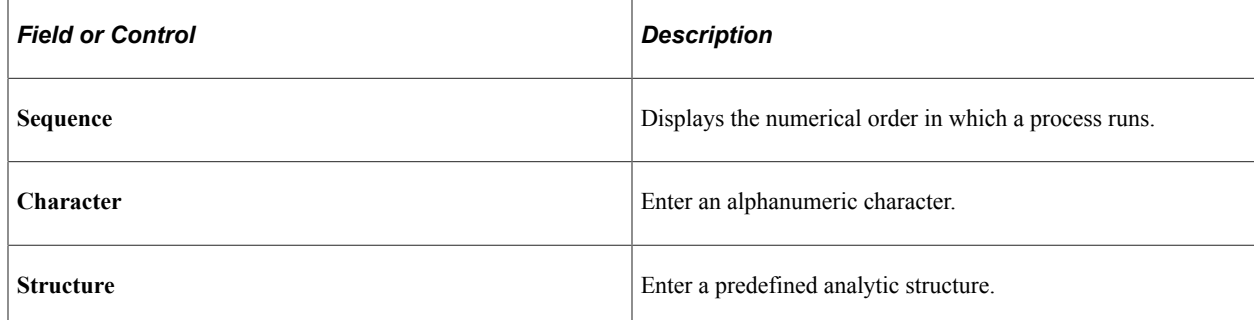

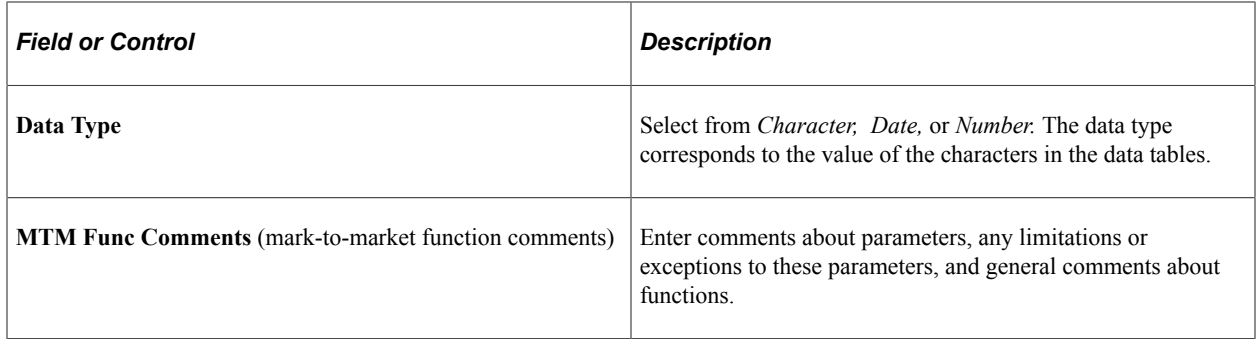

#### <span id="page-24-0"></span>**Define Structures Page**

Use the Define Structures page (MTM\_STRUCTDEFN\_PNL) to define the analytic structures that your organization uses when assigning valuation parameters.

Navigation:

#### **Risk Management** > **Structure Analytics** > **Analytic Structures** >**Define Structures**

This example illustrates the fields and controls on the Define Structures page. You can find definitions for the fields and controls later on this page.

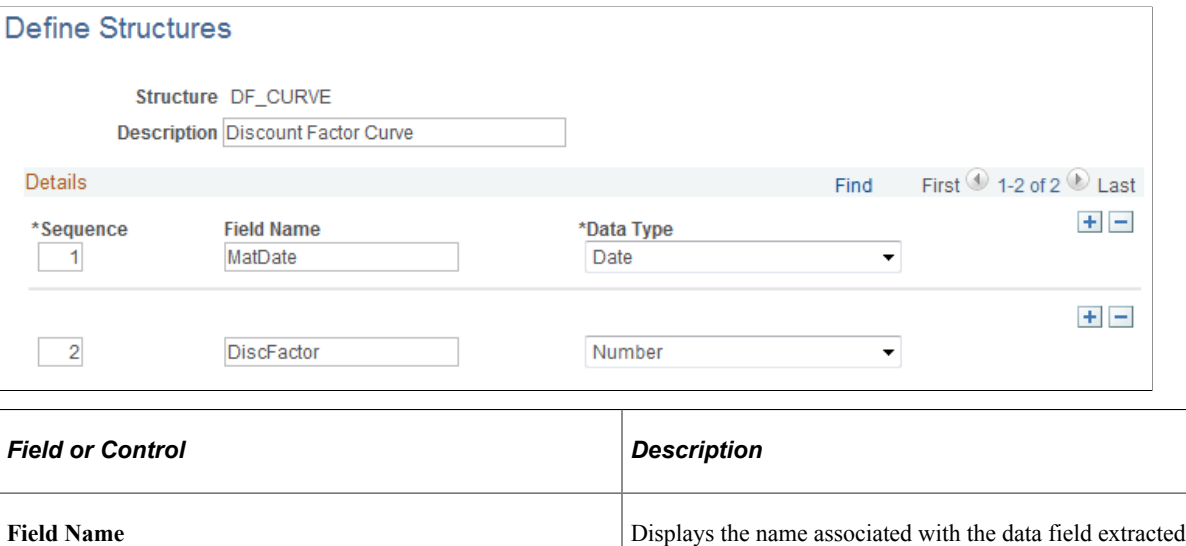

<span id="page-24-1"></span>**Analytic SQL Page**

Use the Analytic SQL page (MTM\_SQLCNTRL\_PNL) to assign SQL statements to retrieve the discrete deal and market rate information.

**Data Type** Corresponds to the value of the characters in the data tables.

from the market rate or deal data tables.

PeopleSoft tables store these data.

Navigation:

#### **Risk Management** > **Structure Analytics** > **Analytic SQL** > **Analytic SQL**

This example illustrates the fields and controls on the Analytic SQL page. You can find definitions for the fields and controls later on this page.

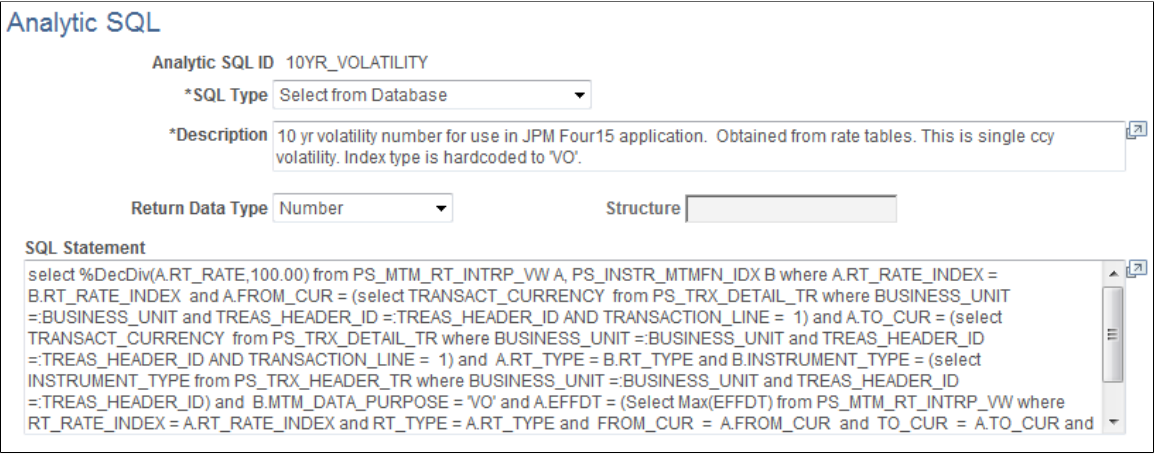

You need to retrieve specific parameters from the deal and forward these parameters to the analytic function to use the analytic functions. Risk Management delivers a standard set of parameter SQL statements that retrieve the discrete deal and market rate information and store the data in PeopleSoft tables. You can use the SQL statements provided or devise and implement new parameter data, depending on your business requirements.

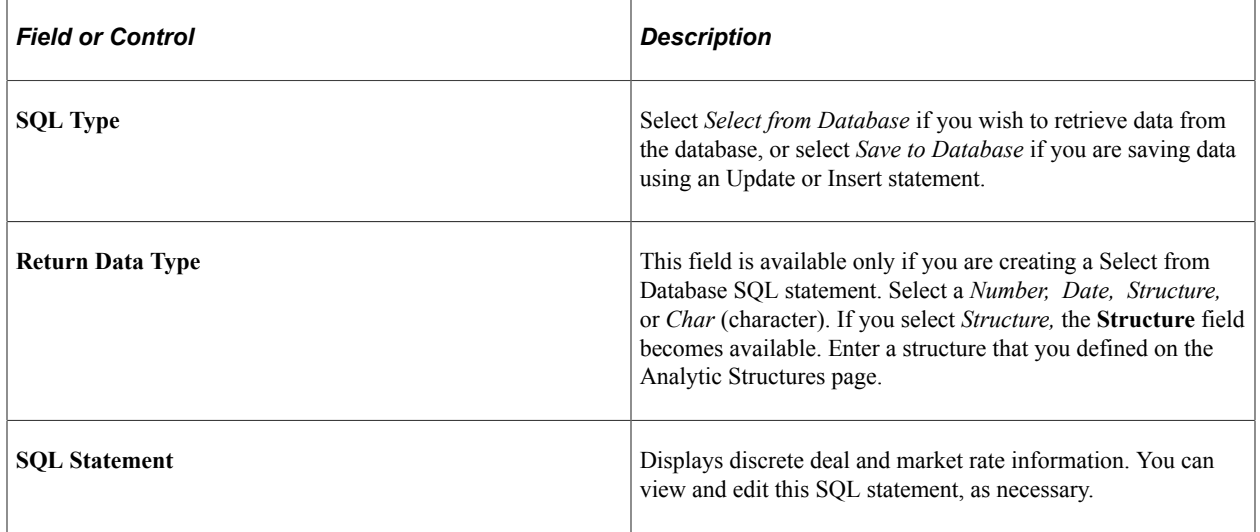

#### <span id="page-25-0"></span>**Supplier Information Page**

Use the Supplier Information page (MTM\_PRODNM\_PNL) to enter general information about thirdparty analytics suppliers.

Navigation:

#### **Risk Management** > **Structure Analytics** > **Supplier Information** > **Supplier Information**

This example illustrates the fields and controls on the Supplier Information page. You can find definitions for the fields and controls later on this page.

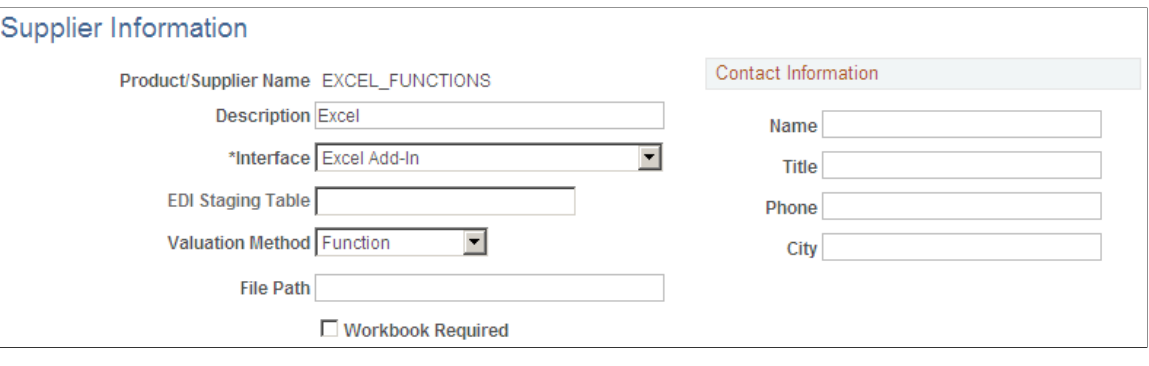

This table describes the **Interface** methods:

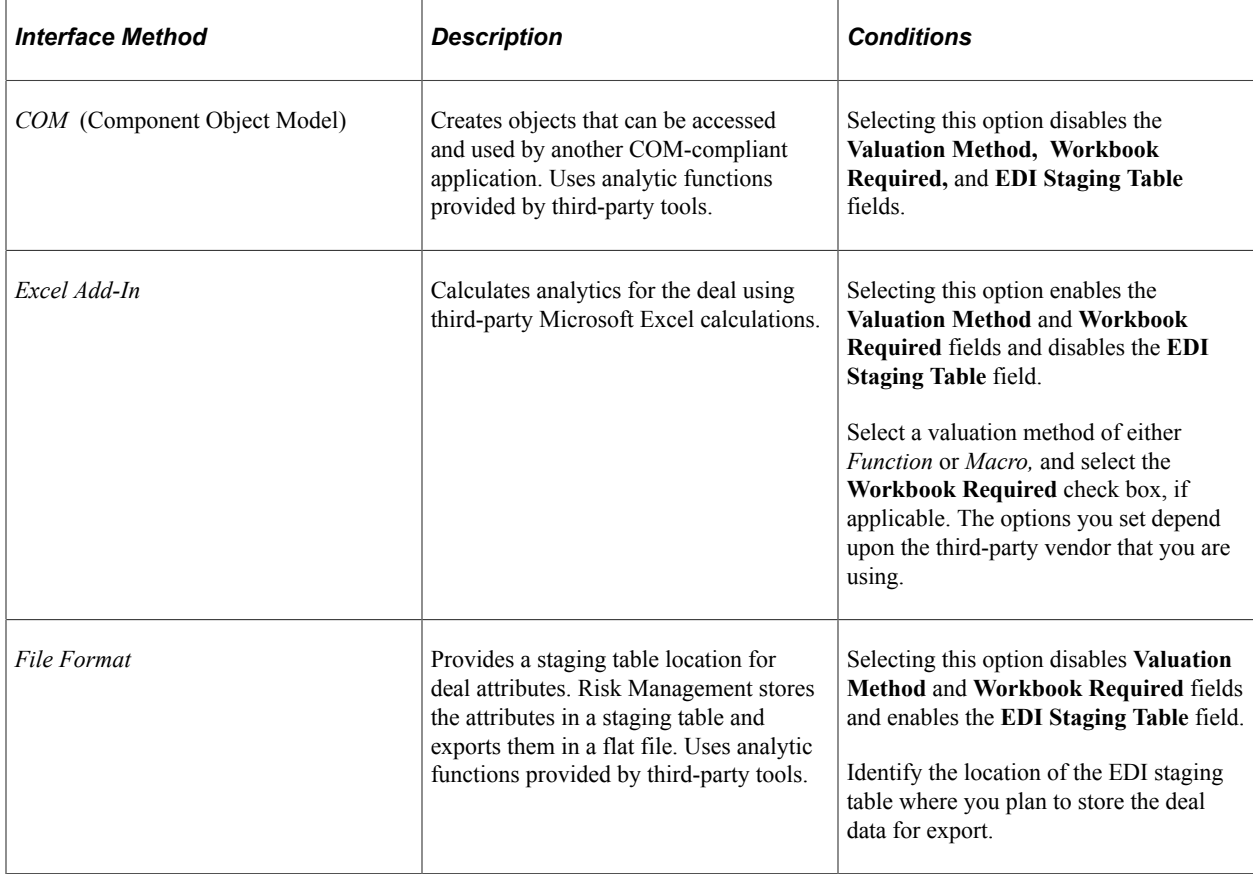

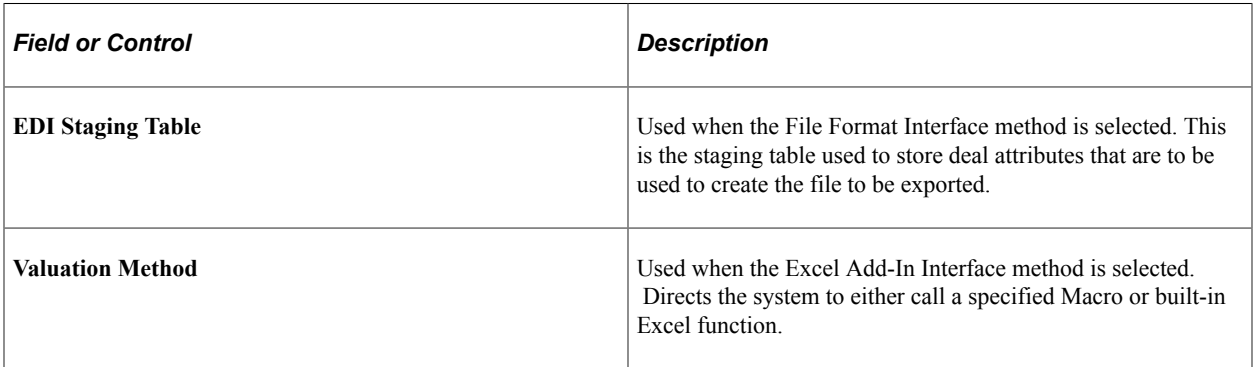

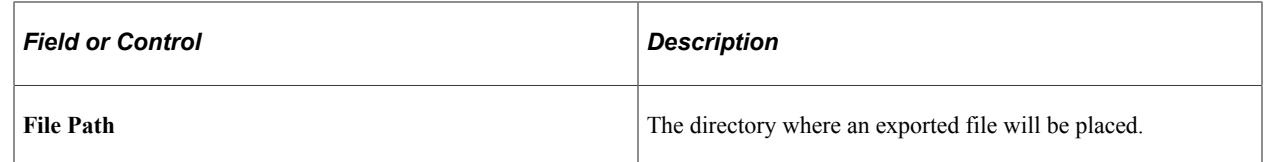

Fields in the **Contact Information** group box are optional.

## <span id="page-27-0"></span>**Supplier Parameters Page**

Use the Supplier Parameters page (MTM\_PARMNM\_PNL) to establish parameters used by functions associated with a specific supplier.

Navigation:

#### **Risk Management** > **Structure Analytics** > **Supplier Parameters** > **Supplier Parameters**

This example illustrates the fields and controls on the Supplier Parameters page. You can find definitions for the fields and controls later on this page.

#### **Supplier Parameters**

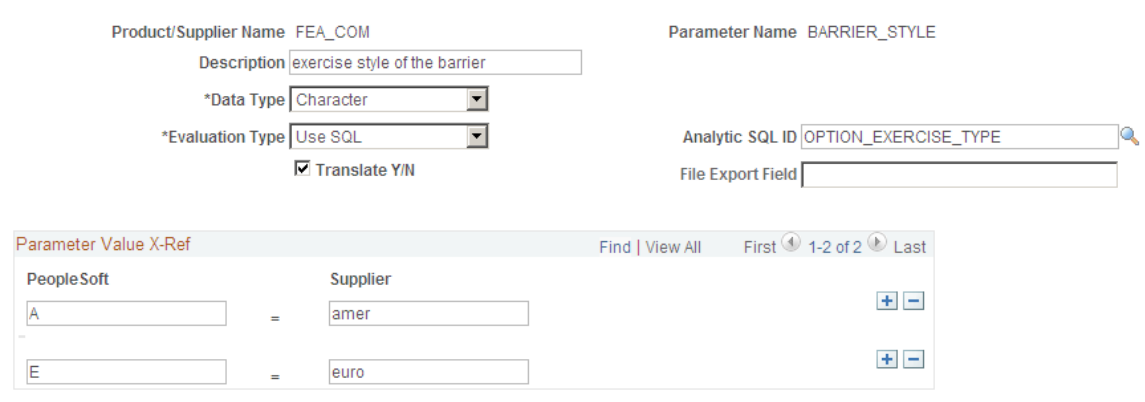

The field attributes for this page vary depending on the values you select in the **Data Type** and **Evaluation Type** fields. Use this table as a guide:

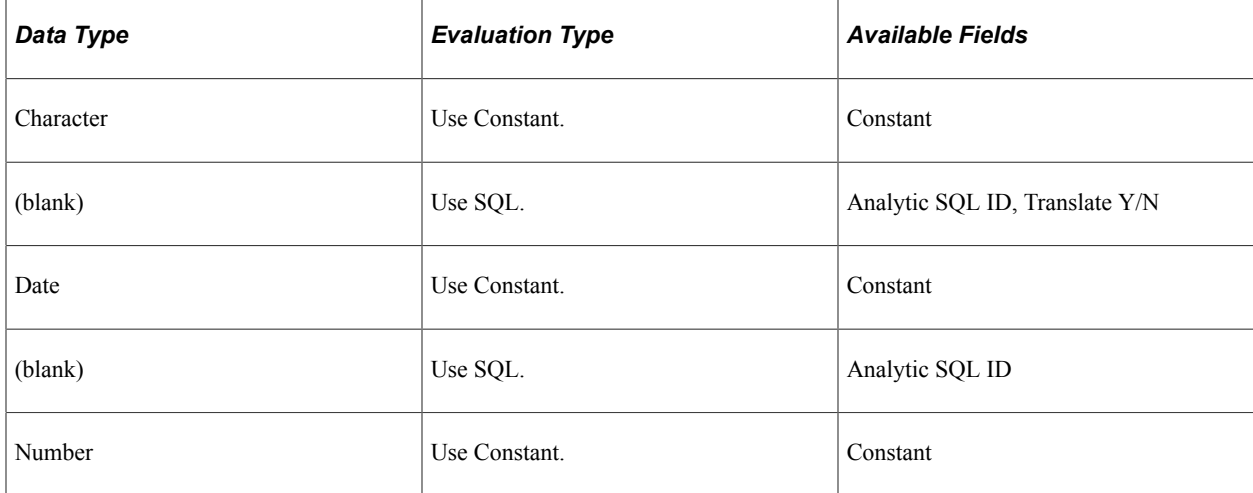

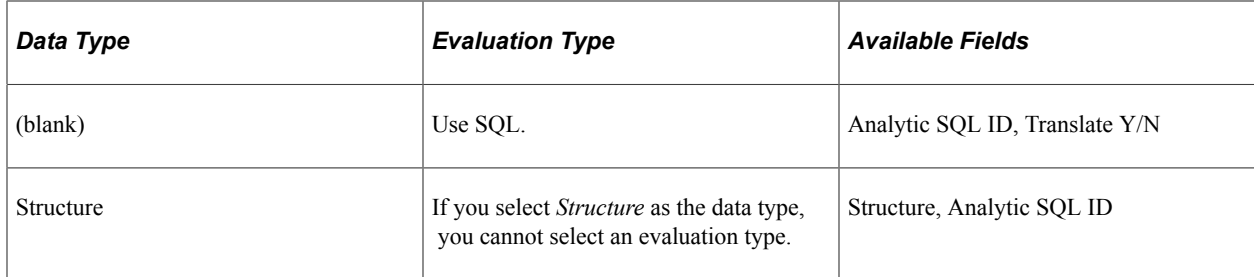

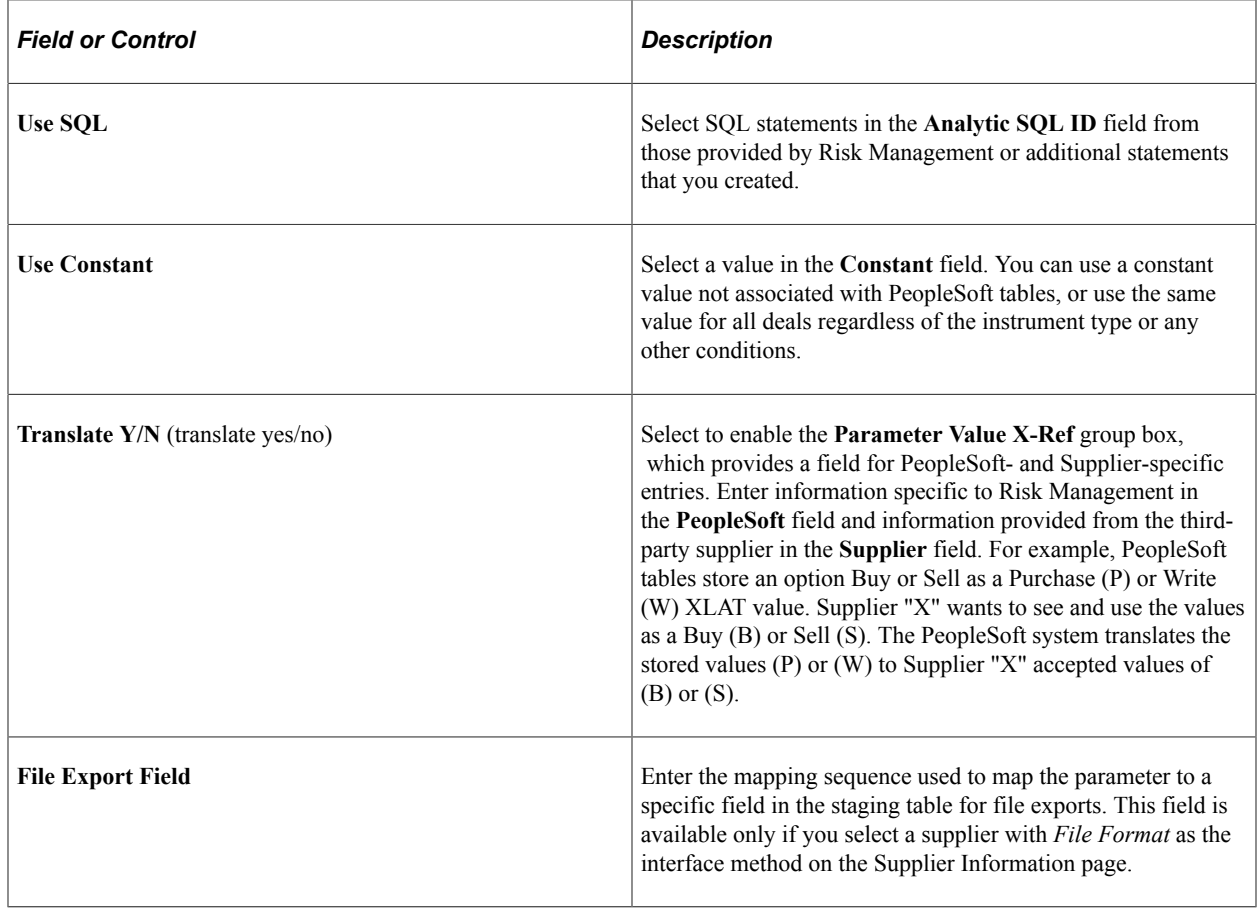

## <span id="page-28-0"></span> **Analytic Functions (Excel) Page**

Use the Analytic Functions (Excel) page (MTM\_FUNC\_HDR\_EXL\_P) to map your analytics to Microsoft Excel formatting.

Navigation:

**Risk Management** > **Structure Analytics** > **Analytic Functions (Excel)**

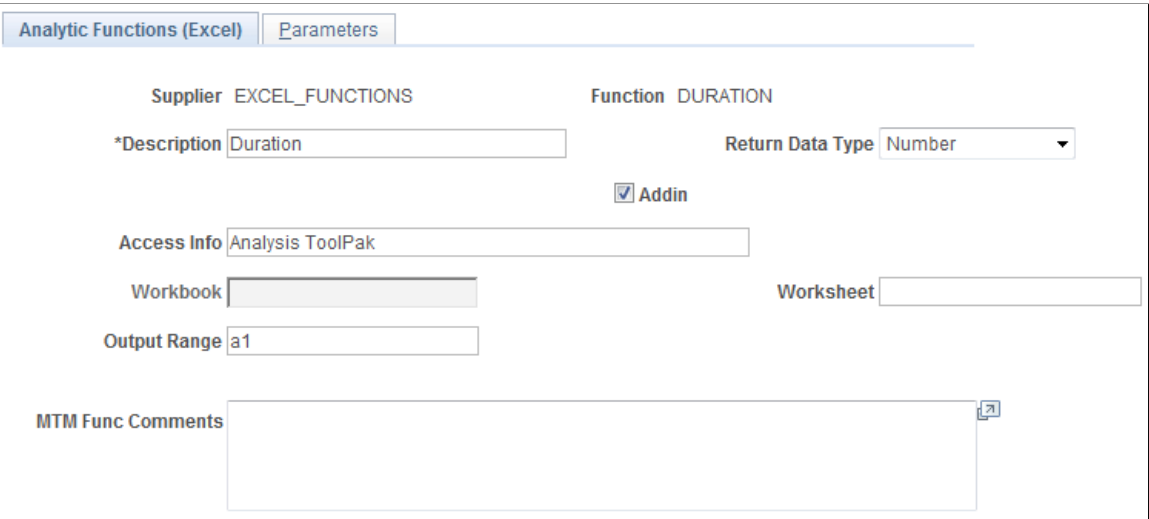

If you specified an interface method of *Excel Add-In* for a vendor, you can add extra functions to apply to the same or different parameters, thereby increasing the complexity of analysis.

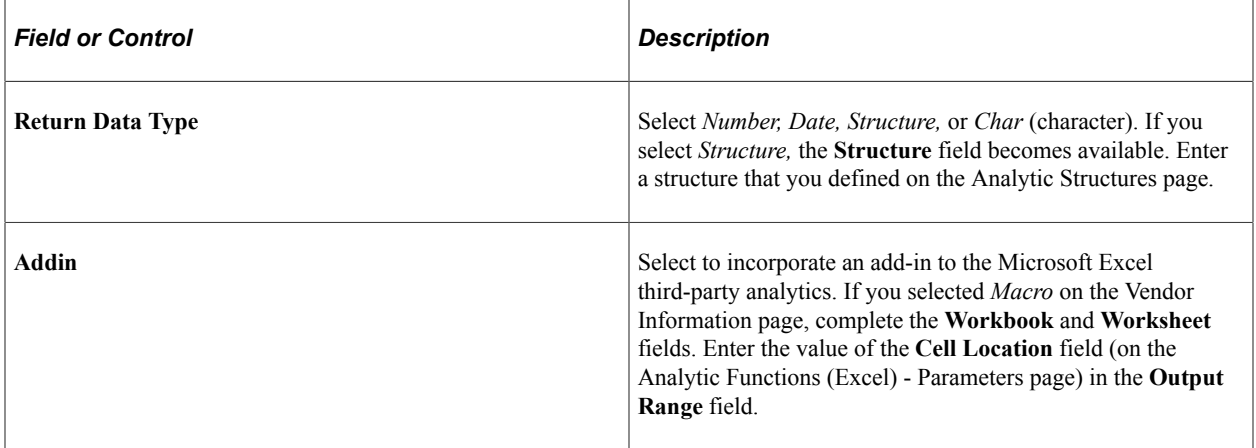

## <span id="page-29-0"></span>**Analytic Functions (Excel) - Parameters Page**

Use the Analytic Functions (Excel) - Parameters page (MTM\_FUNC\_DFN\_EXL\_P) to assign parameters to the Microsoft Excel-based analytics.

Navigation:

Select the Parameters tab on the Analytic Functions (Excel) page.

This example illustrates the fields and controls on the Analytic Functions (Excel) - Parameters page. You can find definitions for the fields and controls later on this page.

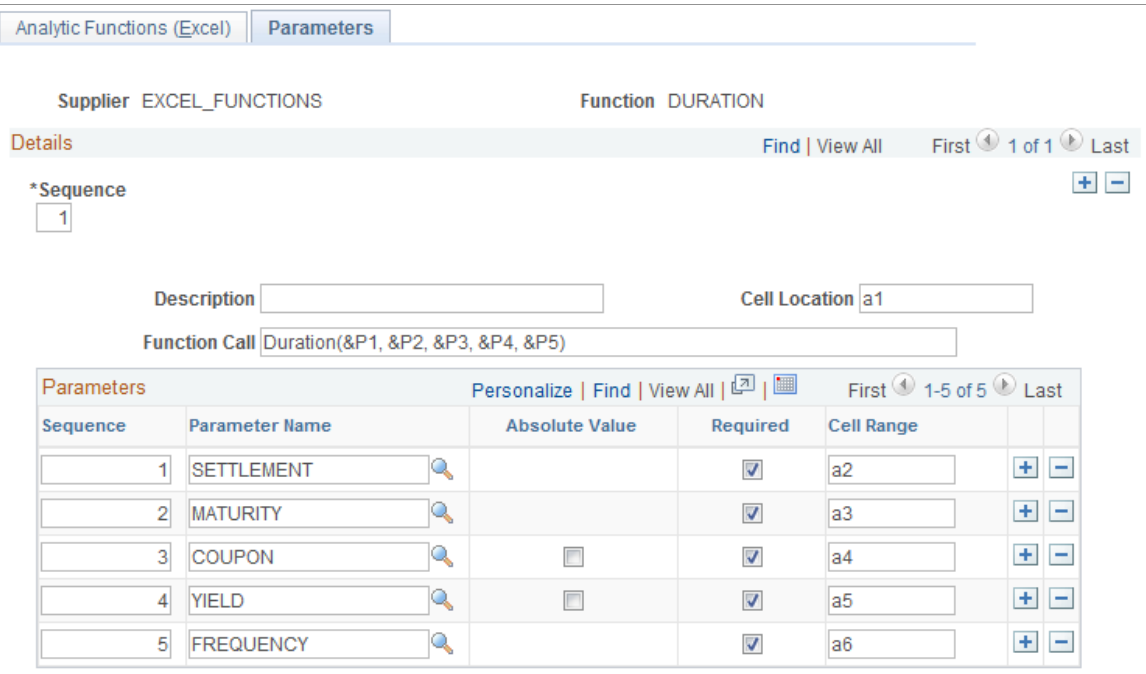

Each third-party analytic function requires parameters to calculate an analytic value for a deal. Suppliers provide functions, and the PeopleSoft system uses the deal attributes stored in tables as parameters.

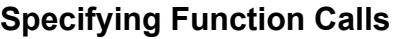

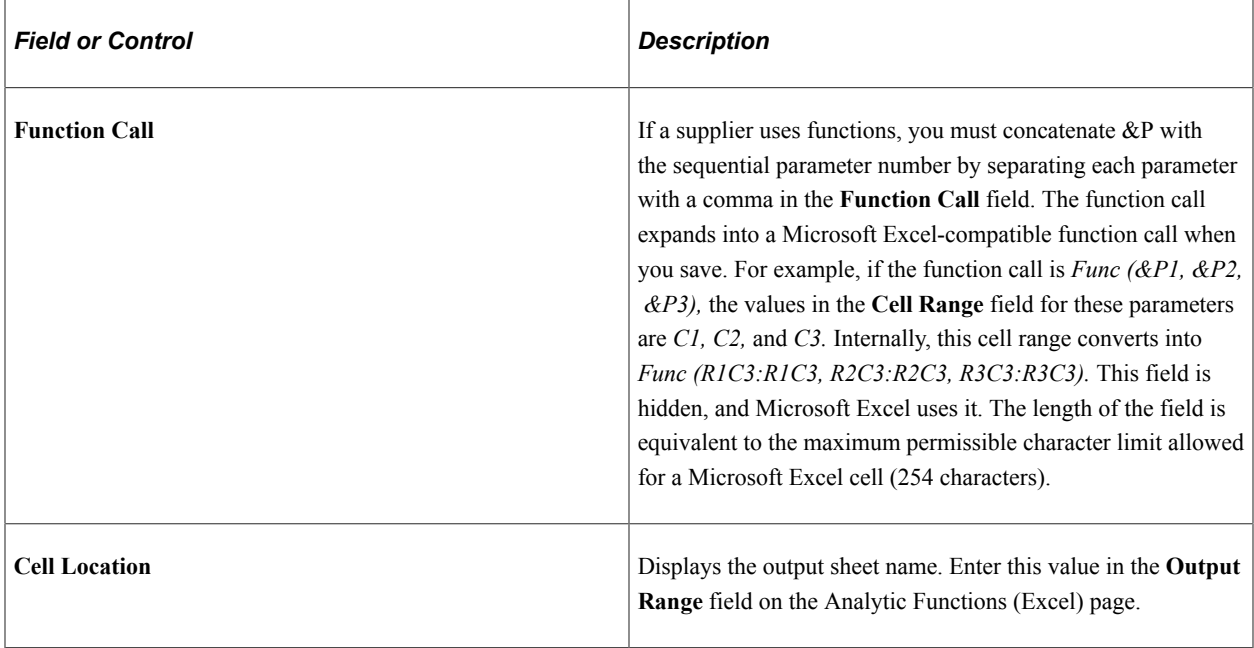

#### **Mapping Parameters**

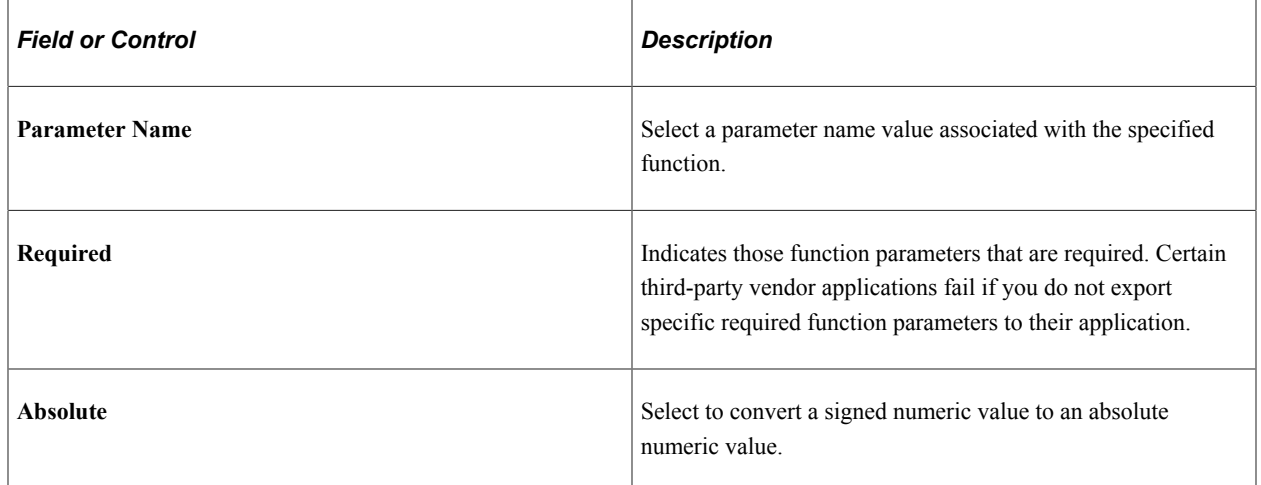

## <span id="page-31-0"></span>**Analytic Functions (COM) Page**

Use the Analytic Functions (COM) page (MTM\_FUNC\_HDR\_COM\_P) to set up analytics using the Component Object Model (COM) format.

Navigation:

#### **Risk Management** > **Structure Analytics** > **Analytic Functions (COM)**

This example illustrates the fields and controls on the Analytic Functions (COM) page. You can find definitions for the fields and controls later on this page.

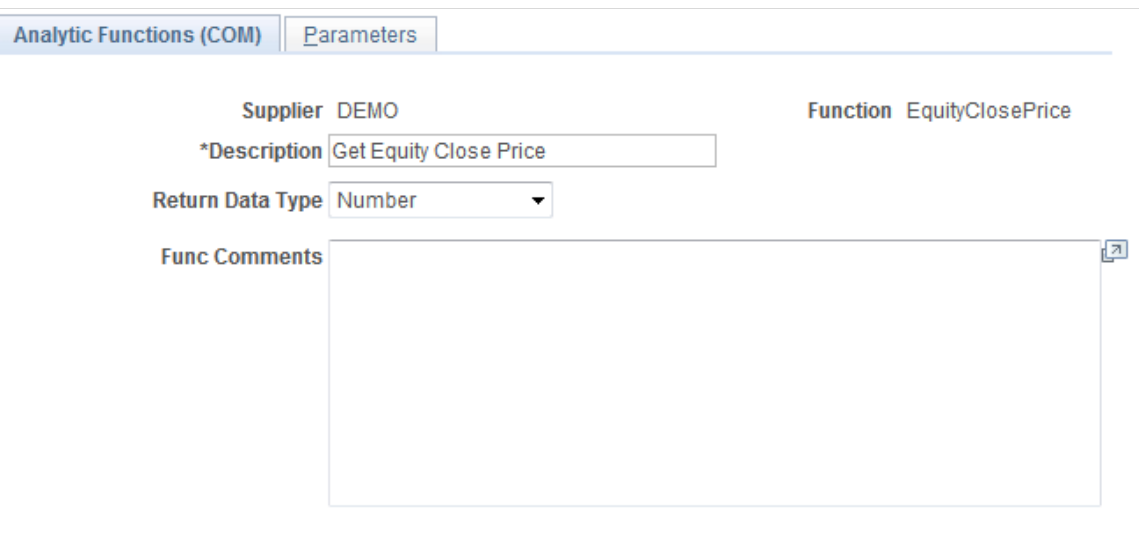

This method uses analytic functions provided by third-party tools. If you specified a COM interface method, you can add extra functions to apply to the same or different parameters, thereby increasing the complexity of analysis.

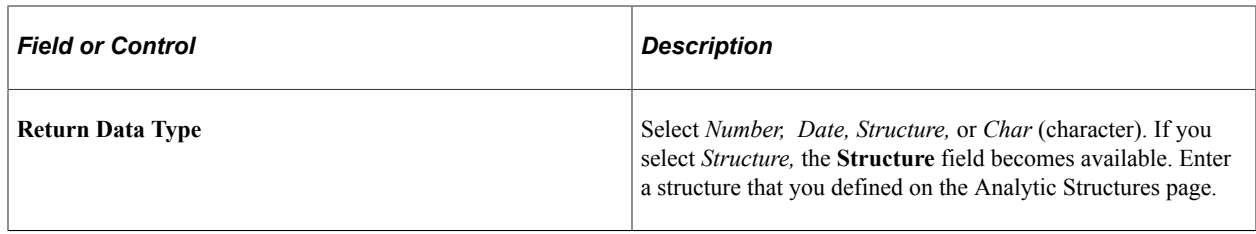

## <span id="page-32-0"></span>**Analytic Functions (COM) - Parameters Page**

Use the Analytic Functions (COM) - Parameters page (MTM\_FUNC\_DFN\_COM\_P) to assign parameters to COM-based analytics.

Navigation:

Select the Parameters tab on the Analytics Using COM page.

This example illustrates the fields and controls on the Analytic Functions (COM) - Parameters page. You can find definitions for the fields and controls later on this page.

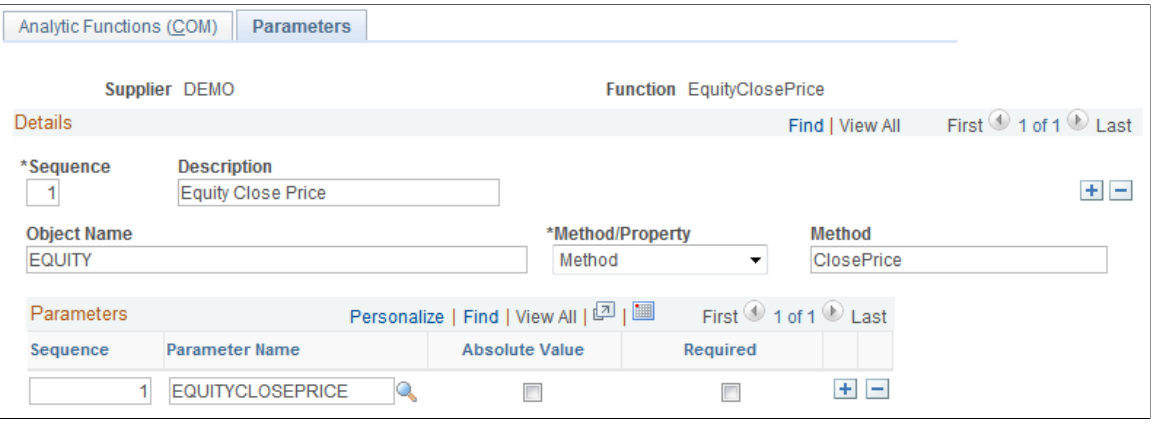

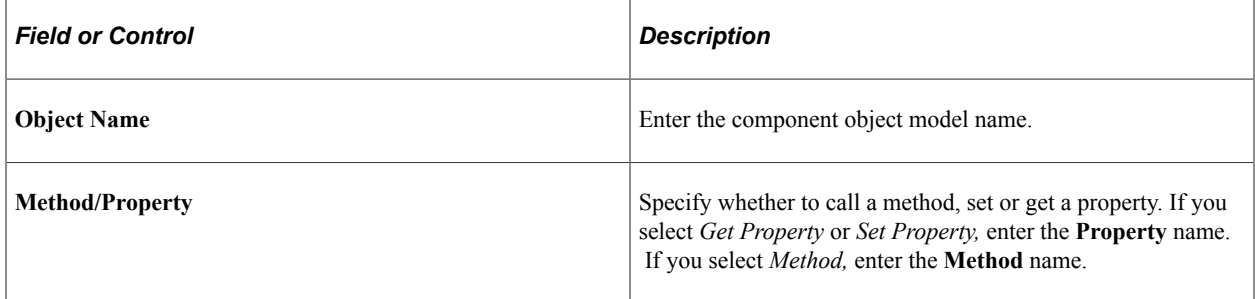

#### **Related Links**

[Analytic Functions \(Excel\) - Parameters Page](#page-29-0)

## <span id="page-32-1"></span>**Analytic Calculations - Steps Page**

Use the Analytic Calculations - Steps page (MTM\_PROG\_STEPS) to establish instrument to analytic program mapping.

Navigation:

#### **Risk Management** > **Structure Analytics** > **Analytic Calculations** > **Steps**

This example illustrates the fields and controls on the Analytic Calculations - Steps page. You can find definitions for the fields and controls later on this page.

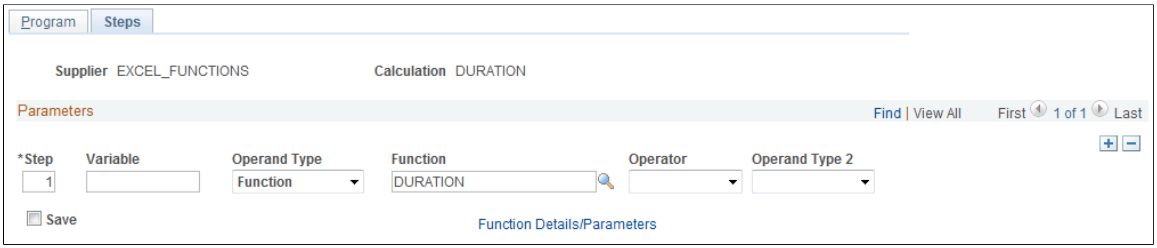

This page enables you to further define analytic rules for a specific supplier using existing predefined calculations. You can create relationships between mathematical operands using mathematical operators. To do this:

- 1. Define the step number.
- 2. Define the variable.

Variables symbolically refer to figures, which must be generated through calculations. Use of variables improves system performance when rendering complex mathematical operations. The available mathematical operations that you can symbolize through variables are determined by the operands that you select.

3. Select an operand type.

Operands are the components of mathematical operations. There are four types of operands:

- *Constant:* Brings a particular figure into the formulations.
- *Function:* Runs provided functions, such as executing valuation models or setting up yield curves.

The Function operand can be used only as the first operand, the primary mathematical process, which is then adjusted by given quantities. Selecting *Function* as an operand activates the **Parameter** link, which enables you to edit a provided function according to your business needs.

- *SQL:* Uses SQL.
- *Variable:* Uses a specified variable.
- 4. Define an operator.

Operators refer to the symbols of mathematical relationships linking operands. In addition to the four standard math operators  $(+) = Add$ ,  $- = Subtract$ ,  $x = Multiply$ ,  $/ = Divide$ ), five additional operators are provided:

- *Log:* Any base logs.
- *Exp:* Enables you to calculate discount rates.
- *Min:* Lowest operand.
- *Max:* Creates operand.
- *Return:* Enables you to make the result of that step to return to the underlying calculation (PeopleCode) for further use.
- 5. Define an operand value.
- 6. Select the **Save** check box to store that step's data as temporary data in a table.

## <span id="page-34-0"></span>**Program Function Details Page**

Use the Program Function Details page (MTM\_PROG\_FUNC\_DETL) to establish evaluation type values for functions.

Navigation:

Click the **Function Details/Parameters** link on the Analytic Calculations - Steps page.

This example illustrates the fields and controls on the Program Function Details page. You can find definitions for the fields and controls later on this page.

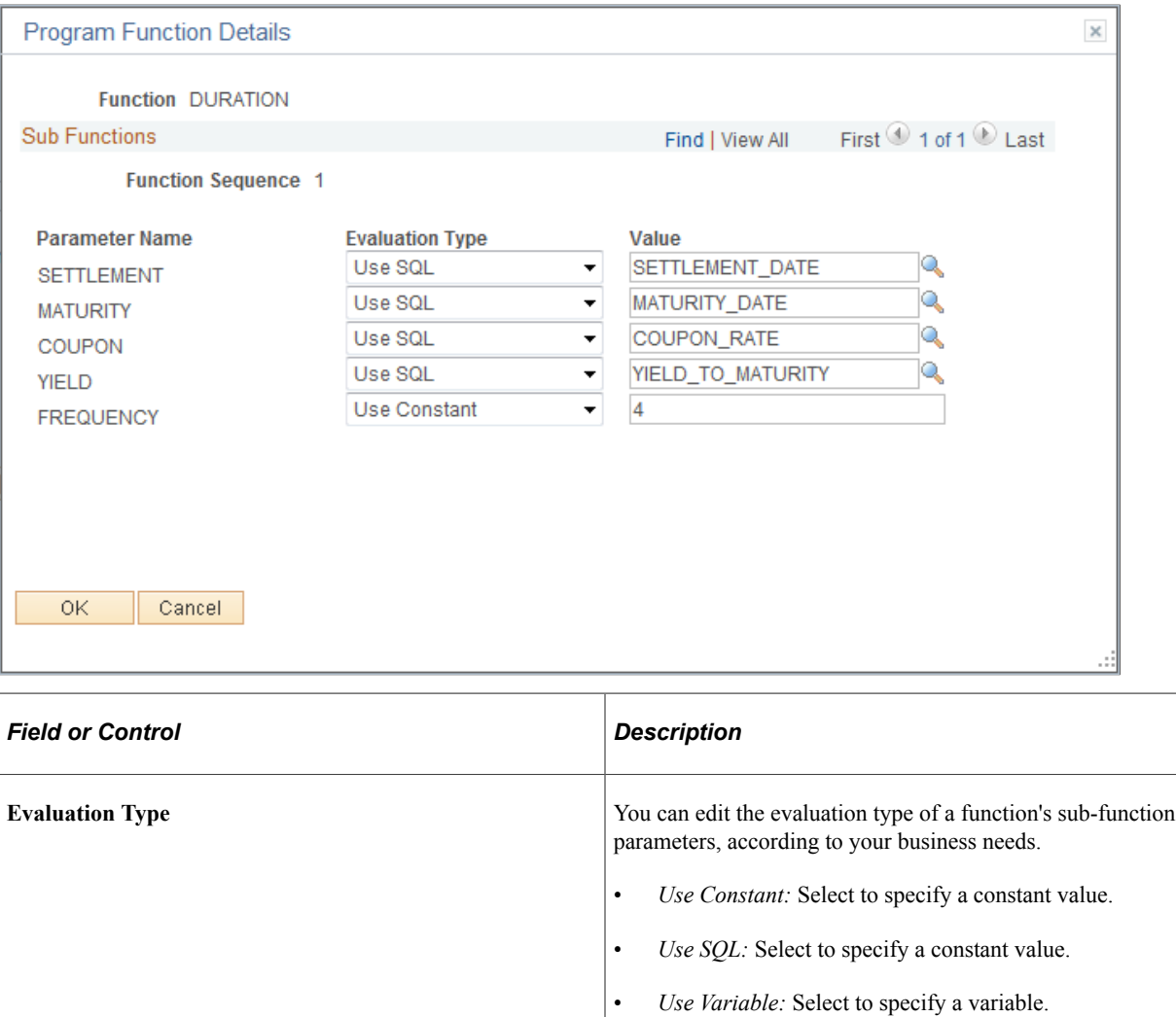

## <span id="page-35-0"></span>**Instrument Analytics Page**

Use the Instrument Analytics page (INSTR\_MTMDEFN\_PNL) to map analytic functions to specific instrument types.

Navigation:

#### **Risk Management** > **Structure Analytics** > **Instrument Analytics** > **Instrument Analytics**

This example illustrates the fields and controls on the Instrument Analytics page. You can find definitions for the fields and controls later on this page.

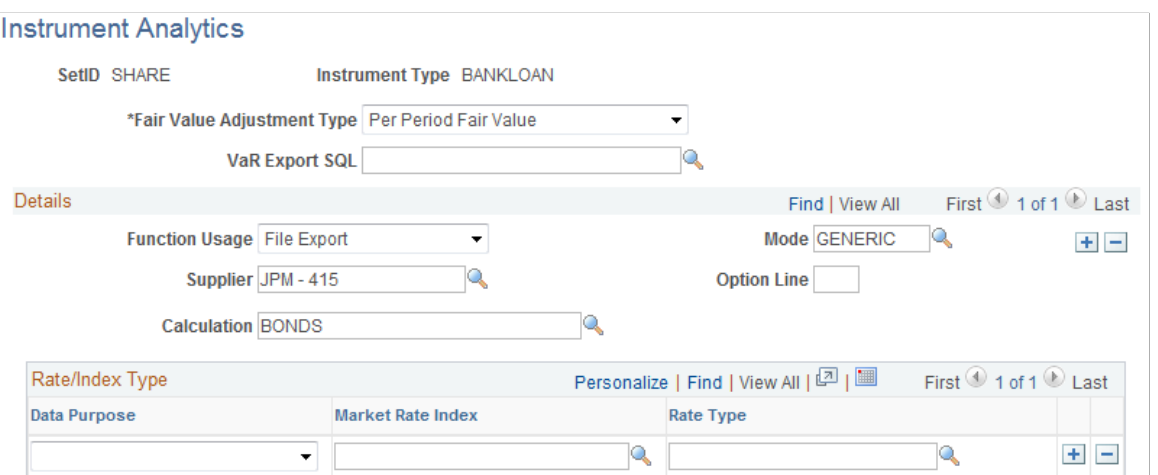

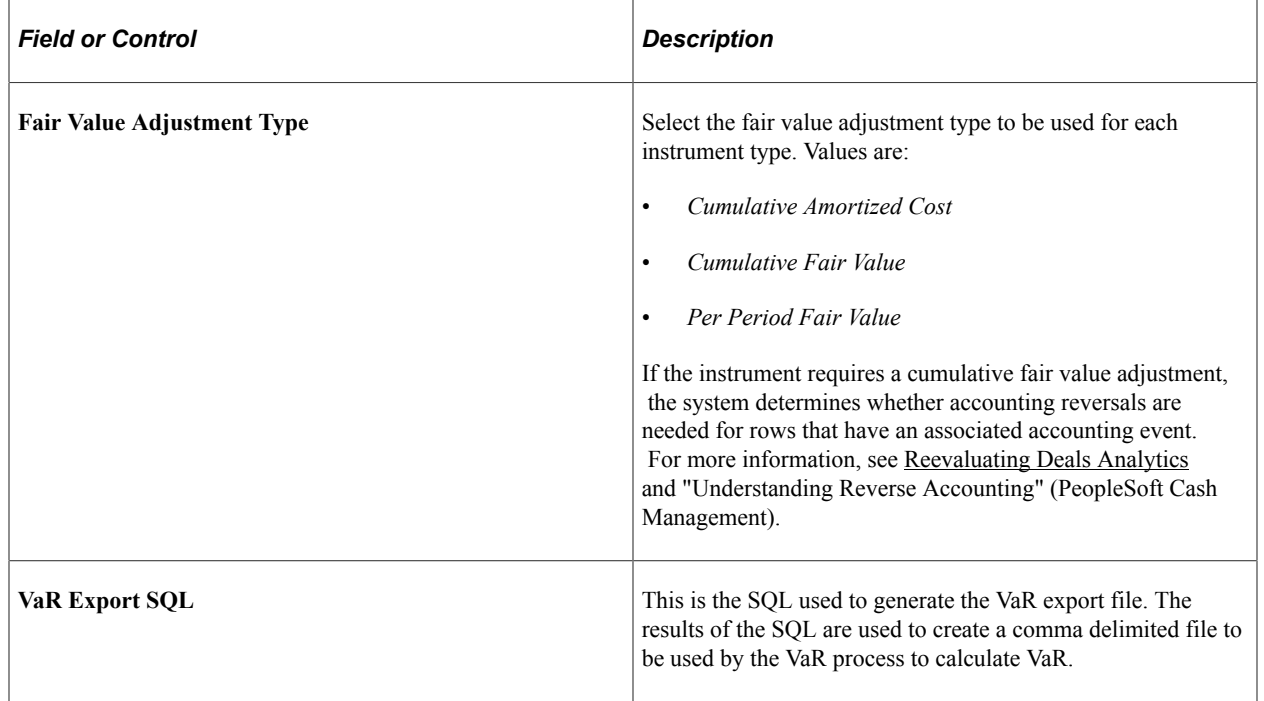
### **Details**

r.

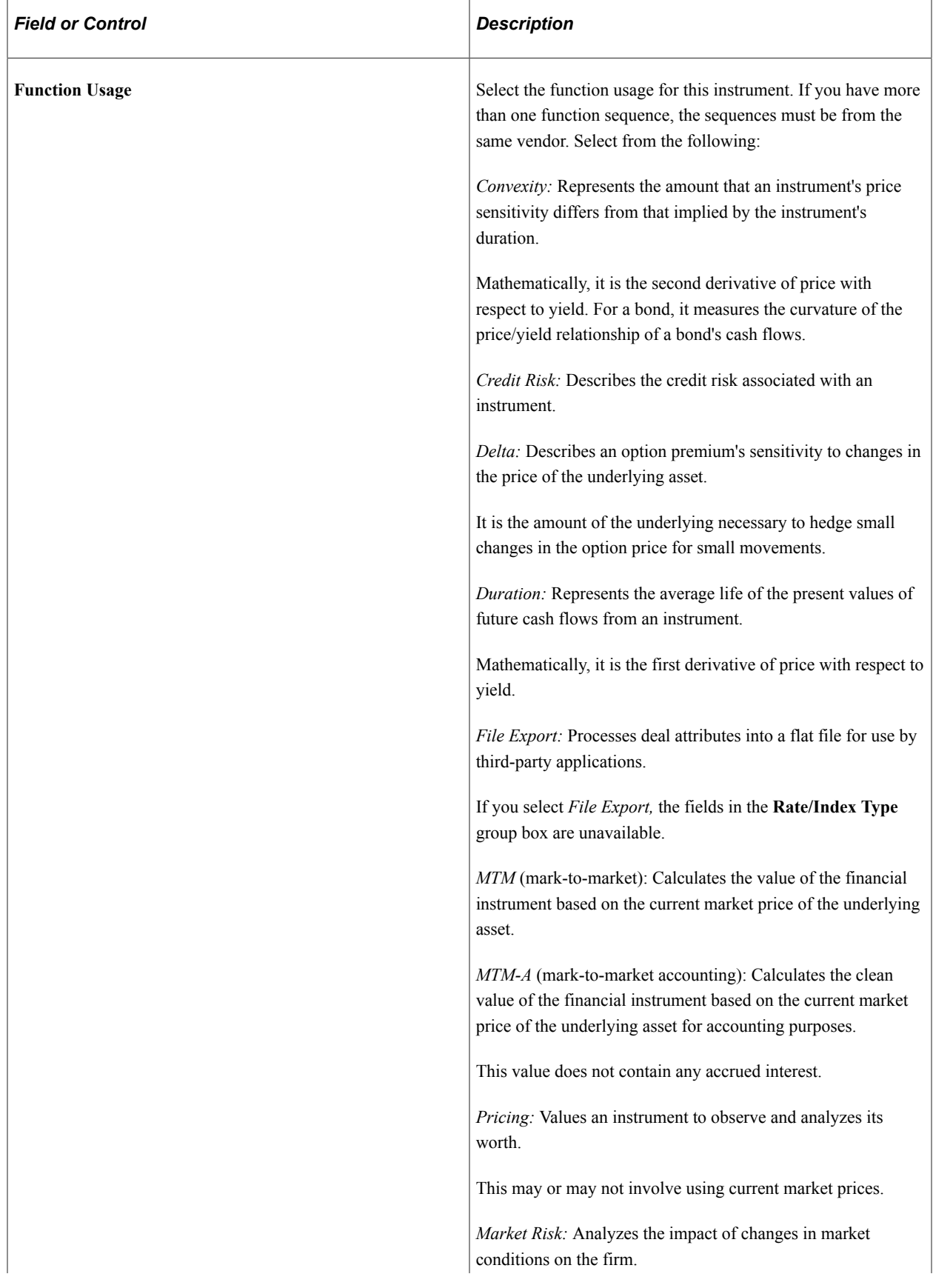

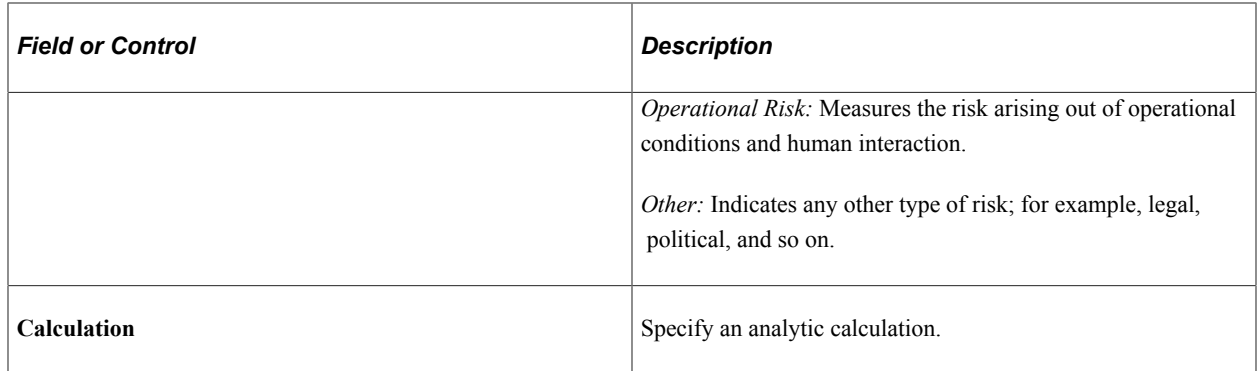

# **Rate/Index Type**

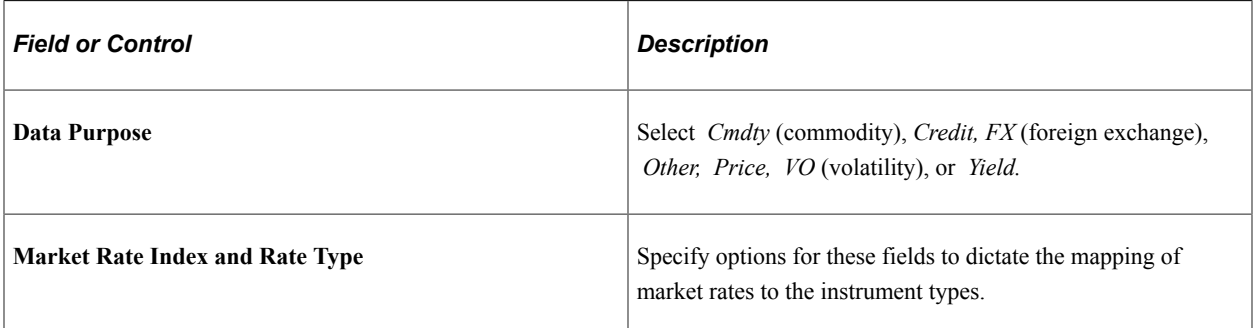

# **Chapter 3**

# **Understanding Hedge Analytics and Accounting**

# <span id="page-38-0"></span>**Understanding Hedge Analytics and Hedge Accounting**

Every enterprise's assets and liabilities are exposed to fluctuations in interest rates, exchange rates, or commodity prices. An enterprise will always have natural hedges, but in most cases it is necessary to manage risk proactively by taking a position in a derivatives contract, insurance, and so on. Not entering into such contracts actually increases overall risk.

Derivatives, such as foreign exchange forward and future contracts, options, or currency swaps can reduce deviations from expected earnings, but the enterprise needs to implement risk management systems and procedures to manage those transactions.

Risk Management provides the IAS 39 and FAS 133 Hedge Accounting features to address your organization's economic realities and the regulatory requirements associated with derivative instruments.

FAS 133 provides accounting standards for working with hedge transactions and requires certain compliance elements that provide stakeholders with windows into the workings and financial progress of the enterprise's risk management. Under FAS 133, you use special accounting for hedged transactions, decreasing the income statement volatility otherwise introduced by mark-to-market accounting.

Since PeopleSoft 8.0, Treasury has provided a hedge accounting solution based on FAS 133 guidelines, which focuses on accounting for derivatives and hedging activities. IAS 39 takes a broader view on accounting for financial instruments in general, and extends the areas addressed in FAS 133. There are, however, some differences that have a significant impact on reported performance.

IAS 39 imposes strict regulations on the use of hedge accounting, even for hedges that are economically effective. IAS 39 also imposes requirements for a wide range of instruments, including all derivatives, an enterprise's investments in debt and equity securities, financial assets and liabilities held for trading, and a company's own debt. It also covers short-term instruments such as trade receivables and payables.

Whether an organization complies with FAS 133 or IAS 39 regulations, PeopleSoft provides the ability to review investment and hedging strategies, and implement accounting systems to meet the processes and documentation requirements.

### **Related Links**

[Understanding Hedge Analytics and Hedge Accounting](#page-38-0) [Creating Hedges](#page-59-0) [Maintaining Hedges](#page-72-0) [Accounting Treatments for Complying with IAS 39](#page-49-0)

# <span id="page-39-0"></span>**Risk Management and Hedge Accounting**

This section discusses:

- FAS 133 Documentation requirements.
- Periodic effectiveness assessment for FAS 133.
- Hedge de-designation.

### **FAS 133 Documentation Requirements**

Risk Management enables you to systemically meet and capture most hedge accounting requirements around documentation for FAS 133 and IAS 39.

There are, however, certain documentation issues in the FAS 133/IAS 39 standard that fall outside of the scope of database features, and these may or may not apply to your organization and its risk management strategy. PeopleSoft discloses and documents these context-sensitive areas during the course of this documentation.

### **Periodic Effectiveness Assessment for FAS 133**

Effectiveness tests provide a means for an organization, its stakeholders, and external auditors to evaluate whether risk management strategies are on track. The tests also evaluate whether hedges are working or are likely to work as planned, and thus remain within bounds for special accounting.

**Note:** The paragraphs below are purely from FAS 133 documentation provided at the time of issue. The Financial Accounting Standards Board (FASB), however, regularly updates and appends some of the content through amendments or through feedback from Derivatives Implementation Group (DIG) commentaries. PeopleSoft does not take responsibility for such changes and modifications and expects the users to be familiar with the changes recommended by FASB in regards to FAS 133/138 accounting standards.

Examining the value of derivative instruments at given points in time, per paragraph 20(b), 28(b), determines whether they have experienced gains and losses on a derivative. When you set up a transaction, its correspondent hedged deal, and the link between the two and document it for FAS 133, you must also define and document tests or methodologies to assess hedge effectiveness.

#### **Effectiveness Assessment at Inception**

FAS 133 requires that you define tests of effectiveness assessment at the inception of the hedge, not retroactively or during the hedge's life span. Identifying and recording a derivative's value at predetermined points in time creates an audit trail.

**Note:** Regarding fair value hedges, ¶ 20(b) states: Both at inception of the hedge and on an ongoing basis, the hedging relationship is expected to be highly effective in achieving offsetting changes in fair value attributable to the hedged risk during the period that the hedge is designated. An assessment of effectiveness is required whenever financial statements or earnings are reported and at least every three months [¶ 20(b)]. Regarding cash flow hedges, ¶ 28(b) states: Both at inception of the hedge and on an ongoing basis, the hedging relationship is expected to be highly effective in achieving offsetting cash flows attributable to the hedged risk during the term of the hedge, except as indicated in paragraph 28(d) below. An assessment of effectiveness is required whenever financial statements or earnings are reported, and at least every three months [¶ 28(b)].

# **Hedge De-Designation**

When your hedge transaction criteria are not met, including failed effectiveness assessment tests, you must de-designate the hedges, unwind their components, and apply mark-to-market accounting back to the last recorded date that the hedge passed effectiveness assessment. If a fundamental change in nature has occurred to the criteria you are hedging, FAS 133 accounting ends. For example, if you sell the recognized asset/liability, it expires, or the once firm commitment is terminated, FAS 133 accounting no longer holds.

Whenever deals meet documentation and effectiveness assessment testing requirements, you can use FAS 133's special accounting and benefit from decreased income statement volatility.

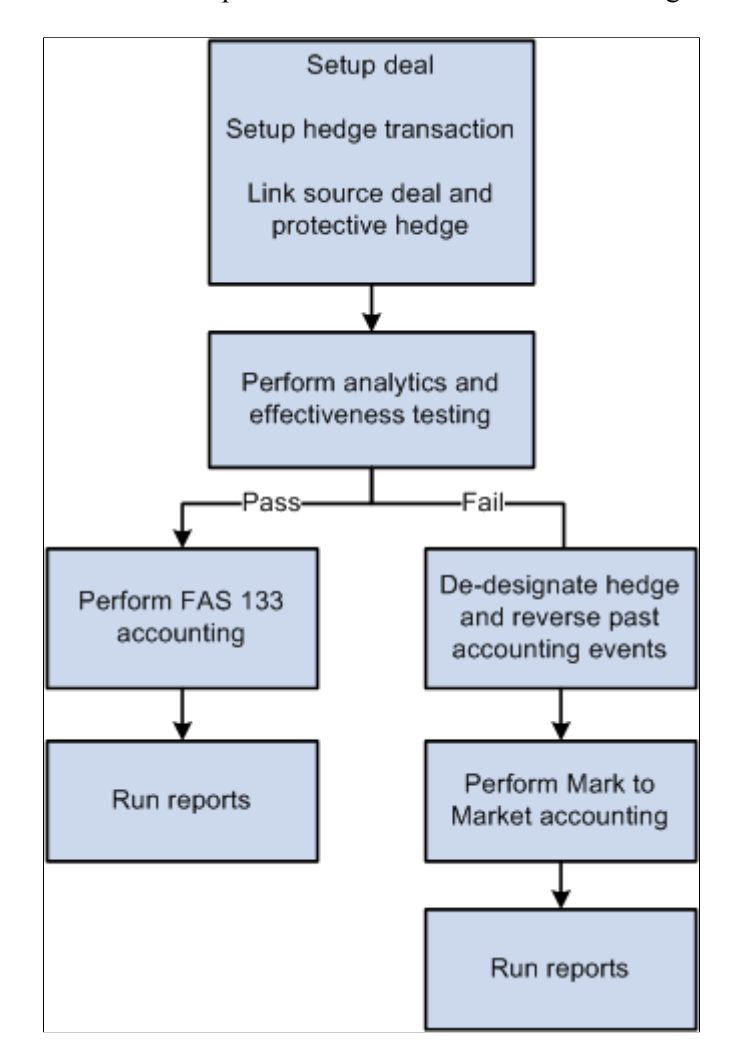

#### **Ineligible and Eligible Hedge Scenarios**

These types of hedge scenarios are ineligible under FAS 133:

- Liquidity
- Theft
- Weather
- Competition
- Seasonality
- Political
- Operational

These types of hedge changes are eligible under FAS 133:

• Fair value of entire financial instrument.

- Percentage of entire fair value of the financial instrument.
- Fair value attributable to changes in interest (including prepayment as a separate component of interest rate risk).
- Fair value attributable to changes in foreign currency exchange rates.
- Fair value attributable to changes in the obligator's creditworthiness.

# **Understanding Hedge Types**

FAS 133 standardizes accounting for derivative instruments. It requires you to recognize derivative instruments as assets and liabilities in their statements of financial position and then to measure them at fair value. If certain conditions are met, your organization can designate a derivative instrument as a fair value hedge, cash flow hedge, or foreign currency hedge.

This section discusses:

- Risk Management and hedges.
- Fair value hedges.
- Cash flow hedges.
- Foreign currency hedges.

### **Risk Management and Hedges**

This diagram shows how PeopleSoft Risk Management handles hedges.

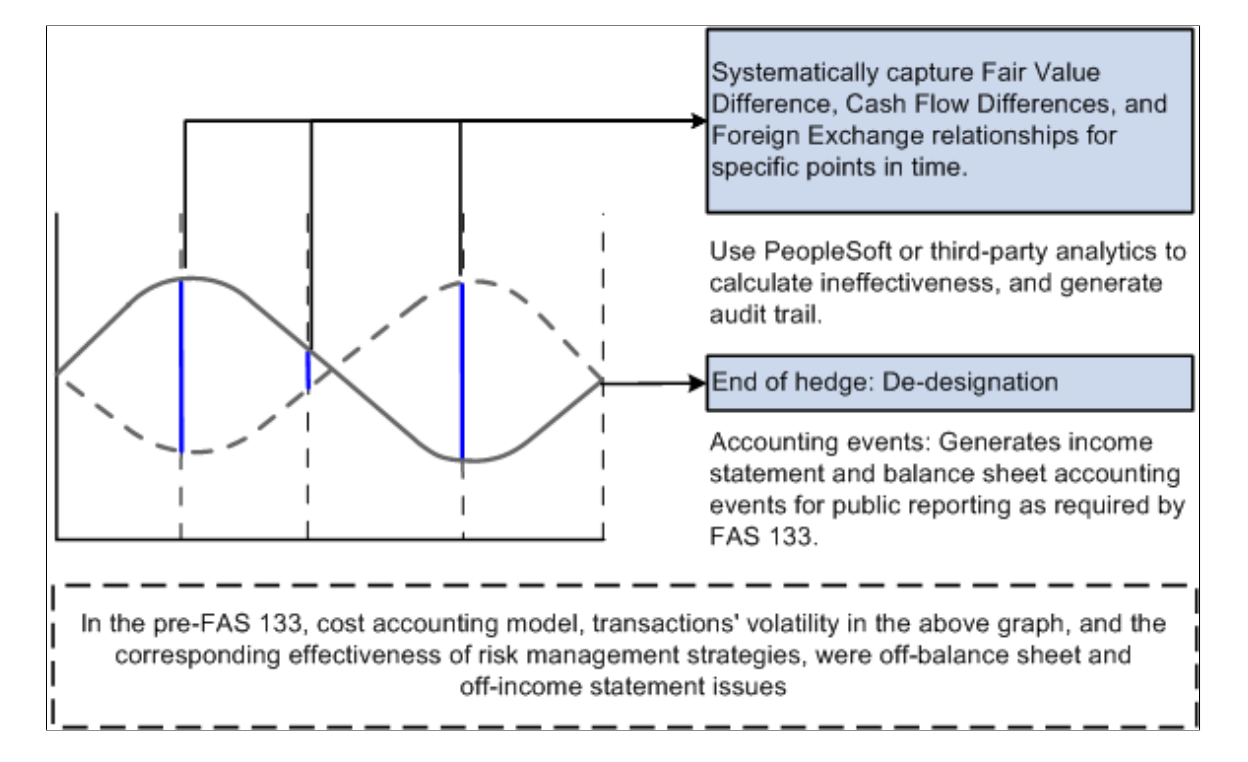

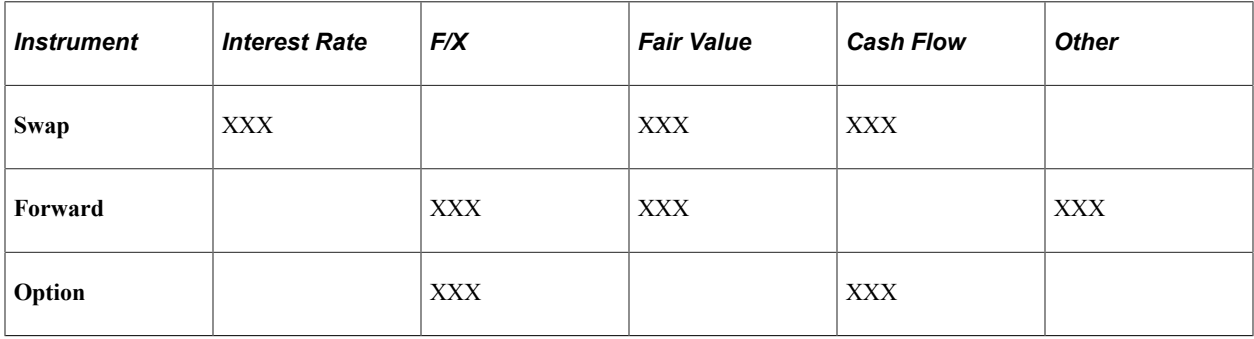

This table shows the types of hedges that are available with particular kinds of instruments:

# **Fair Value Hedges**

Fair value hedges are hedges against exposure to changes (that are attributable to a particular risk) in the fair value of either of the following:

- Recognized assets or liabilities on your balance sheet.
- Unrecognized firm commitment and specific business commitments having significant financial relevance to your organization, but whose quantitative value does not go to your general ledger.

#### **Firm Commitments**

You hedge firm commitments in fair value hedges and in foreign currency cash flow hedges.

See "Fair Value Hedges: Firm Commitments—Statutory Remedies for Default Constituting a Disincentive for Nonperformance" published by Rutgers University.

**Note:** 540 defines a Firm Commitment as the following: "An agreement with an unrelated party, binding on both parties and usually legally enforceable, with the following characteristics: (a) The agreement specifies all significant terms, including the quantity to be exchanged, the fixed price, and the timing of the transaction. The fixed price may be expressed as a specified amount of an entity's functional currency or of a foreign currency. It may also be expressed as a specified interest rate or specified effective yield. (b) The agreement includes a disincentive for nonperformance that is sufficiently large to make performance probable."

Under FAS 133, gains and losses on qualifying fair value hedges should follow these accounting guidelines:

- They must recognize the hedging instrument's gain or loss in current earnings.
- The gain or loss (that is, the change in fair value) on the hedged item attributable to the hedged risk must adjust the carrying amount of the hedged item and be recognized in current earnings.

**Note:** From ¶ 19 of FAS 133: "The change in fair value of an entire financial asset or liability for a period refers to the difference between its fair value at the beginning of the period (or acquisition date) and the end of the period, adjusted to exclude (a) changes in fair value due to the passage of time and changes in fair value related to any payments received or made, such as in partially recovering the asset or partially settling the liability."

Here is an example of how this works:

With regression testing of a fair value hedge, the hedge is considered effective if its period ratio is between 80 and 125 basis points (0.8 to 1.25).

Period ratio equals the difference between the fair value change of hedging instrument (change in swap value) and the fair value change of hedged item (change in debt value).

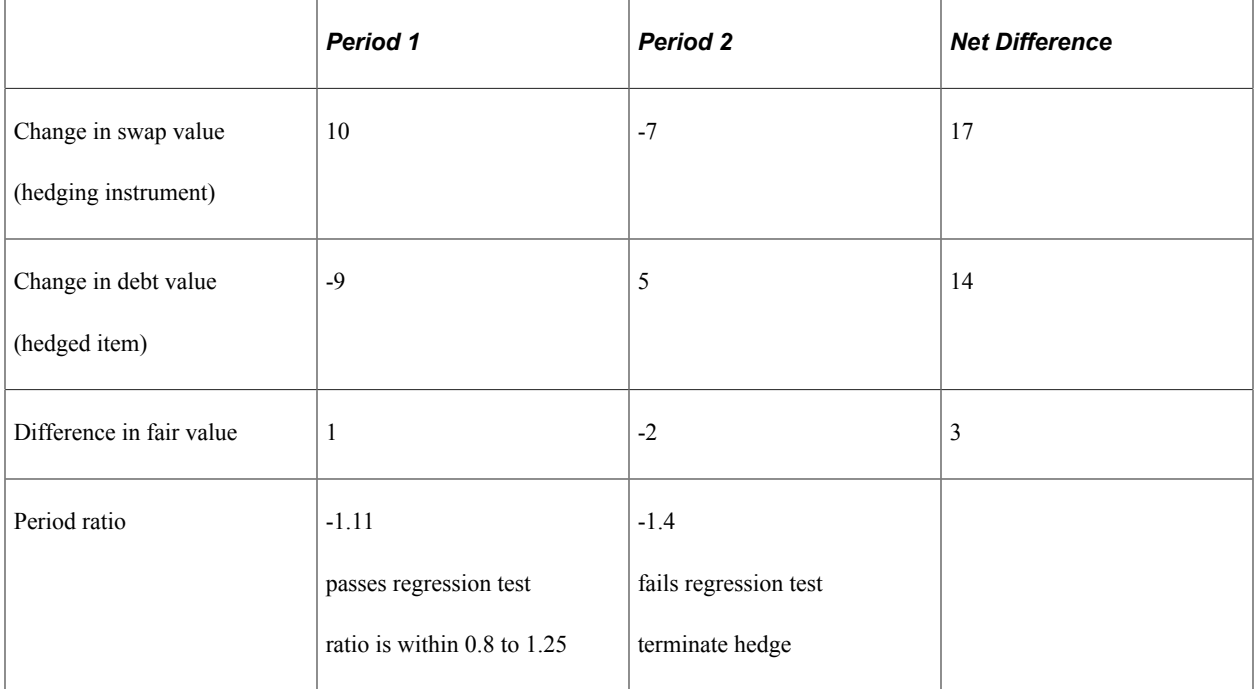

**Note:** *DIG's Fair Value Hedges:* Basing the Expectation of Highly Effective Offset on a Shorter Period Than the Life of the Derivative states: "In documenting its risk management strategy for a fair value hedge, an entity may specify an intent to consider the possible changes (that is, not limited to the likely or expected changes) in value of the hedging derivative and the hedged item only over a shorter period than the derivative's remaining life in formulating its expectation that the hedging relationship will be highly effective in achieving offsetting changes in fair value for the risk being hedged. The entity does not need to contemplate the offsetting effect for the entire term of the hedging instrument."

The functionality of Risk Management is not intended for formulating the prospective consideration that a hedge will be effective.

This illustration shows the fair value hedge in time.

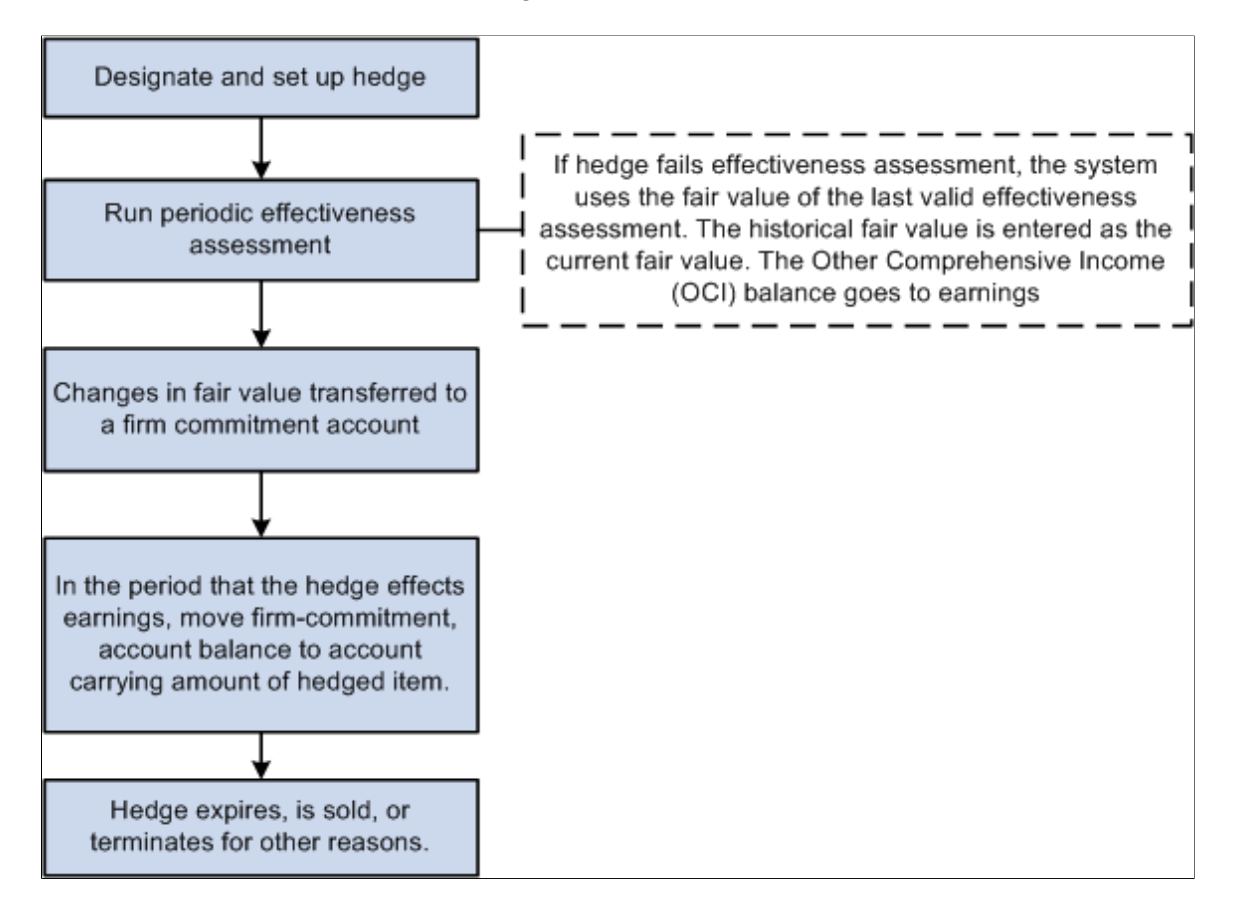

This illustration shows the life of an unrecognized firm commitment set up as a fair value hedge.

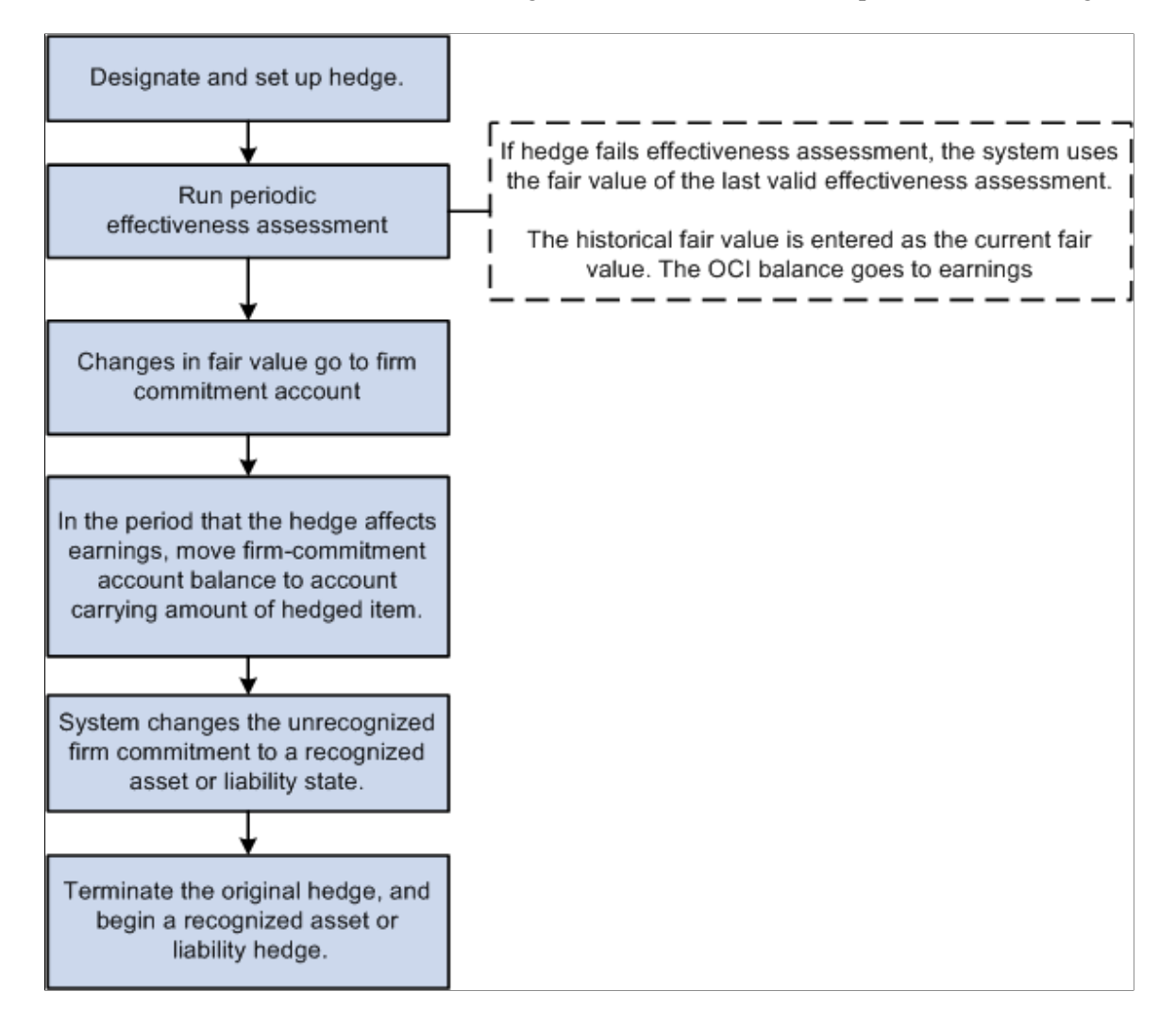

### **Cash Flow Hedges**

Cash flow hedges are hedges against exposure to volatility (that are attributable to particular risks) in the cash flows of either:

- Recognized assets or liabilities.
- Forecasted transactions.

The main purpose of a cash flow hedge is to link a hedging instrument and a hedged item in situations where you expect changes in cash flows to offset one another. Under FAS 133, to achieve this offsetting of cash flows, changes in the fair value of a derivative instrument that is designated and effective as a cash flow hedge must be:

- Initially reported as a component of Other Comprehensive Income (OCI) outside earnings.
- Later reclassified as earnings in the same periods during which the hedged transaction affects earnings (for example, when a forecasted sale actually happens).

Capture changes in the derivative instrument's fair value using effectiveness testing, which creates OCI accounting events. These events, in turn, generate an audit trail and become available for public reporting. Report OCI in the equity section of the balance sheet.

This flowchart shows the cash flow hedge occurring in time.

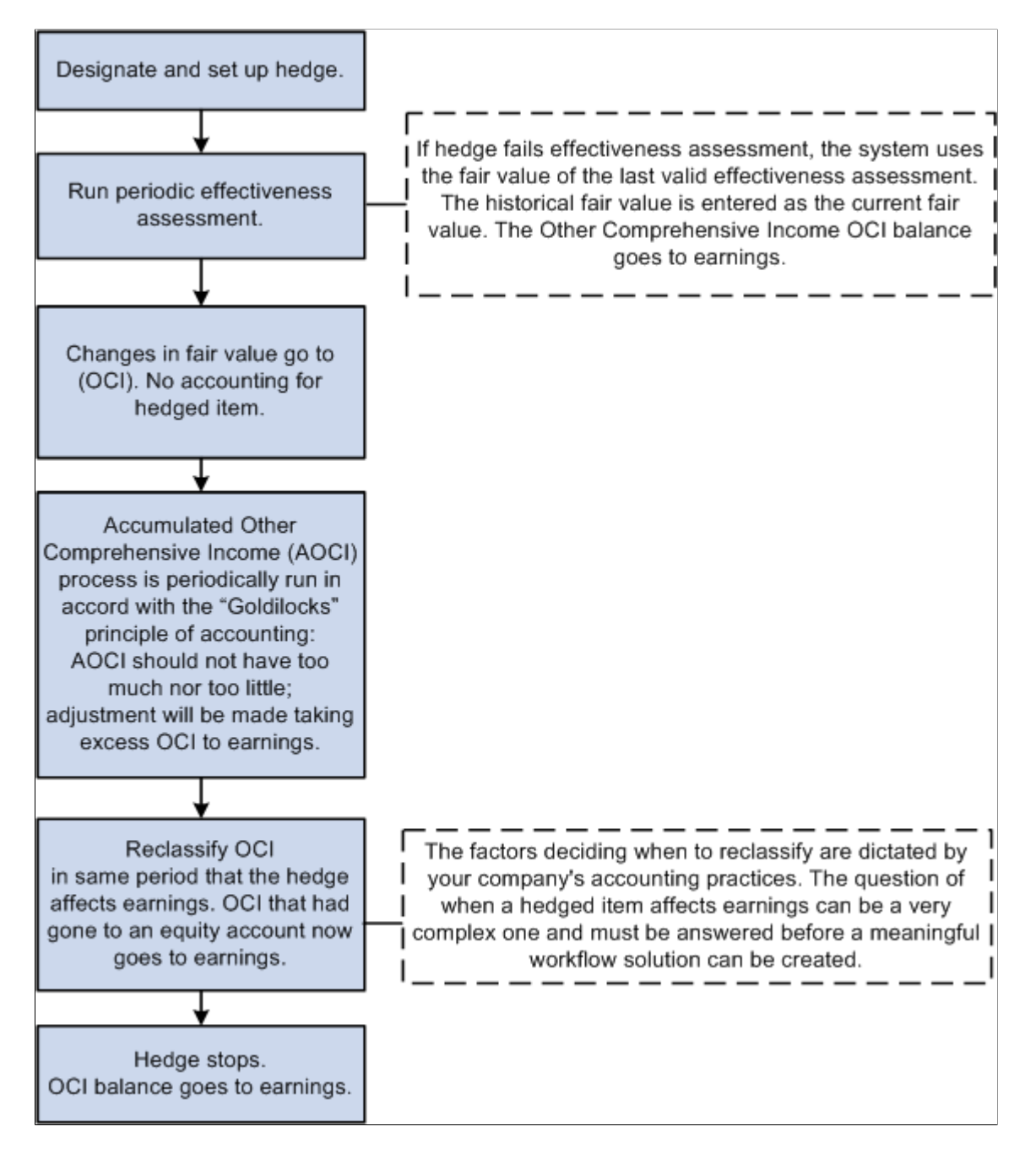

### **Derivatives Implementation Group Issues**

When calculating the amount of ineffectiveness of a cash flow hedge according to  $\P$  30(b), the guidance in Derivatives Implementation Group (DIG) Issue G7 applies.

See *G7 - Cash Flow Hedges: Measuring the Ineffectiveness of a Cash Flow Hedge of Interest Rate Risk, When the Shortcut Method Is Not Applied,* published by Rutgers University.

The issue lists three methods. Risk Management supports only the calculations of Methods 2 and 3.

Method 1: The Change in Variable Cash Flows method involves the following amounts that need to be calculated using an analytic:

- Cumulative change in fair value of the swap.
- Present value of the cumulative change in the cash flow on the floating leg of the swap.
- Present value of the cumulative change in the expected future interest cash flows on the floating rate debt.

Method 2: The Hypothetical Derivative method involves the following amounts that must be calculated using an analytic:

- Cumulative change in fair value of the actual swap.
- Cumulative change in fair value "hypothetical" swap that mirrors the floating rate debt.

The change in the fair value of the "perfect" hypothetical swap can be regarded as a proxy for the present value of the cumulative change in expected future cash flows on the hedged transaction, as described in  $\P$  30(b)(2).

With the analytic used to value the forecasted transaction, you calculate the second amount in the previous list: the cumulative change in fair value "hypothetical" swap that mirrors the floating rate debt.

Method 3: Change in Fair Value method involves the following amounts that must be calculated using an analytic:

- Cumulative change in fair value of the actual swap.
- Present value of the cumulative change in the expected future interest cash flows on the floating rate debt.

# **Foreign Currency Hedges**

Foreign currency hedges are hedges against foreign currency exposure to any of the following:

- Unrecognized firm commitments (fair value).
- Available-for-sale securities (fair value).
- Forecasted transactions (cash flow).
- Net investments in a foreign operation.

#### **Unrecognized Firm Commitments**

See Firm Commitments.

#### **Available-for-Sale Securities**

You can hedge the change in fair value of an available-for-sale debt security (or a specific portion) from changes in foreign currency exchange rates.

You can also hedge available-for-sale equity securities if changes in fair value come from changes in foreign currency under certain conditions. First, the security cannot be traded on an exchange (or another established marketplace) where trades are denominated in your functional currency. Second, dividends, or other cash flows, to the security's holders' must be denominated in the same foreign currency that you expect to receive when the security is sold.

#### **Forecasted Transactions/Recognized Firm Commitments**

You can hedge foreign currency exposure to variability in the functional-currency-equivalent cash flows from foreign-currency-denominated forecasted transactions and foreign-currency-denominated intercompany transactions.

### **Net Investment in a Foreign Operation**

The complexity of a foreign operation extends beyond the scope of cash flow and fair value hedges, which address the risks of specific financial components. Net investment in foreign operation hedges are not supported in Risk Management.

# **Understanding Embedded Derivatives**

The FAS 133 Hedge Accounting feature in Risk Management enables you to record and account for embedded derivatives in the following two ways:

- You enter two separate Risk Management deals: one for the host contract and one for the embedded derivative.
- You enter the hybrid deal as a single deal using multiple detail lines/instrument base types if needed, and select the *Embedded* option on the Instrument Information component.

**Note:** The latter method is allowable only when the hybrid deal is not remeasured at fair value with changes in fair value reported in any account (such as earnings or OCI or any other account). If the hybrid deal is remeasured at fair value with changes in fair value reported in earnings as they occur, then the embedded derivative is not separated from the host contract (according to the guidance in ¶ 12(b). If the hybrid deal is remeasured at fair value with changes in fair value reported in any other account, then method (1) (separate deals) must be used to enter the hybrid instrument. This is because the system does not allow separate calculations to be made for the fair value of the host contract and the fair value of the embedded derivative.

You must examine specific contracts and ask if they contain an embedded derivative, determine how to split the embedded derivative from the host contract, and determine how best to use the Instrument Base Type architecture in PeopleSoft to split the hybrid contract into a host contract and a separated derivative.

# <span id="page-49-0"></span>**Accounting Treatments for Complying with IAS 39**

Once determined, the accounting treatment is entered on the Instrument Detail page.

Was the asset Shortacquired for short or long term benefit? Long Is the asset part of a portfolio for Yes<sup>.</sup> short-term profit taking? No Is the asset Is the instrument ·No a derivative? hedged? Yes No.  $\mathbf{\hat{v}}$ Use hedge accounting **Fixed Maturity?** Fixed and determined -Yes payments? Positive intent and ability to hold to maturity? Νo A loan originated by the enterprise? **Held to Maturity Available for Sale Loans and Trading** (fair value -(amortized cost -(fair value -**Receivables** impact in income) impact in income) impact in income (amortized cost or equity) impact in income)

Use this diagram as an aid to determining the accounting treatment for complying with IAS 39 standards.

# **Chapter 4**

# **Analyzing Risk**

# <span id="page-52-0"></span>**Understanding the Risk Analysis Process**

This topic includes:

- Prerequisites.
- Common elements used in the risk analysis process.
- Provided valuation functions.

### **Prerequisites**

You must first define risk analytics on the Instrument Analytics page.

#### **Related Links**

[Instrument Analytics Page](#page-35-0)

# **Common Elements Used in the Risk Analysis Process**

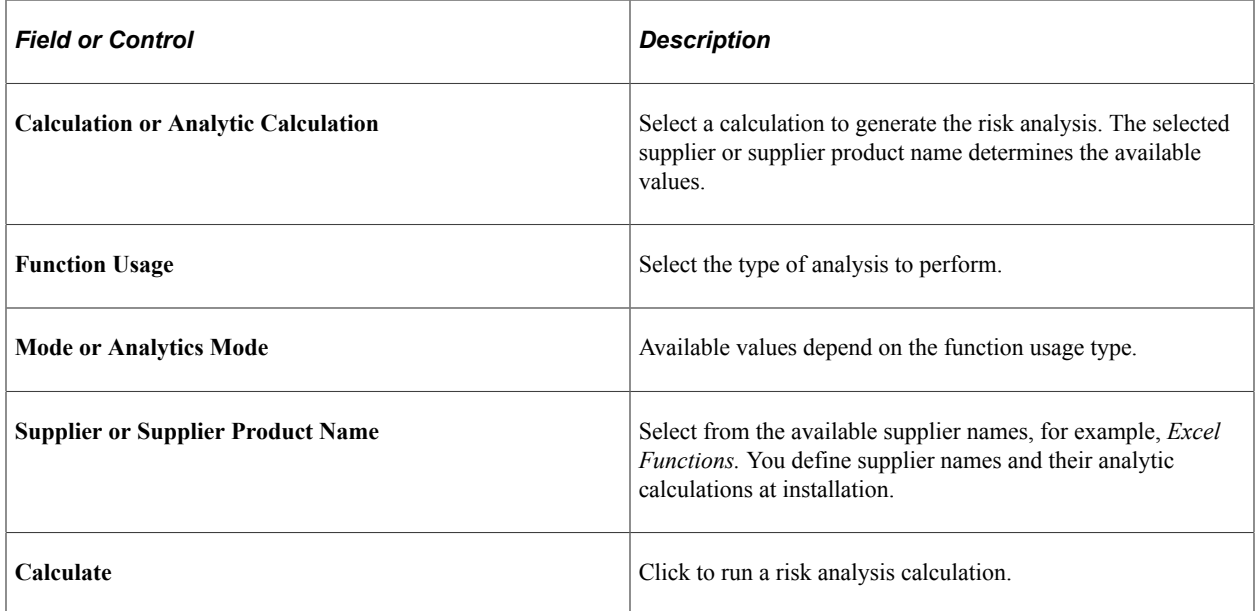

# **Provided Valuation Functions**

Analytics calculation includes all of the different functions needed to perform a comprehensive risk analysis and management. For example, due to the complexity of analysis and companies, you can create your own customized analytics. Customized analytics include:

- Analytics calculation.
- Treasury deal valuations.
- Cash forecasting.
- Sales forecast.
- Manufacturing optimization.
- Brand and channel valuation.
- Macro level analysis
- Hedging effectiveness.
- Value at Risk (VaR).

Use combinations of different exposure objects to evaluate the impact of business and financial risks on the enterprise. Currently, exposure objects (treasury and non-treasury) are defined stored.

• Graphs and reports.

The system stores analysis and analytic activity output. You can generate reports (system delivered or customized) for both managerial and compliance needs.

Here's how to determine hedges:

- Process and analyze a current cash position worksheet.
- Process and analyze VaR risk calculations.
- Determine what deals must be hedged from analysis results.

#### **Related Links**

[Understanding Hedge Creation and Maintenance](#page-58-0)

# **Analyzing VaR**

This topic provides an overview of VaR analysis and discusses how to run VaR analysis.

# **Page Used to Run VaR Analysis**

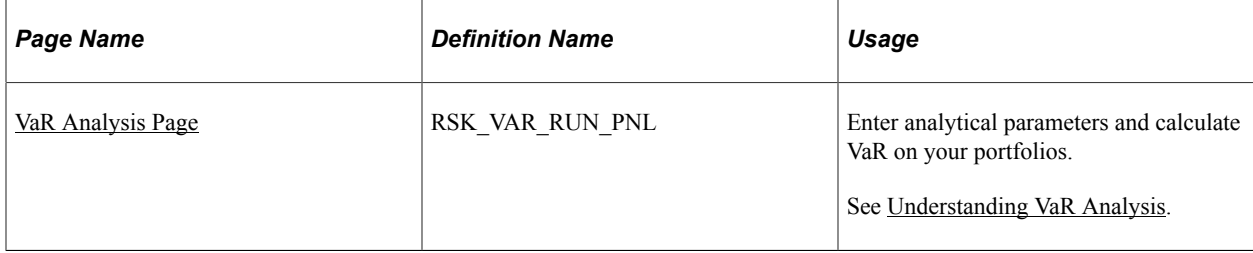

# <span id="page-54-0"></span>**Understanding VaR Analysis**

VaR is a methodology for measuring financial risk exposure. VaR is a number that represents estimated portfolio losses due to market movements for a particular time period and a given confidence level. With VaR, you can identify sources of risk and either bear them to support long-term strategies, transfer the risks at a reasonable price, or decide on alternatives to shed the risk.

Defining potential loss depends on two parameters:

- Time horizon considerations.
- Degree of confidence.

### **Time Horizon Considerations**

Choosing a horizon for VaR calculation depends on your company's objectives and the portfolio's characteristics. Typical considerations include:

- Unwind period: how long, on average, does it take to reverse a market position or individual trade?
- Attention period: how often, on average, do you reexamine your portfolio and its mark-to-market or hedging trades?
- Accounting period: how long until the next financial reporting must be done?

### **Degree of Confidence (Probability of Occurrence)**

The degree of confidence is a measure of the degree of certainty of the VaR estimate. The most commonly used degree of confidence is 95 percent, which means that 95 percent of the time the losses will be lower than the VaR number, while 5 percent of the time the portfolio will experience greater losses.

For example, an enterprise's Relative Earnings at Risk (EaR) are 10.00 MM USD, the time period is set to three months, and the confidence level is 95 percent. Over the next three months, there is a five percent chance that earnings will fall 10.00 MM USD or more below the target earnings for the period (6.00 MM USD).

**Note:** VaR concentrates on financial price risk, not on operational, legal, and other risks that the enterprise faces.

### **Calculating VaR**

You can calculate VaR from three complementary methodologies and use these different measurements to simultaneously provide an overall view of your portfolio's risks.

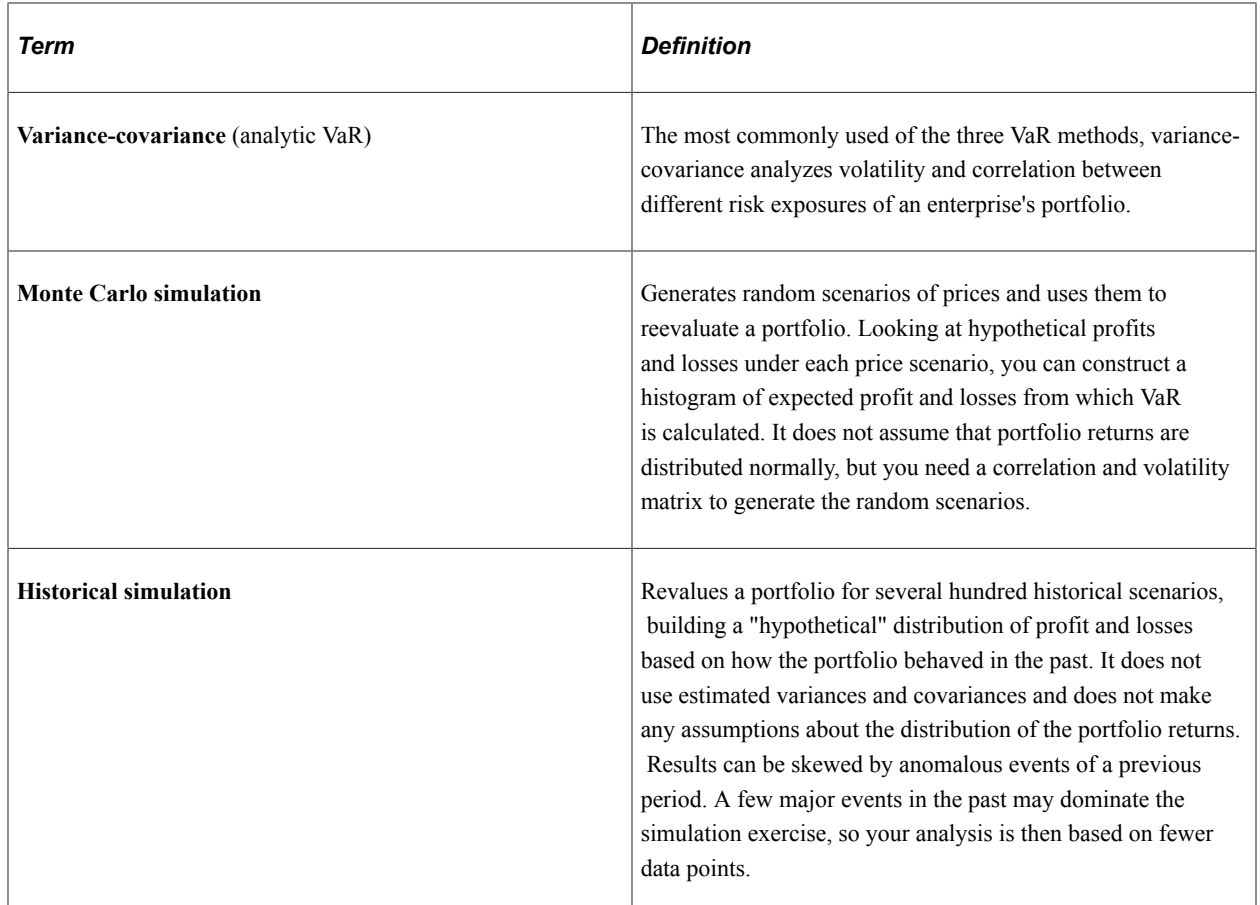

# <span id="page-55-0"></span>**VaR Analysis Page**

Use the VaR Analysis page (RSK\_VAR\_RUN\_PNL) to enter analytical parameters and calculate VaR on your portfolios.

Navigation:

#### **Risk Management** > **Analyze Risk** > **VaR Analysis** > **VaR Analysis**

This example illustrates the fields and controls on the VaR Analysis page. You can find definitions for the fields and controls later on this page.

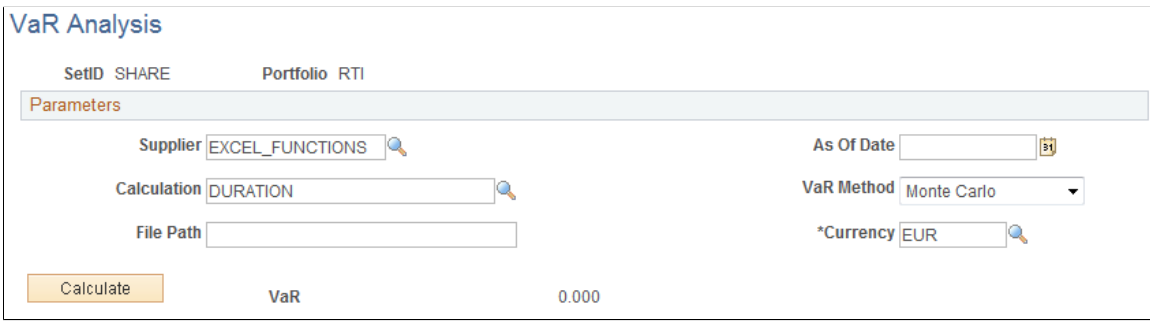

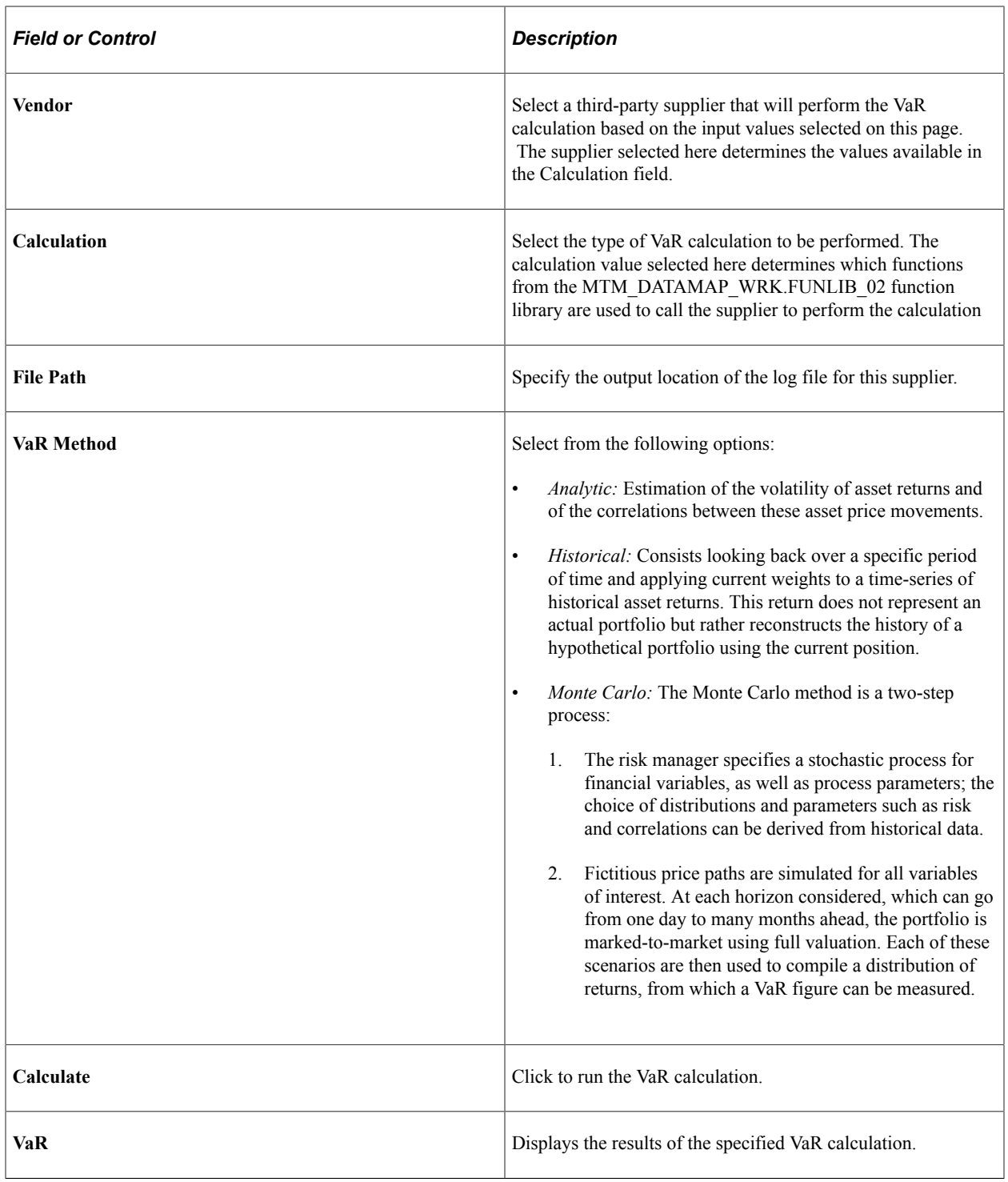

# **Exporting Market Risk Files**

Using the Risk File Export process (RSK\_FILEXP), you can export risk analysis data for a specified business unit and portfolio to a third party.

# **Page Used to Export Market Risk Files**

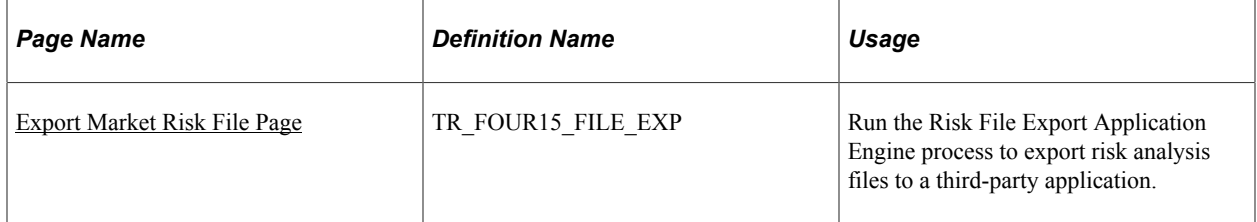

## <span id="page-57-0"></span>**Export Market Risk File Page**

Use the Export Market Risk File page (TR\_FOUR15\_FILE\_EXP) to run the Risk File Export Application Engine process to export risk analysis files to a third-party application.

Navigation:

#### **Risk Management** >**Analyze Risk** >**Export Market Risk File** >**Export Market Risk File**

This example illustrates the fields and controls on the Export Market Risk File page. You can find definitions for the fields and controls later on this page.

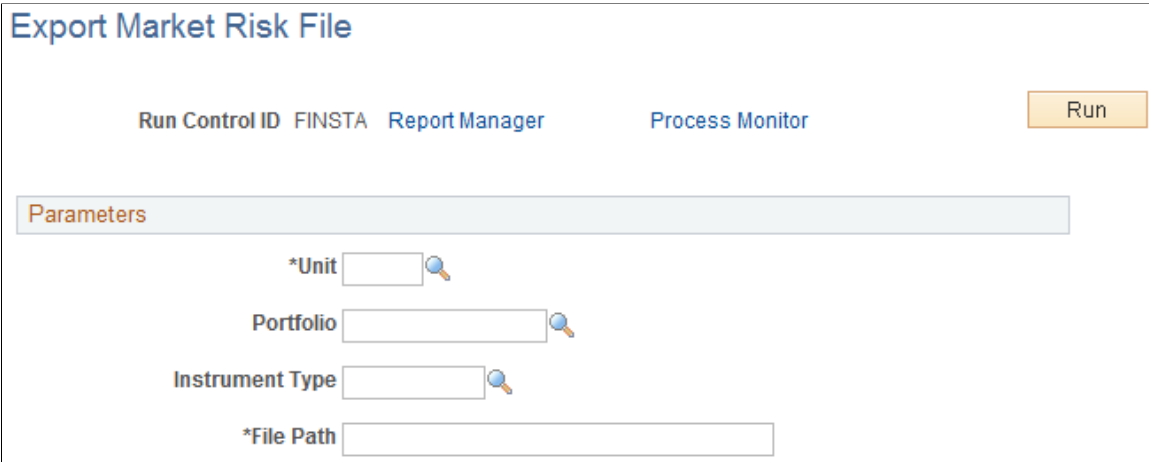

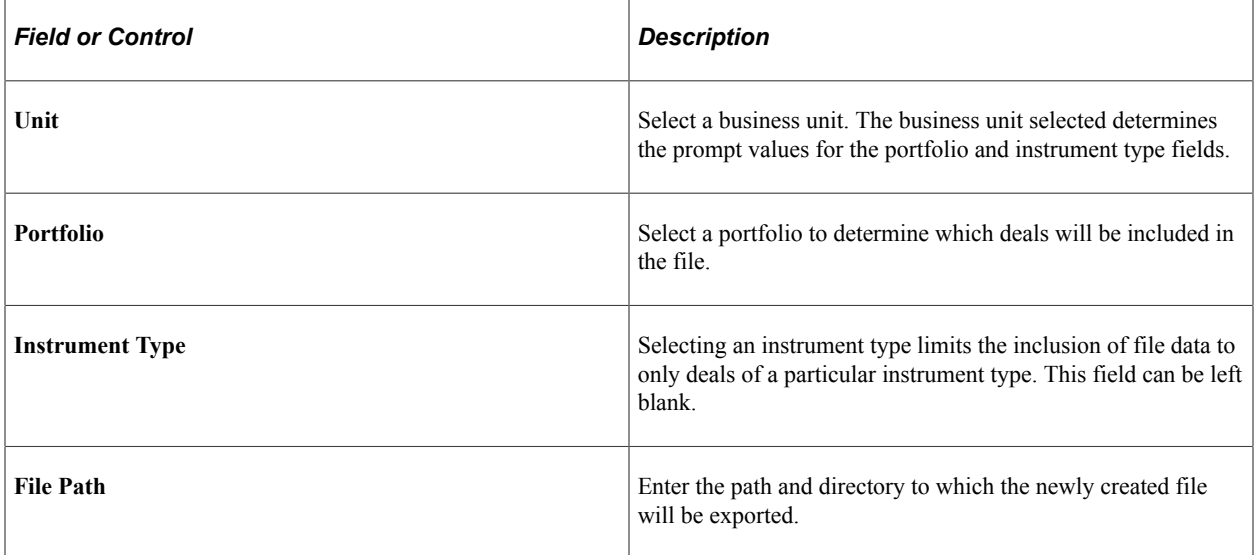

# **Chapter 5**

# **Creating and Maintaining Hedges**

# <span id="page-58-0"></span>**Understanding Hedge Creation and Maintenance**

This topic includes:

- Prerequisites.
- Common elements used to create and maintain hedges.
- The hedge life-cycle.

#### **Related Links**

[Understanding Hedge Analytics and Hedge Accounting](#page-38-0)

### **Prerequisites**

Before you create and maintain hedges, you must:

- 1. Analyze cash position and settlements using Cash Management.
- 2. From cash position and settlements information, identify investing or borrowing instruments using Deal Management.
- 3. Calculate and analyze your risk based on the cash and deal information and decide if you must create a hedge.

#### **Related Links**

[Understanding the Risk Analysis Process](#page-52-0) "Managing Deal Position Worksheets" (PeopleSoft Deal Management) "Understanding the Deal Capture Process" (PeopleSoft Deal Management) "Creating Trade Tickets" (PeopleSoft Deal Management)

### **Common Elements Used to Create and Maintain Hedges**

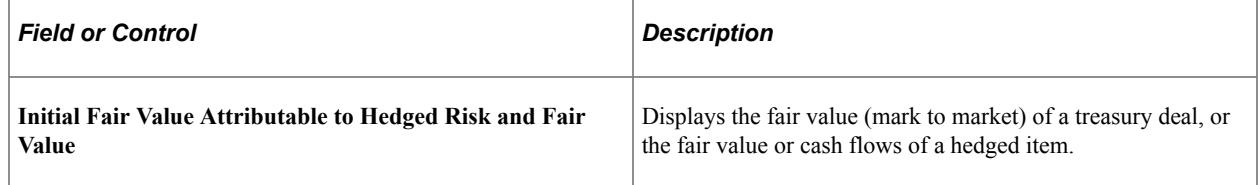

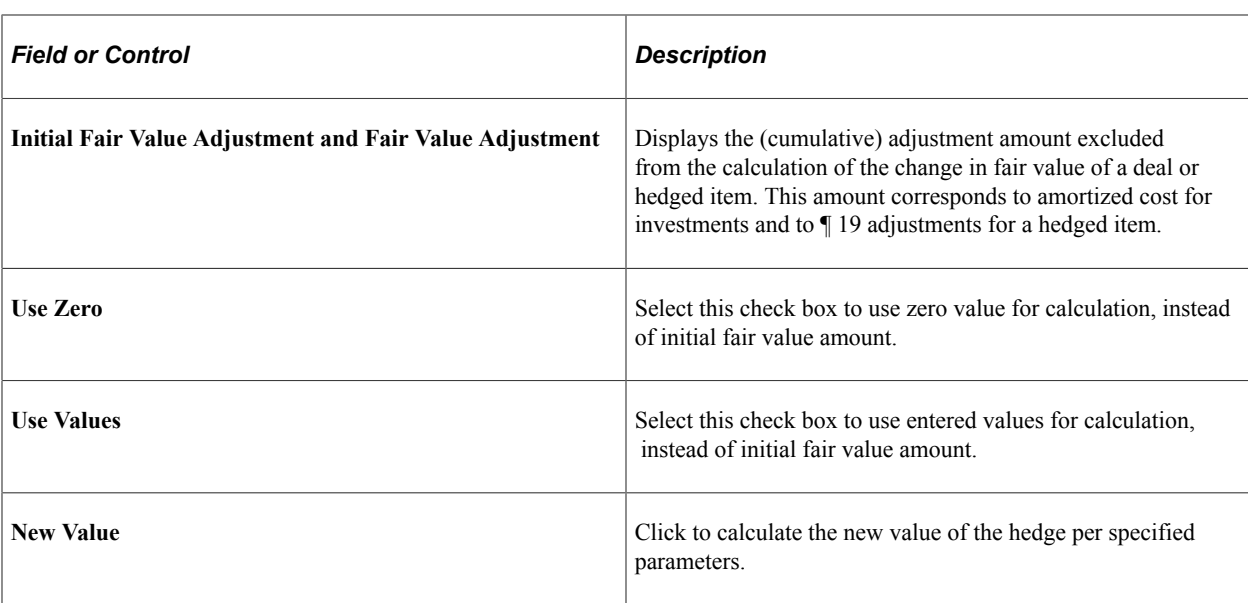

# **Hedge Life-Cycle**

Here's an overview of the entire hedge life-cycle:

- Create hedges, either importing information or creating hedges manually.
- Adjust and remove hedges using the Hedge Maintenance page.
- Process hedge Accumulated Other Comprehensive Income (AOCI) using the Process AOCI page.
- Create hedge groups and maintain hedge items and hedge groups.

#### **Related Links**

[Risk Management and Hedge Accounting](#page-39-0)

# <span id="page-59-0"></span>**Creating Hedges**

This topic discusses the different types of information that you enter when creating hedges.

### **Pages Used to Create Hedges**

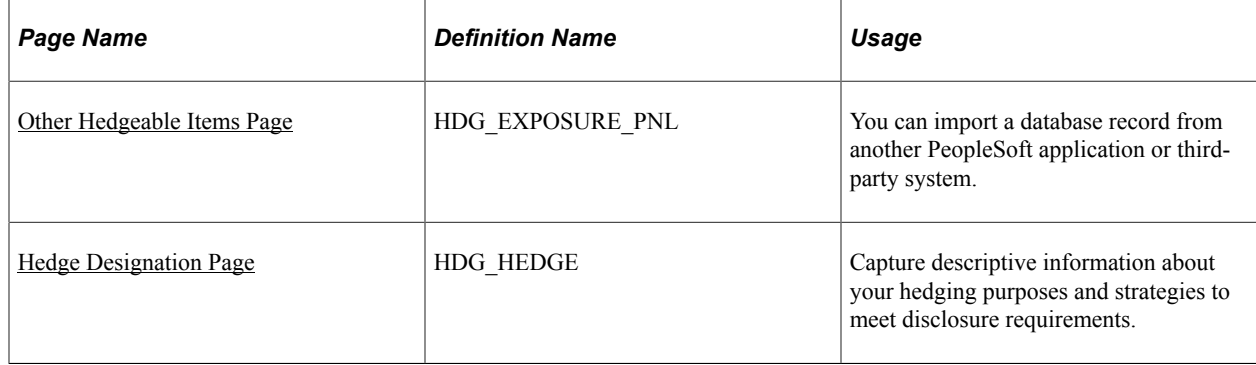

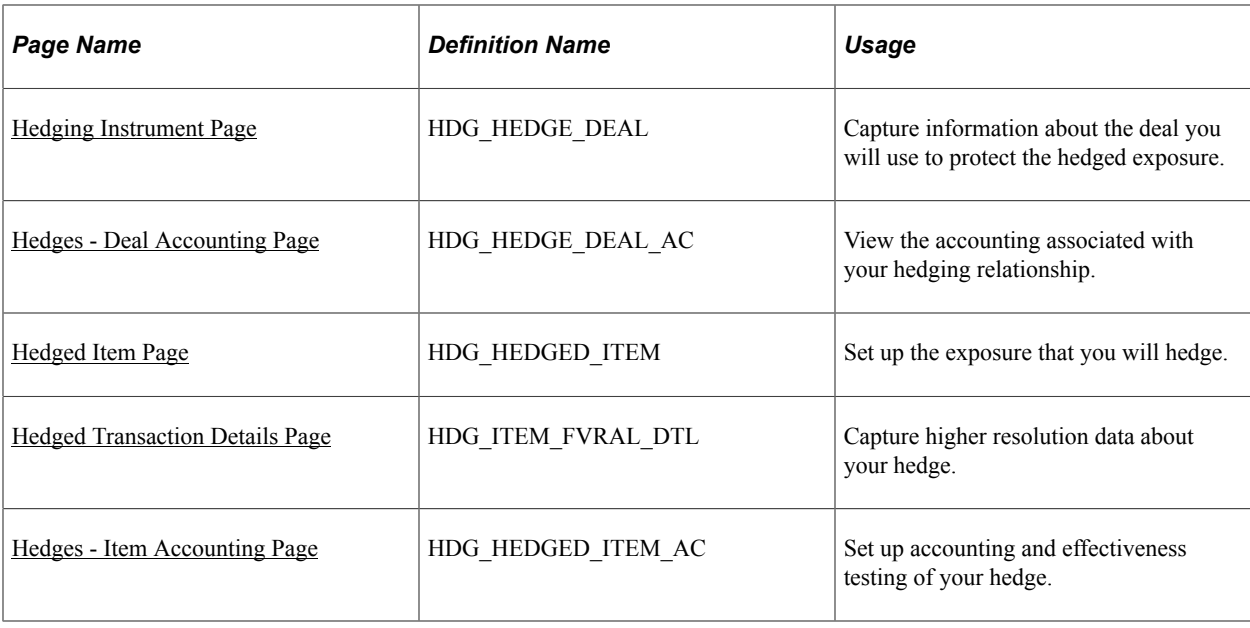

# <span id="page-60-0"></span>**Other Hedgeable Items Page**

Use the Other Hedgeable Items page (HDG\_EXPOSURE\_PNL) to you can import a database record from another PeopleSoft application or third-party system.

Navigation:

#### **Risk Management** > **Analyze Hedge** > **Analyze Other Hedge Items** > **Other Hedgeable Items**

This example illustrates the fields and controls on the Other Hedgeable Items page. You can find definitions for the fields and controls later on this page.

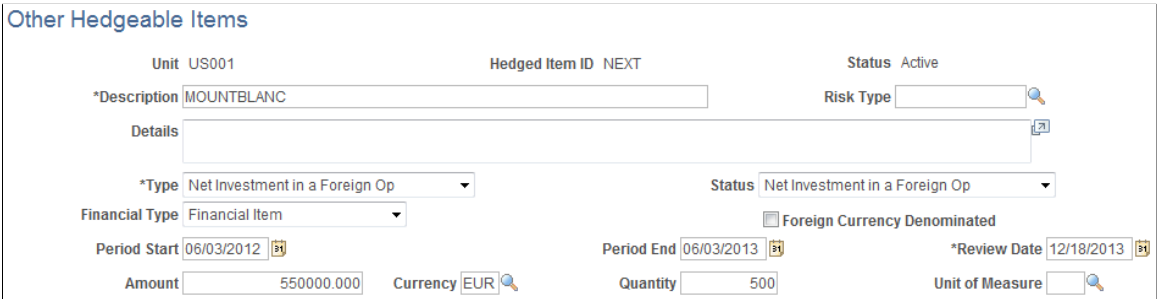

Select the type of item whose risk exposure you want to minimize, and select the status:

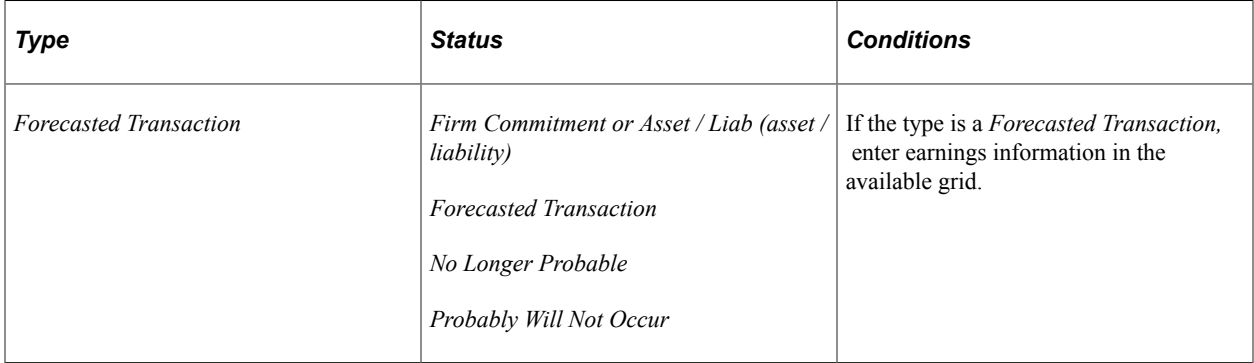

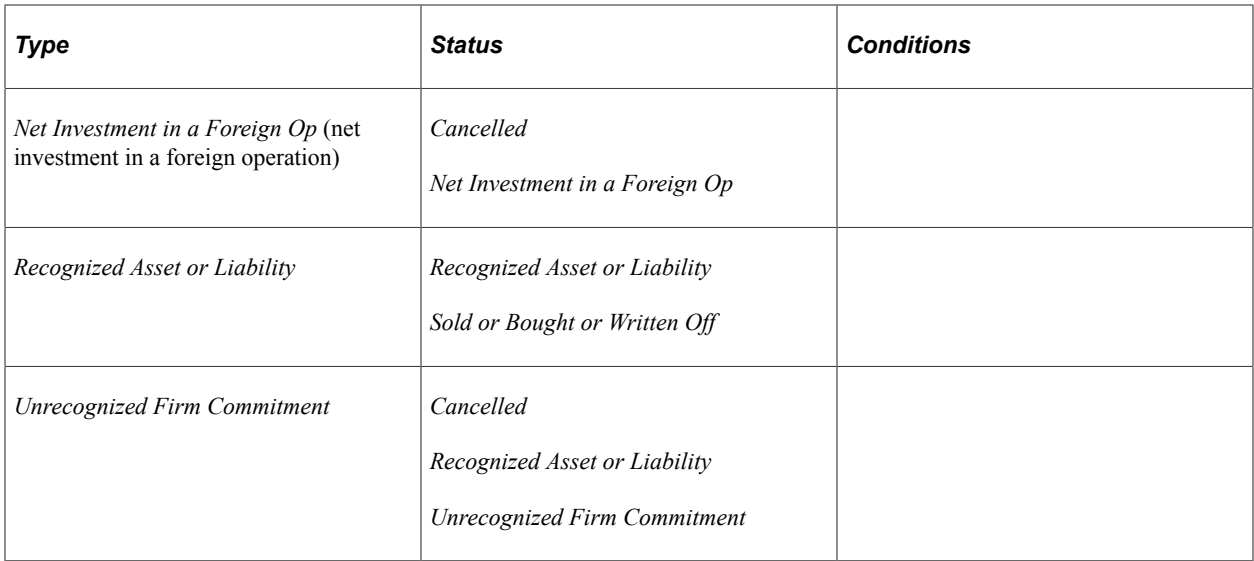

**Note:** Fields and available status values change depending on the value you select in the **Type** field.

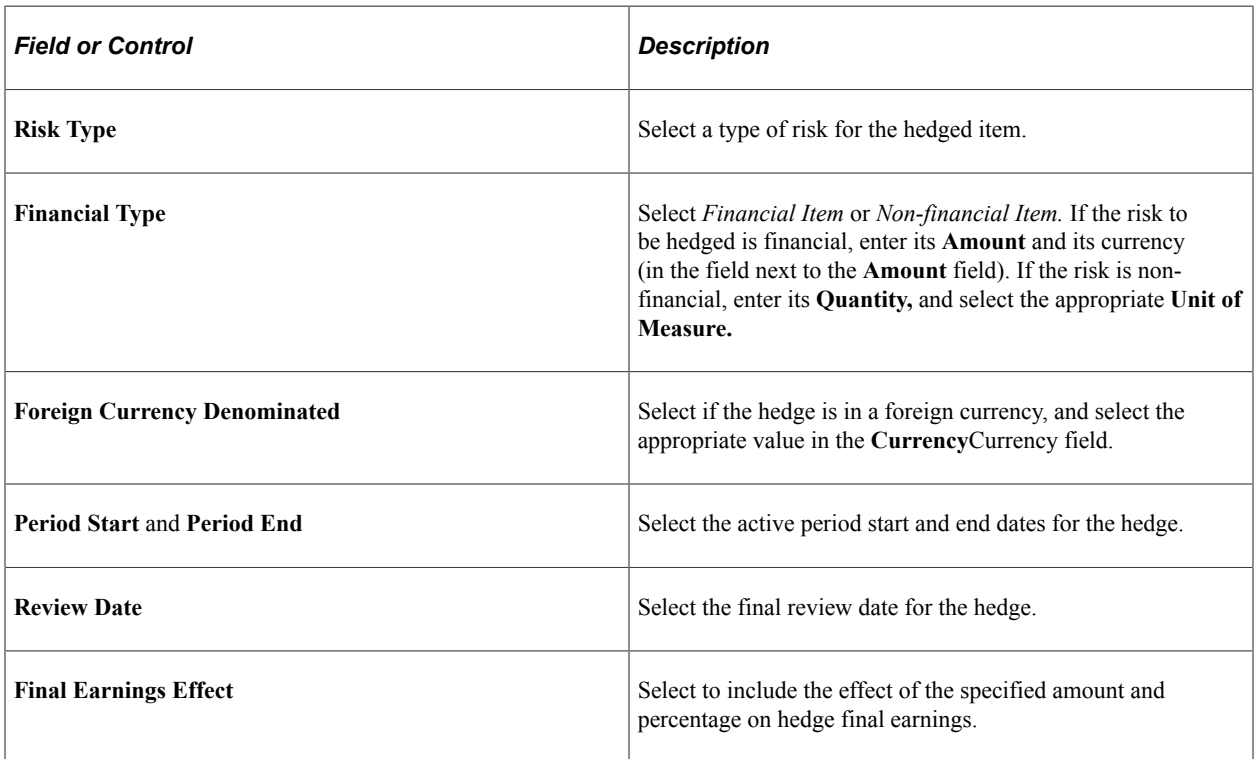

# <span id="page-61-0"></span>**Hedge Designation Page**

Use the Hedge Designation page (HDG\_HEDGE) to capture descriptive information about your hedging purposes and strategies to meet disclosure requirements.

Navigation:

#### **Risk Management** > **Analyze Hedge** > **Analyze Hedges** > **Hedge Designation**

This example illustrates the fields and controls on the Hedge Designation page. You can find definitions for the fields and controls later on this page.

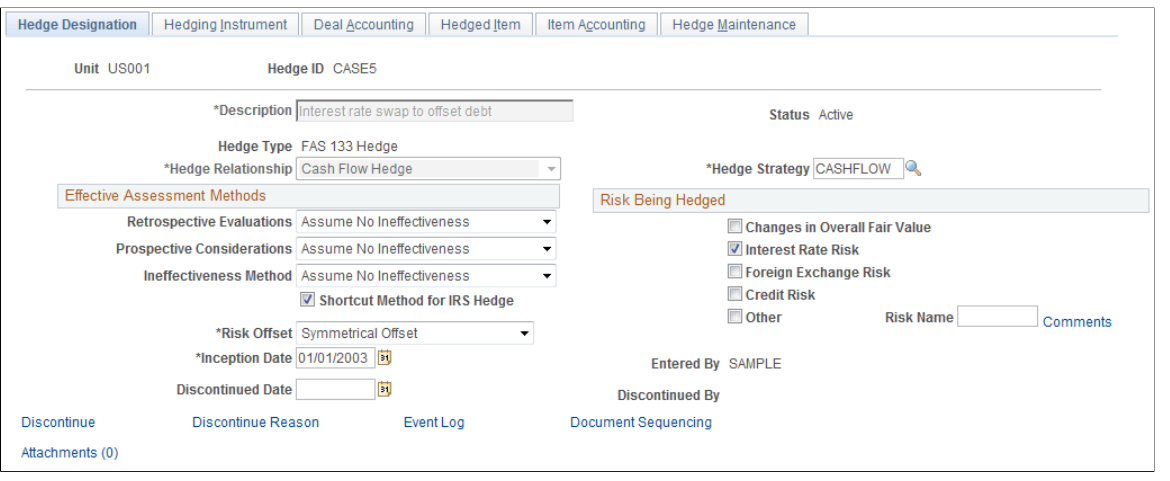

**Note:** The page display changes depending on the **Hedge Type.**

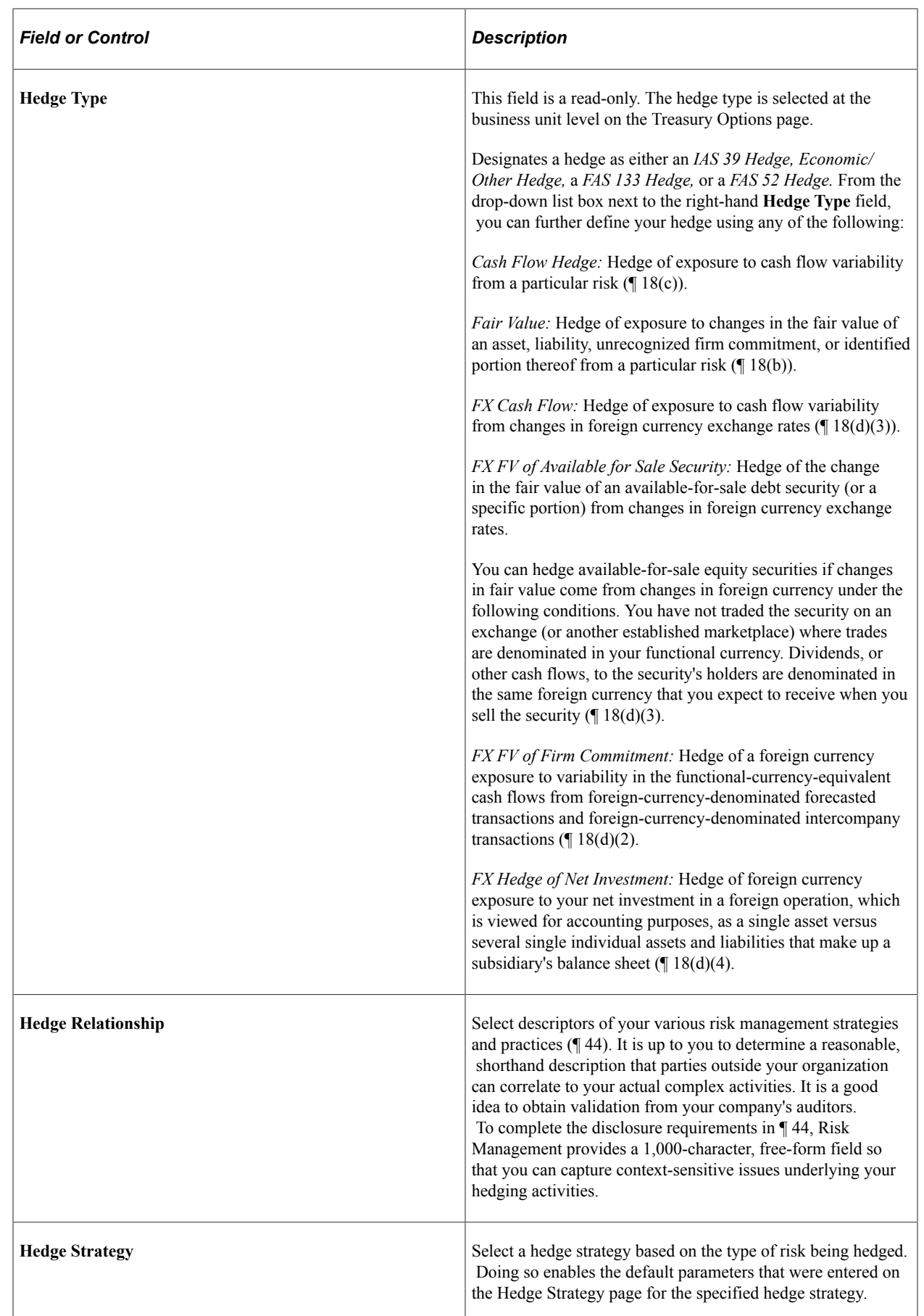

## **Effective Assessment Methods**

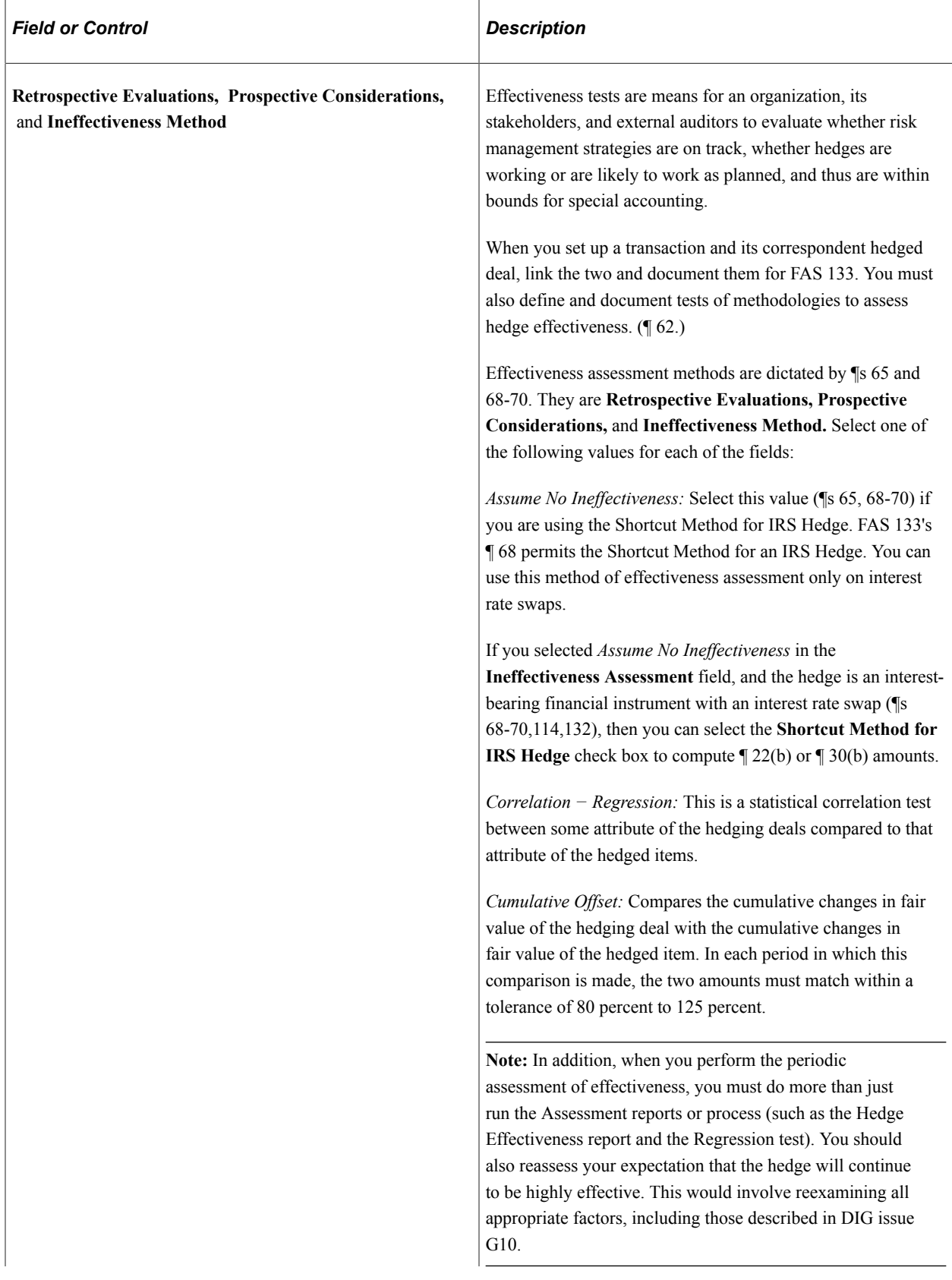

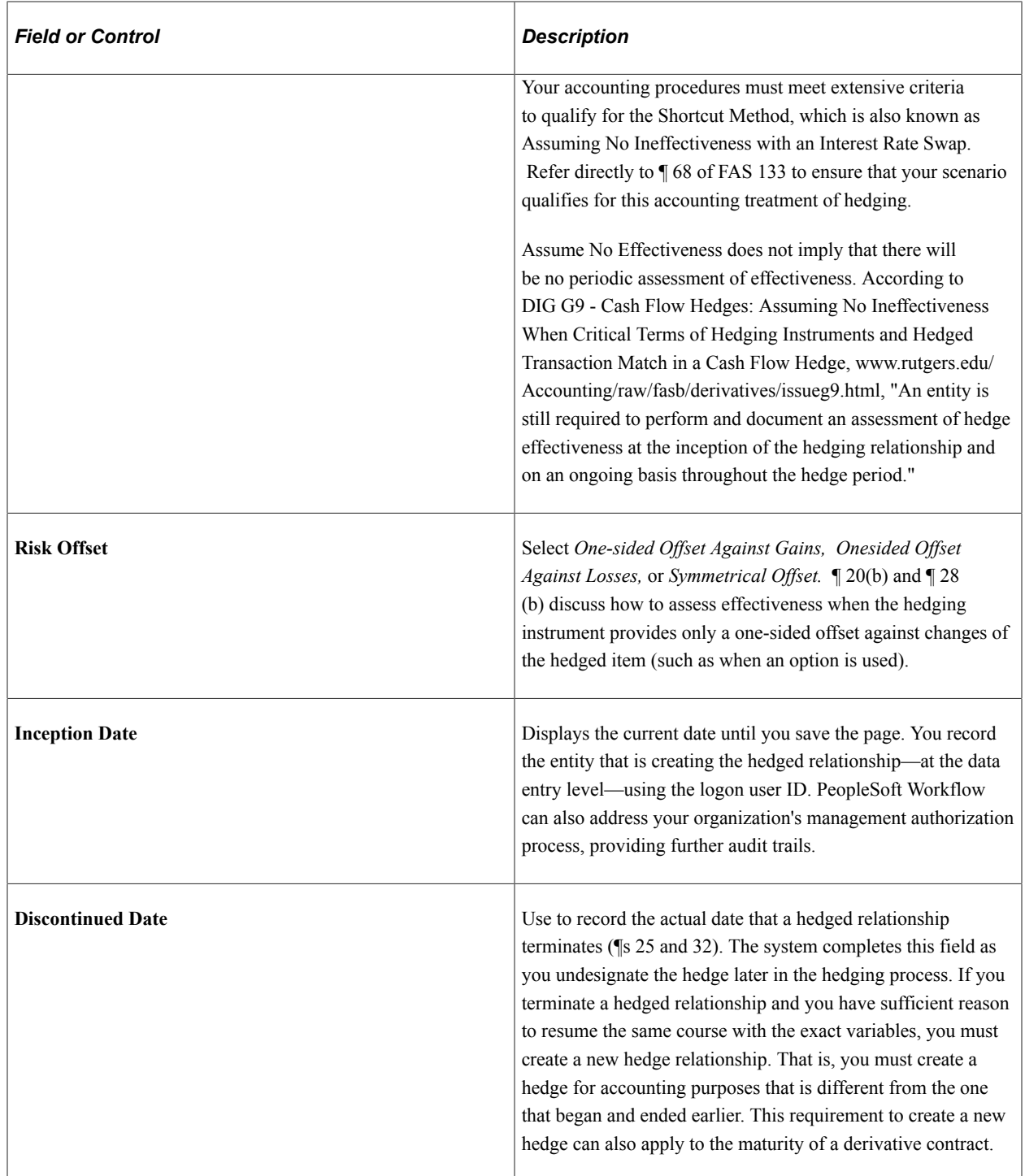

**Note:** Once a hedged relationship terminates, it cannot be revived.

### **Risk Being Hedged**

Per ¶ 21(a-f), you can hedge only the four risks listed:

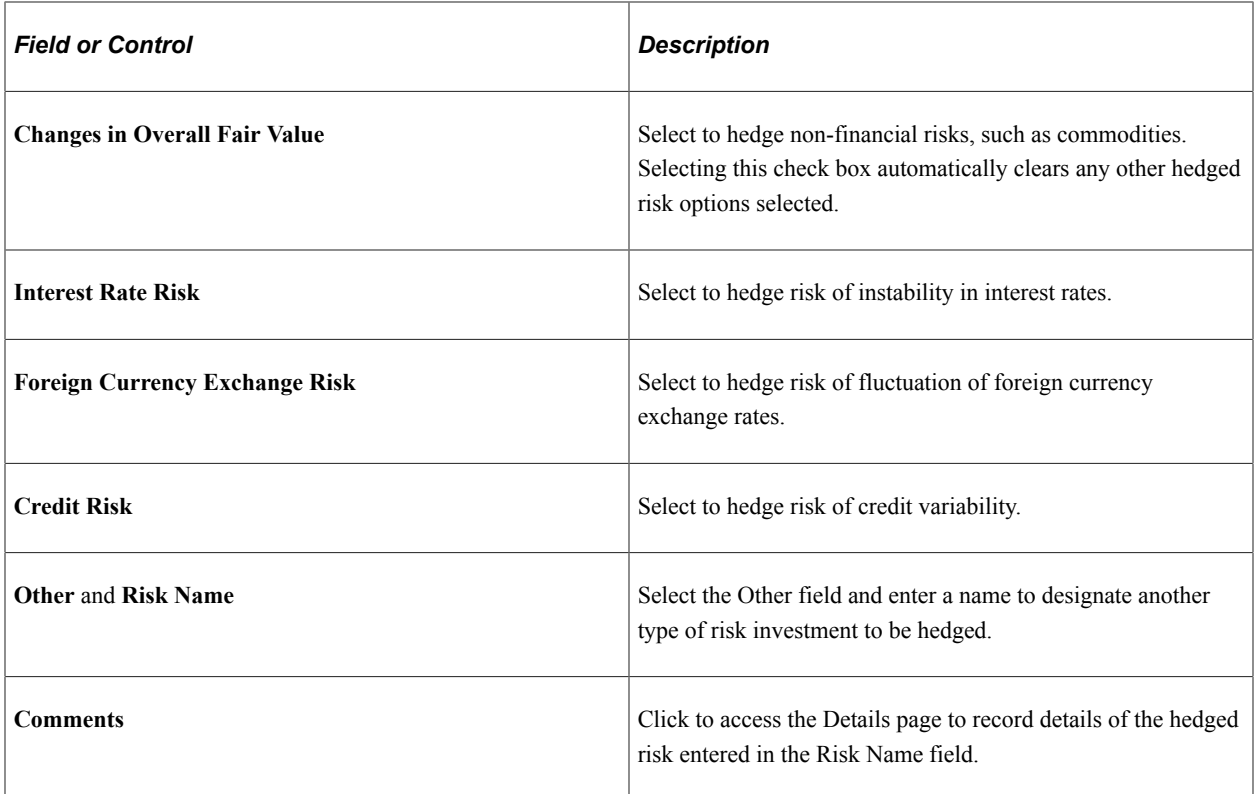

# <span id="page-66-0"></span>**Hedging Instrument Page**

Use the Hedging Instrument page (HDG\_HEDGE\_DEAL) to capture information about the deal you will use to protect the hedged exposure.

Navigation:

#### **Risk Management** > **Analyze Hedge** > **Hedges** > **Hedging Instrument**

This example illustrates the fields and controls on the Hedging Instrument page. You can find definitions for the fields and controls later on this page.

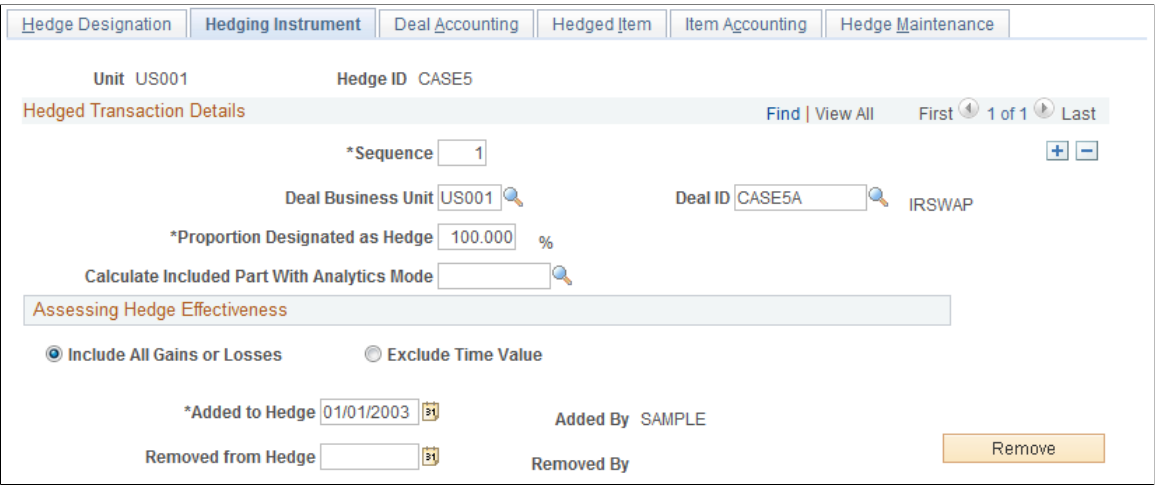

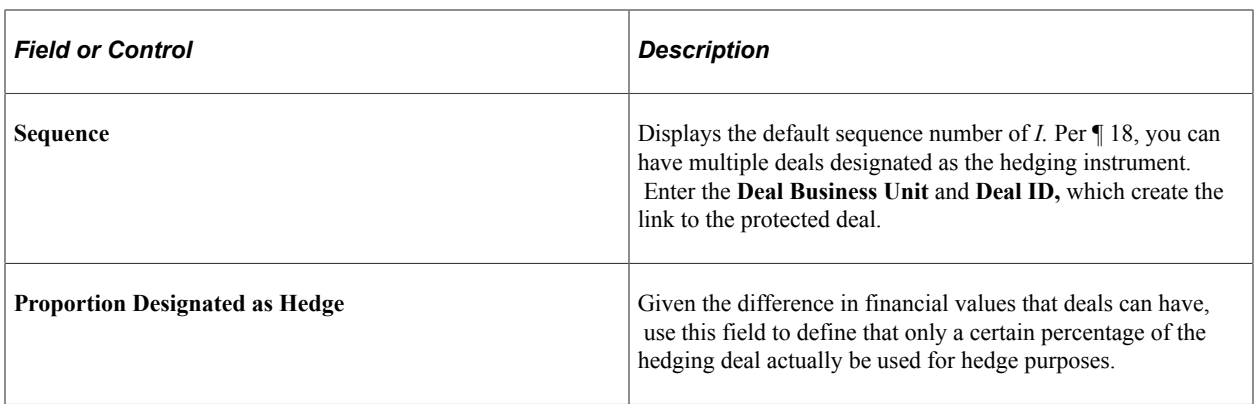

**Note:** FAS 133's ¶ 18 requires that you document that you will use only a portion or percentage of a deal for hedging purposes. It states that either all or a proportion of a derivative may be designated as the hedging instrument. The proportion must be expressed as a percentage of the entire derivative so that the profile of risk exposures in the hedging portion of the derivative is the same as that in the entire derivative. (Thus, an entity is prohibited from separating a compound derivative into any such component as the hedging instrument, except as permitted at the date of initial application by the transition provisions in ¶ 49.)

### **Assessing Hedge Effectiveness**

Define aspects of how the hedge will be evaluated.

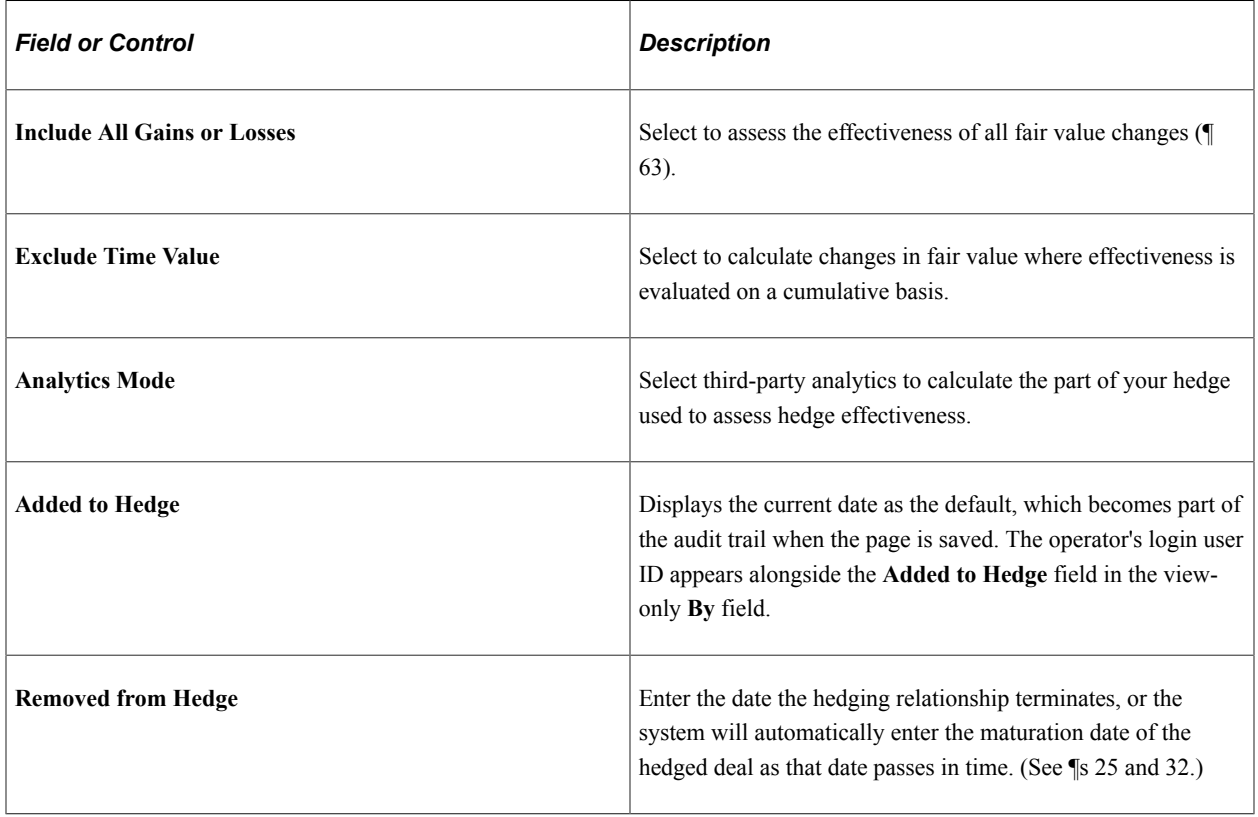

# <span id="page-68-0"></span>**Hedges - Deal Accounting Page**

Use the Hedges - Deal Accounting page (HDG\_HEDGE\_DEAL\_AC) to view the accounting associated with your hedging relationship.

Navigation:

#### **Risk Management** > **Analyze Hedge** > **Analyze Hedges** > **Deal Accounting**

This example illustrates the fields and controls on the Hedges - Deal Accounting page. You can find definitions for the fields and controls later on this page.

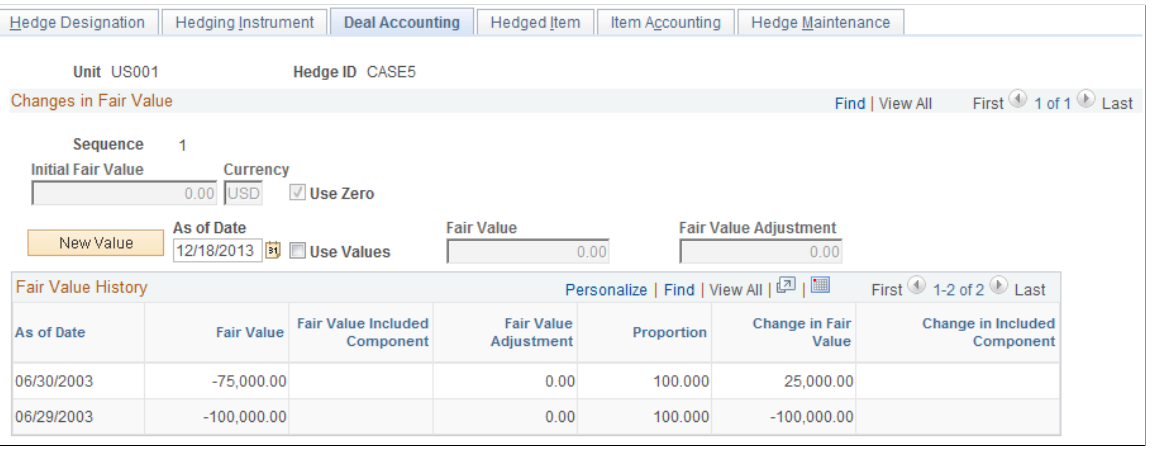

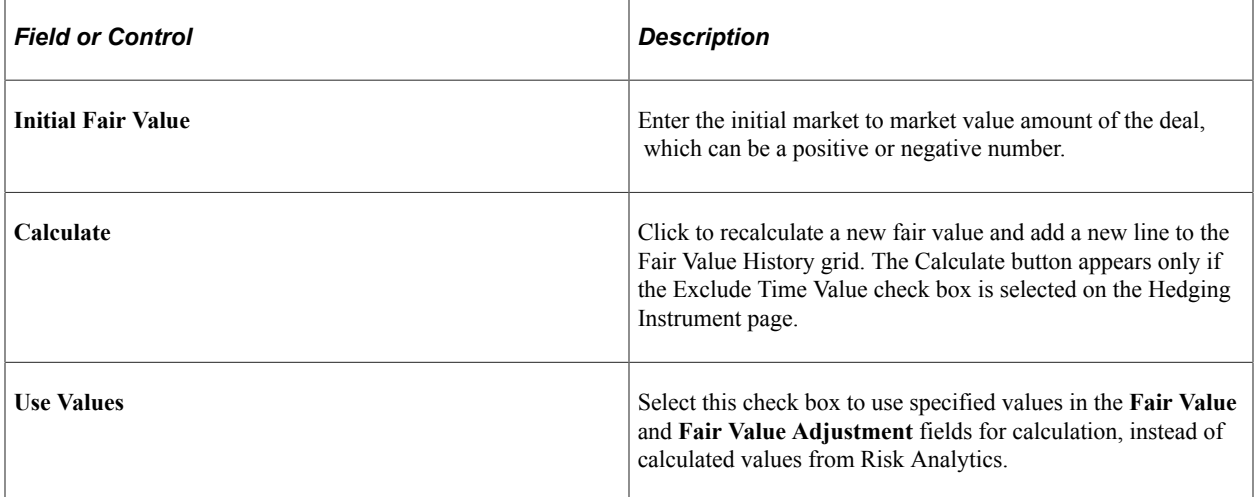

# <span id="page-68-1"></span>**Hedged Item Page**

Use the Hedged Item page (HDG\_HEDGED\_ITEM) to set up the exposure that you will hedge.

Navigation:

**Risk Management** > **Analyze Hedge** > **Analyze Hedges** > **Hedged Item**

This example illustrates the fields and controls on the Hedged Item page. You can find definitions for the fields and controls later on this page.

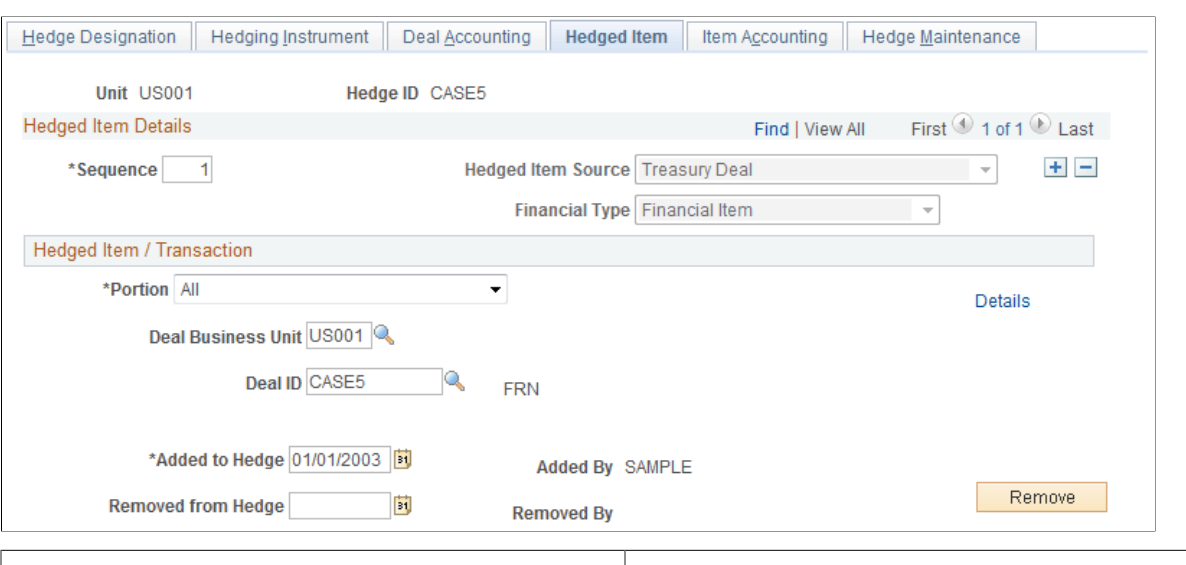

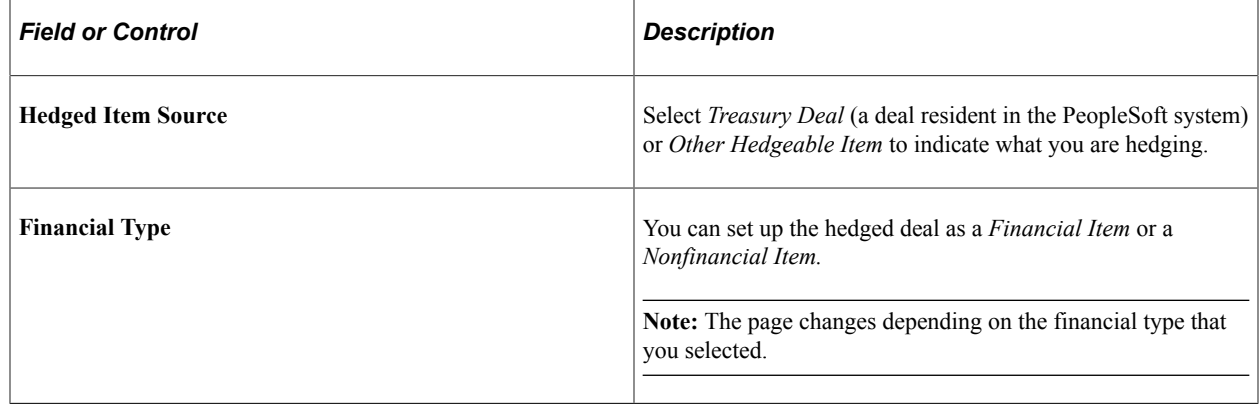

### **Hedged Item/Transaction**

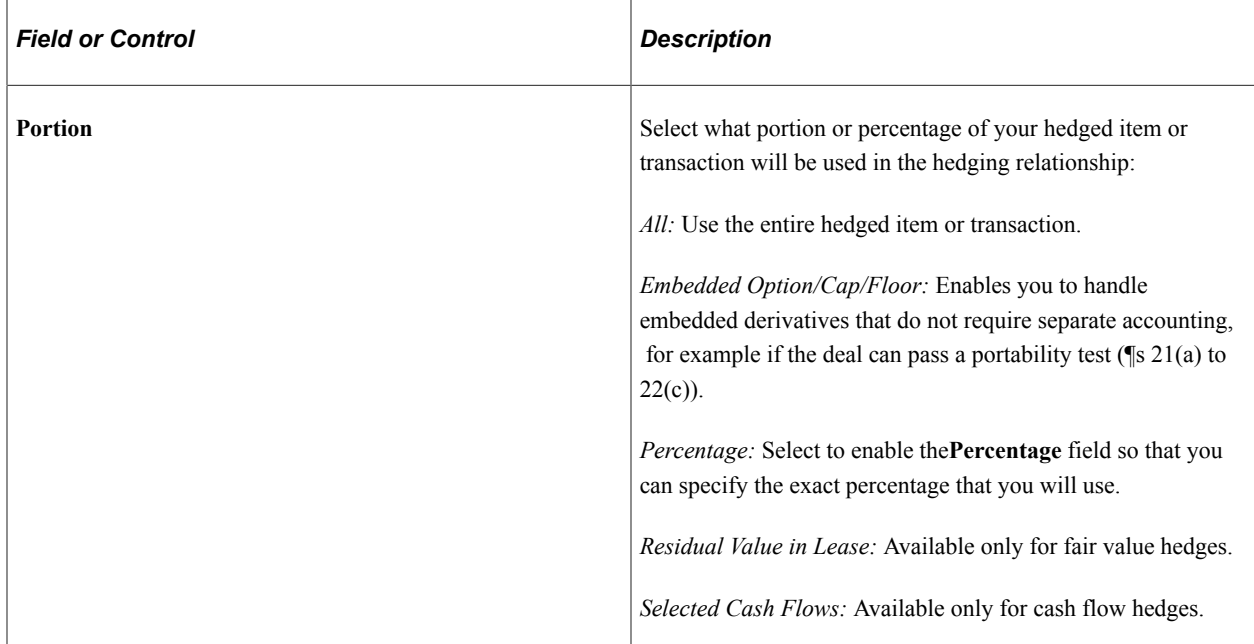

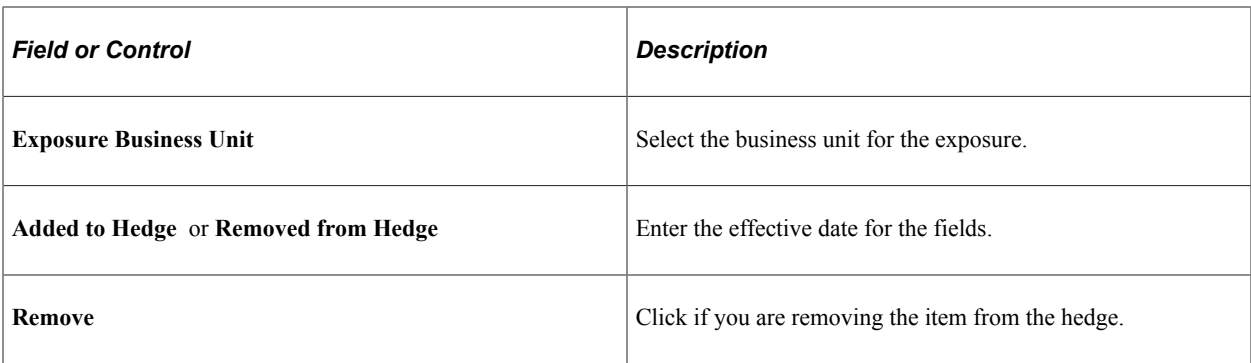

## <span id="page-70-0"></span>**Hedged Transaction Details Page**

Use the Hedged Transaction Details page (HDG\_ITEM\_FVRAL\_DTL) to capture higher resolution data about your hedge.

Navigation:

Click the **Details** link on the Hedged Item page.

This example illustrates the fields and controls on the Hedged Transaction Details page. You can find definitions for the fields and controls later on this page.

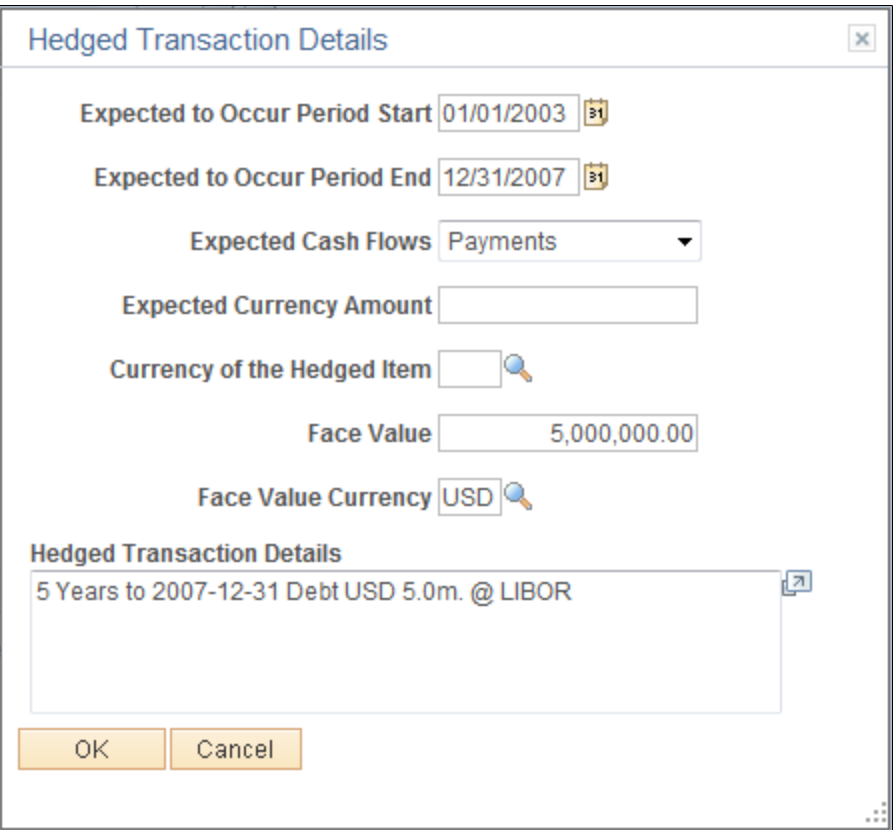

You can capture hedge information and add the level of detail necessary for your internal monitoring of deals. For example, if you hedge commodities, you will have commodity values available from a PeopleSoft table, such as Crude Oil. The Hedged Transaction Details page enables you to record grades of crude oil, the regions they are from, or other distinguishing traits.

Available fields depend on the hedge type that you specify.

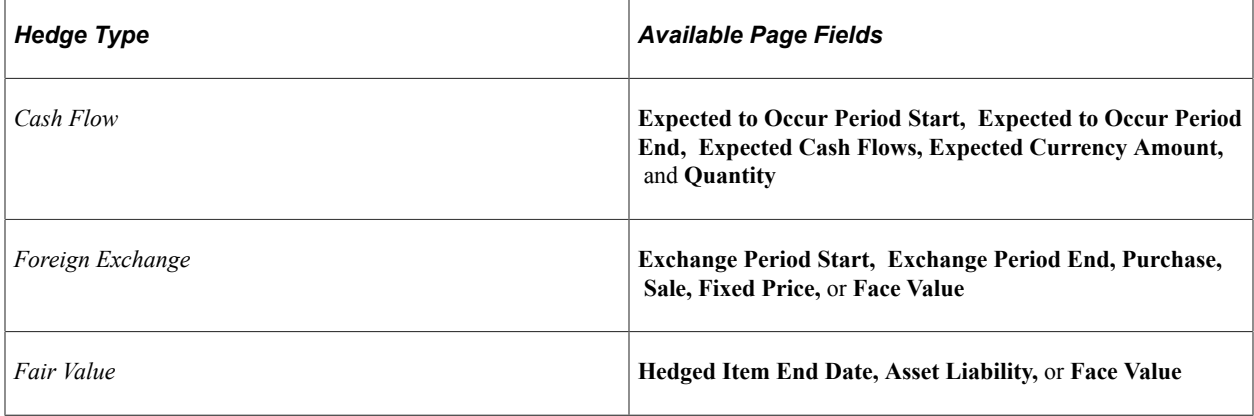

**Note:** In the context of FAS 133's language, the free-form text field enables you to explain your hedging with "sufficient specificity." This can include references to the Purchase Order numbers that you hedge or other details that your risk managers and auditors consider relevant for meeting the intent of FAS 133.

# <span id="page-71-0"></span>**Hedges - Item Accounting Page**

Use the Hedges - Item Accounting page (HDG\_HEDGED\_ITEM\_AC) to set up accounting and effectiveness testing of your hedge.

Navigation:

#### **Risk Management** > **Analyze Hedge** > **Analyze Hedges** > **Item Accounting**

This example illustrates the fields and controls on the Hedges - Item Accounting page. You can find definitions for the fields and controls later on this page.

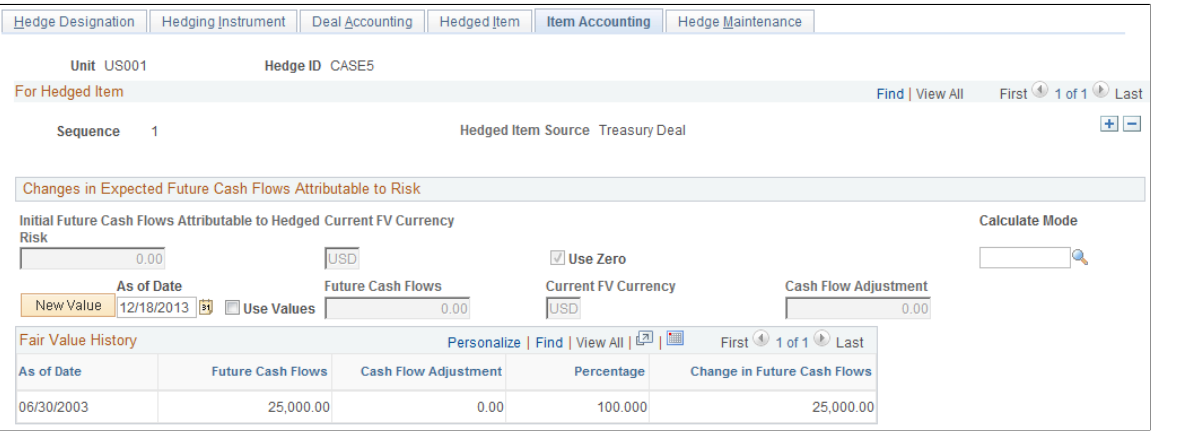

**Note:** Available fields depend on the hedge type selected at the business unit level.
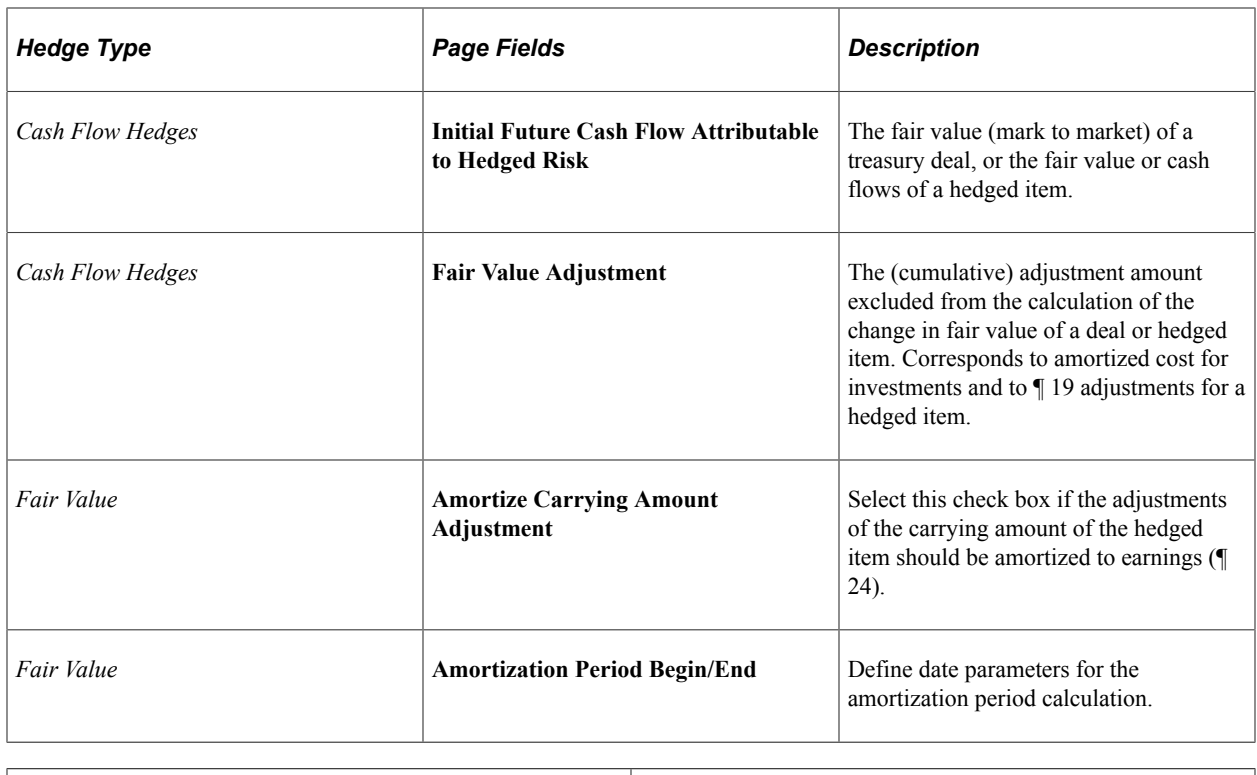

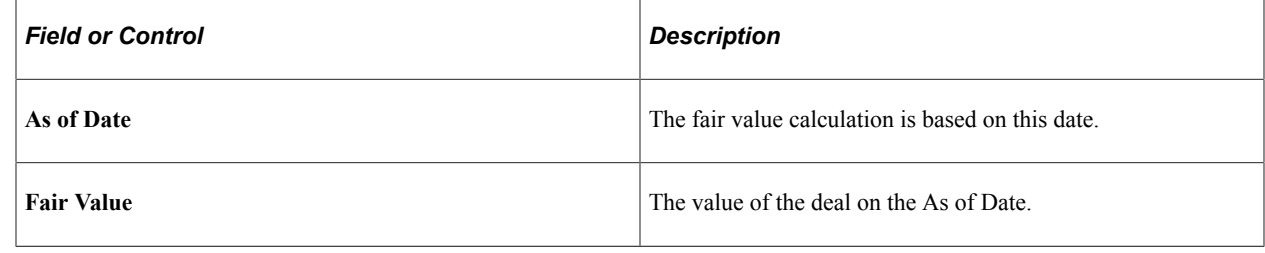

# **Maintaining Hedges**

This topic discusses how to remove and adjust hedges as well as process hedge accumulated other comprehensive income (AOCI).

# **Pages Used to Maintain Hedges**

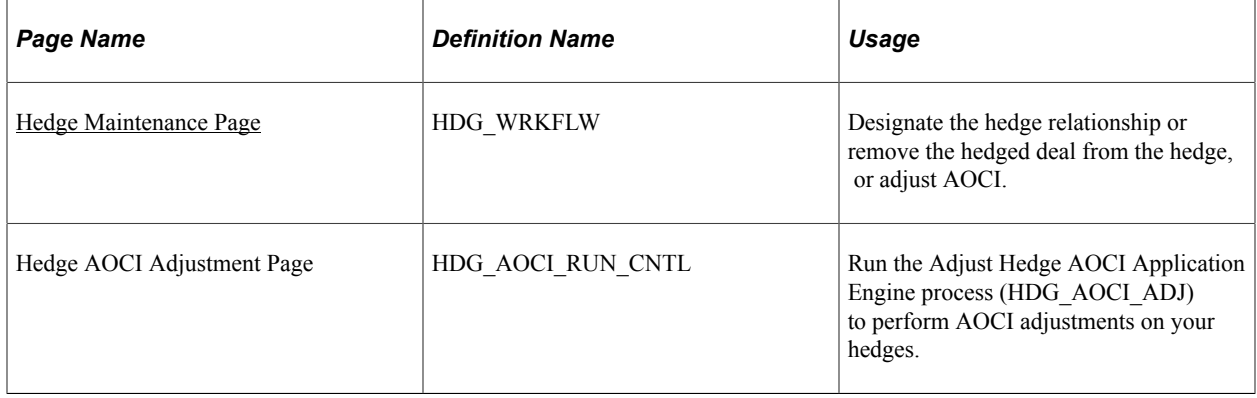

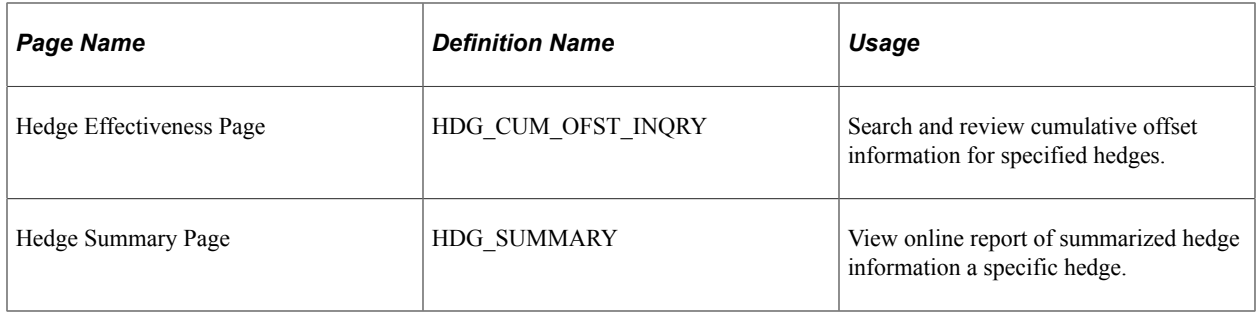

### <span id="page-73-0"></span>**Hedge Maintenance Page**

Use the Hedge Maintenance page (HDG\_WRKFLW) to designate the hedge relationship or remove the hedged deal from the hedge, or adjust AOCI.

Navigation:

#### **Risk Management** > **Analyze Hedge** > **Analyze Hedges** > **Hedge Maintenance**

This example illustrates the fields and controls on the Hedge Maintenance page. You can find definitions for the fields and controls later on this page.

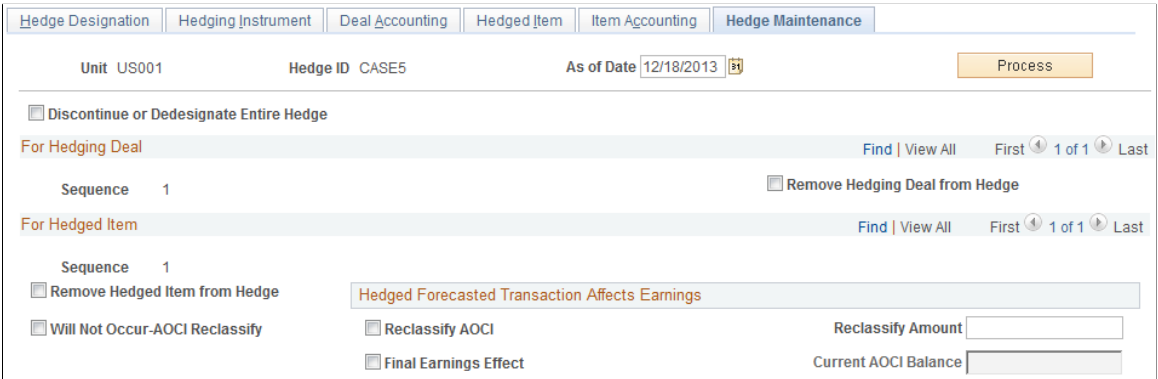

AOCI is an account balance associated with the hedged transaction. It represents derivative (hedge deal) gains or losses that have been set aside from earnings and parked in the AOCI account instead. In essence, ¶ 30(b) says, "Set aside derivative gains or losses, but don't set aside too much." ¶ 30(b) addresses recognizing that you have set aside too much and puts the excess into an earnings account.

#### **For Hedged Item**

The fields available change, depending on the FAS 133 Hedge Type that you selected on the Hedge Designation page.

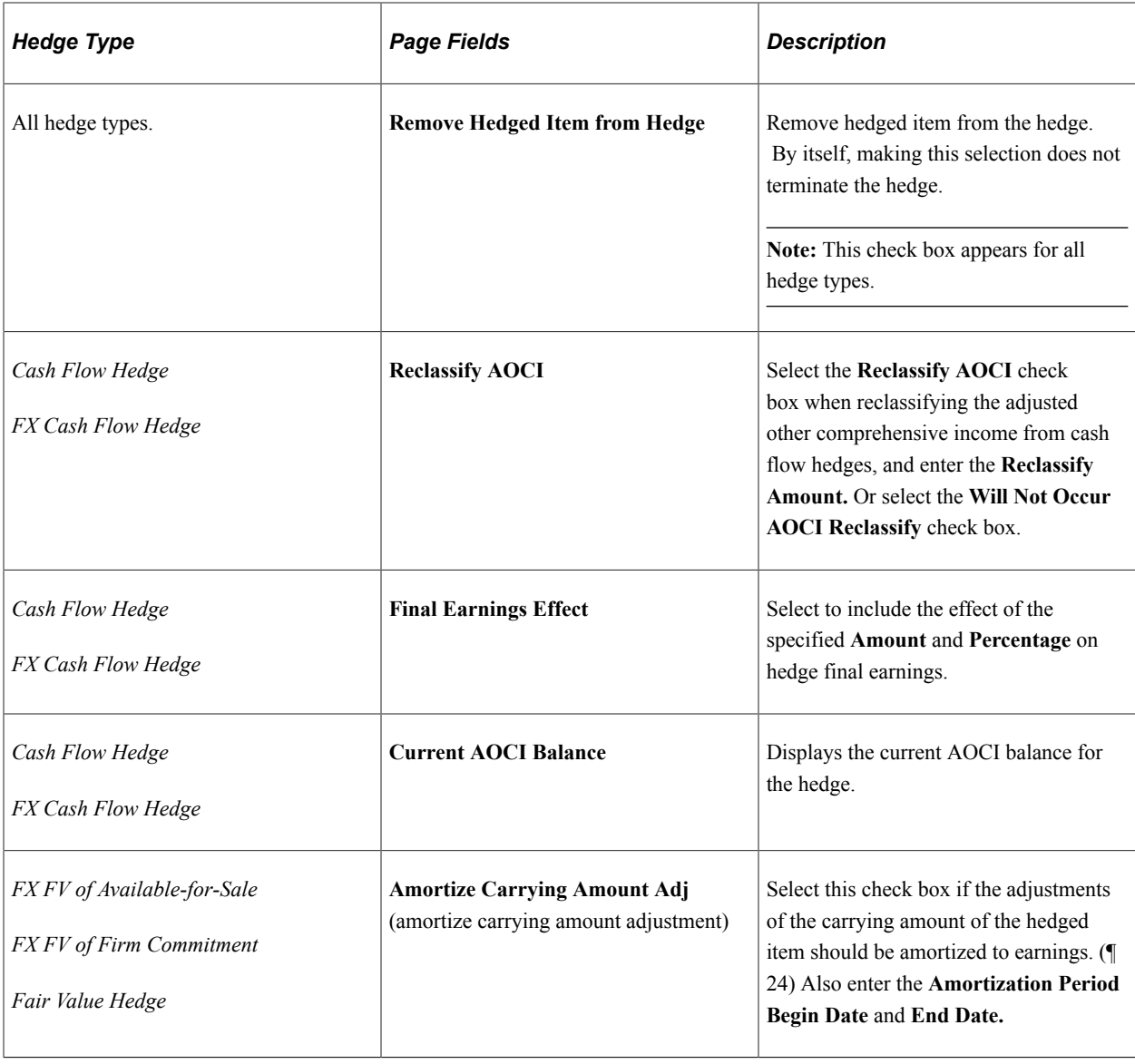

# **Setting Up Hedge Groups**

To define hedge groups, use the Hedge Group Definition component (HDG\_COLLECTION\_HDG\_GBL).

This topic discusses how to define hedge groups and add to a hedge group definition.

# **Pages Used to Set Up Hedge Groups**

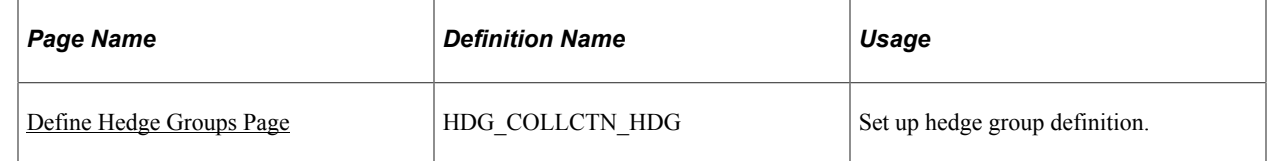

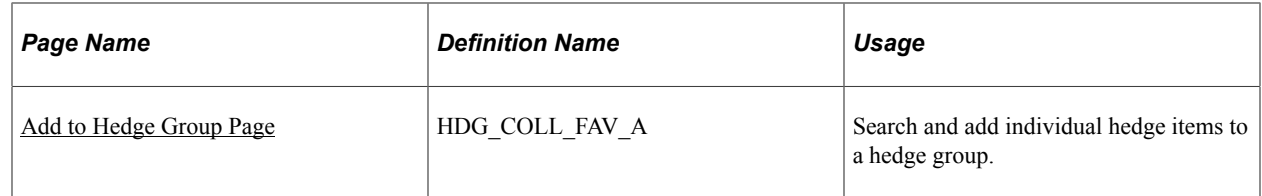

# <span id="page-75-0"></span>**Define Hedge Groups Page**

Use the Define Hedge Groups page (HDG\_COLLCTN\_HDG) to set up hedge group definition.

Navigation:

#### **Risk Management** > **Administer Risk** > **Define Hedge Groups** > **Define Hedge Groups**

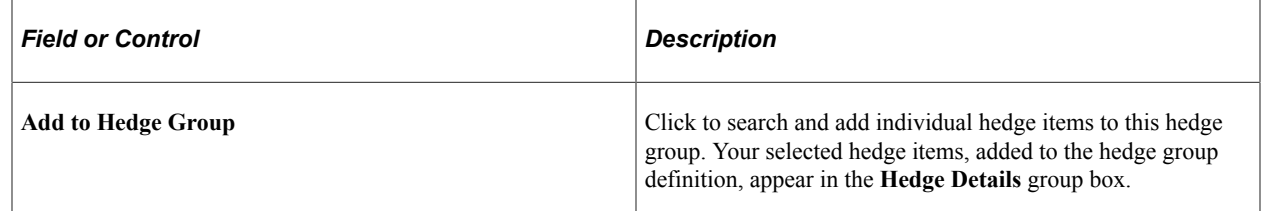

# <span id="page-75-1"></span>**Add to Hedge Group Page**

Use the Add to Hedge Group page (HDG\_COLL\_FAV\_A) to search and add individual hedge items to a hedge group.

Navigation:

Click the **Add to Hedge Group** button on the Define Hedge Groups page.

Use the upper portion of the page to search for hedge items. All matching results appear in the lower portion of the page. Select a hedge item check box and click the **Update** button to add the hedge item to the hedge group.

# **Managing Hedge Groups**

After creating hedge items and setting up hedge group definitions, you can aggregate them into collections and maintain them from a central location.

This topic lists common elements and discuss how to manage and update your hedge groups as well as manage items in a hedge group.

### **Pages Used to Define and Manage Hedge Groups**

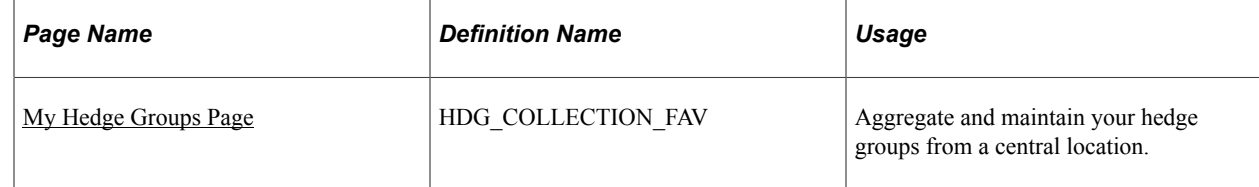

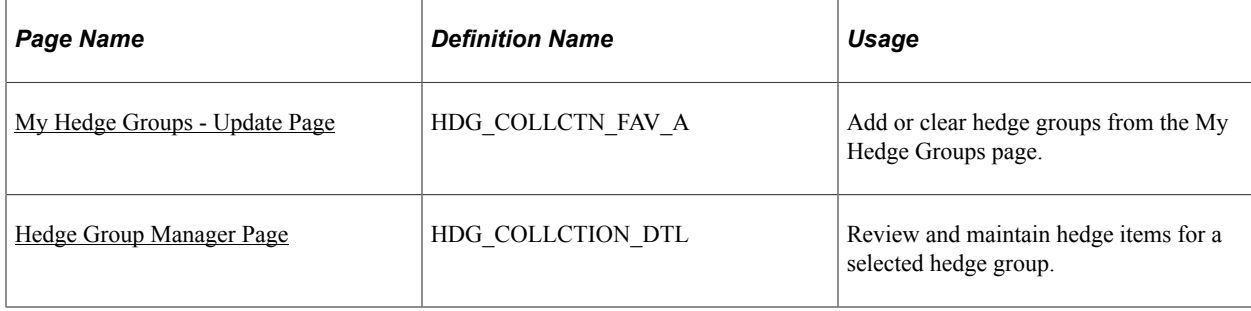

### **Common Elements Used to Define and Manage Hedge Groups**

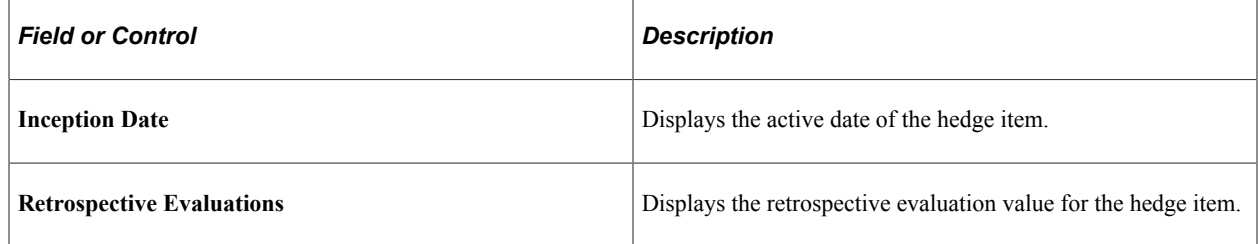

### <span id="page-76-0"></span>**My Hedge Groups Page**

Use the My Hedge Groups page (HDG\_COLLECTION\_FAV) to aggregate and maintain your hedge groups from a central location.

Navigation:

#### **Risk Management** > **Administer Risk** > **My Hedge Groups** > **My Hedge Groups**

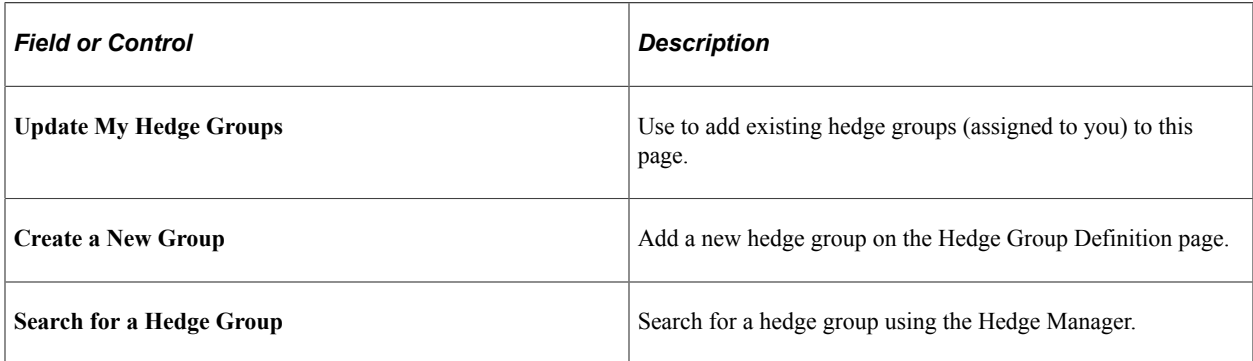

### <span id="page-76-1"></span>**My Hedge Groups - Update Page**

Use the My Hedge Groups - Update page (HDG\_COLLCTN\_FAV\_A) to add or clear hedge groups from the My Hedge Groups page.

Navigation:

Click the **Update My Hedge Groups** link on the My Hedge Groups page.

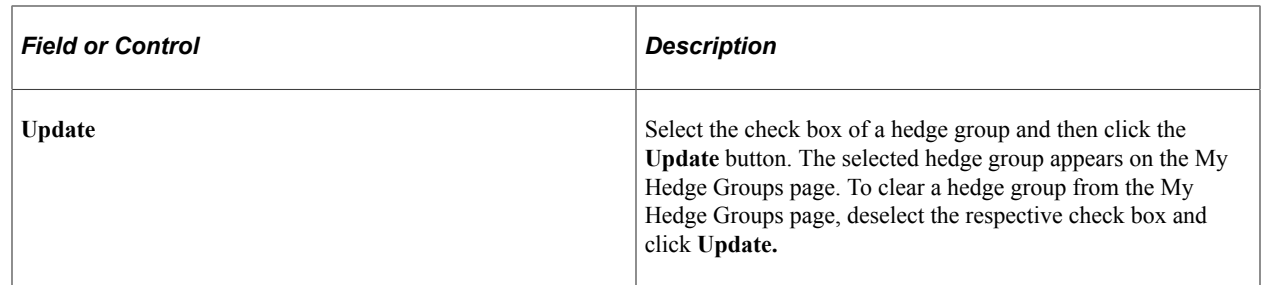

# <span id="page-77-0"></span>**Hedge Group Manager Page**

Use the Hedge Group Manager page (HDG\_COLLCTION\_DTL) to review and maintain hedge items for a selected hedge group.

Navigation:

#### **Risk Management** > **Analyze Hedge** > **Hedge Group Manager** > **Hedge Group Manager**

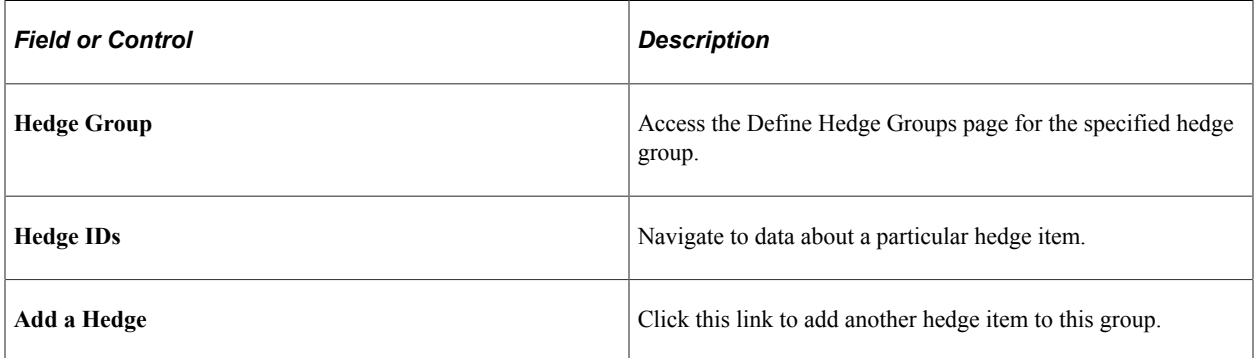

# **Managing Position Limits**

# **Understanding Position Limits and Exposure Positions**

This topic includes:

- Prerequisites.
- Positions limits and exposure positions.

### **Prerequisites**

Before you can track and monitor your positions, you must define limit checking controls to manage your exposures on the Tree Manager - Position Limits page.

You must also determine the method of limit warning notification.

To implement the Position Limit Workflow virtual approval methodology, use PeopleSoft Application Designer to define business processes, activities, business events, worklists, routings, and approval rule sets.

The integration between Treasury and Notification Framework will be delivered as system data to support email and worklist notifications, as shown in this table:

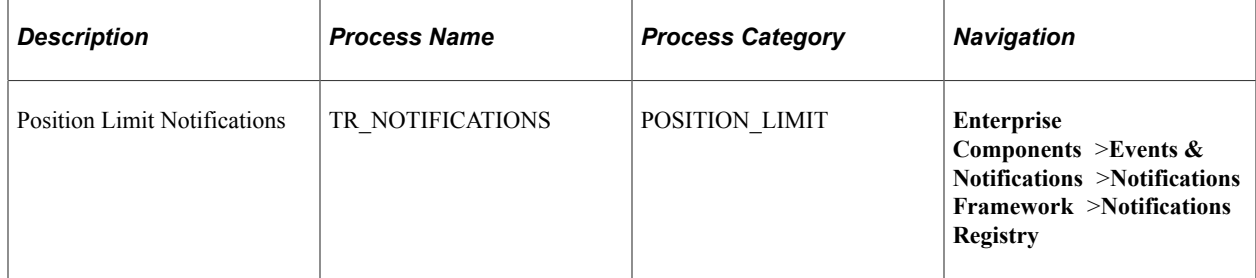

See the product documentation for *PeopleTools: Application Designer Developer's Guide* and *PeopleSoft Events and Notifications Framework*.

#### **Related Links**

"Understanding Dealing Trees and Deal Positions" (PeopleSoft Deal Management)

### **Position Limits and Exposure Positions**

Risk Management works with your organization to manage the positions on the books and exposures related to them. PeopleSoft enables internal control procedures for checking position limits while providing you with a tool to define each person's area of accountability regarding limit violation reviews. You can monitor your exposures, check your limits, and notify the appropriate person of limit violations.

In Risk Management, an exposure is the amount of risk associated to a position from variables such as interest rates or currency exchange rates. Fluctuations in these rate types or in foreign markets can increase or decrease the amount of risk/exposure for a position. You can determine exposures from across the enterprise, and by establishing limits, you can link operational controls and risk management policies and procedures with day to day treasury operations.

PeopleSoft is flexible enough to manage any kind of exposure, including:

- Currency exposure.
- Interest rate exposure.
- Counterparty risk.
- Country risk.
- Individual dealer positions.
- Specific instrument limits.
- Specific business unit limits.

# **Checking Position Limits**

You can check position limits for specified trees and tree nodes on an ad hoc basis.

# **Page Used to Check Position Limits**

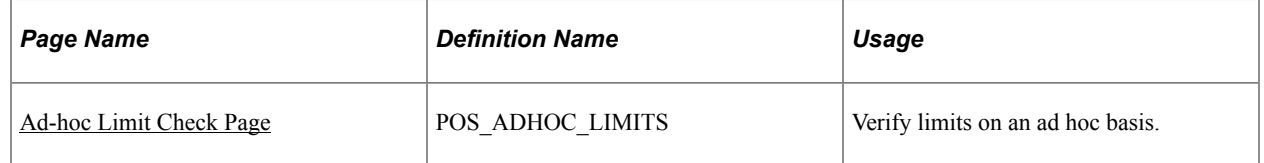

# <span id="page-79-0"></span>**Ad-hoc Limit Check Page**

Use the Ad-hoc Limit Check page (POS\_ADHOC\_LIMITS) to verify limits on an ad hoc basis.

Navigation:

#### **Risk Management** > **Position Limits** > **Check Position Limits** > **Check Position Limits**

Click the **Check Limit** button on the Check Position Limits page.

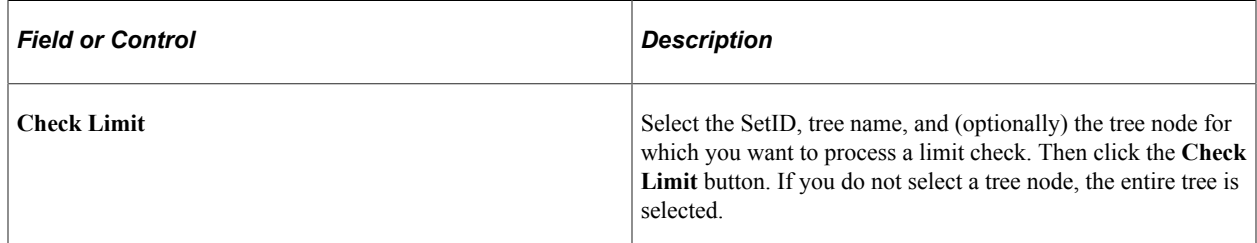

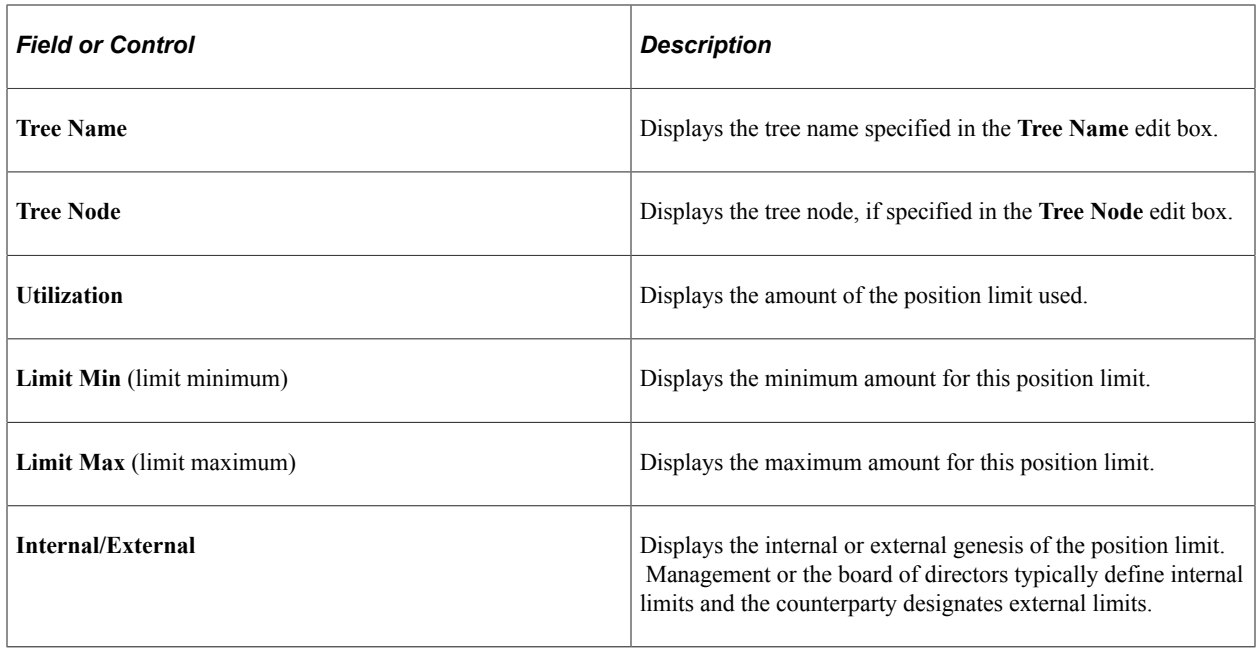

# **Processing Limit Warning Notifications**

You run the Limit Notification process (TR\_POS\_NOTFY) to check if deals have exceed established limits. If so, the system sends emails and worklist messages to defined users.

# **Page Used to Process Limit Warning Notifications**

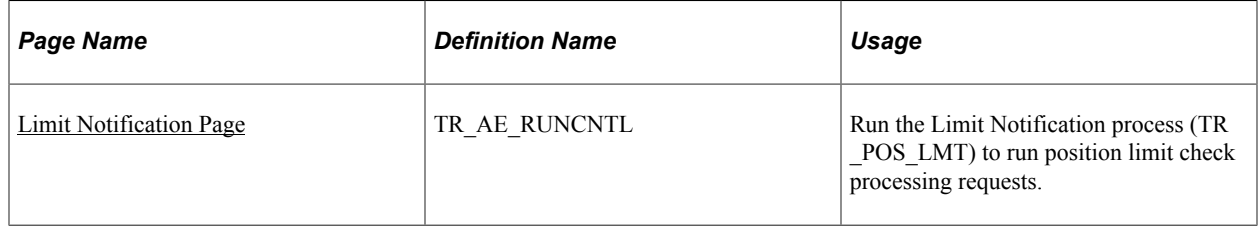

#### **Related Links**

"Setting Up Dealing Trees and Deal Positions" (PeopleSoft Deal Management) "Delivered Deal Management Workflows" (PeopleSoft Deal Management)

# <span id="page-80-0"></span>**Limit Notification Page**

Use the Limit Notification page (TR\_AE\_RUNCNTL) to run the Limit Notification process and position limit check processing requests.

Navigation:

#### **Risk Management** > **Position Limits** > **Limit Notification** > **Limit Notification**

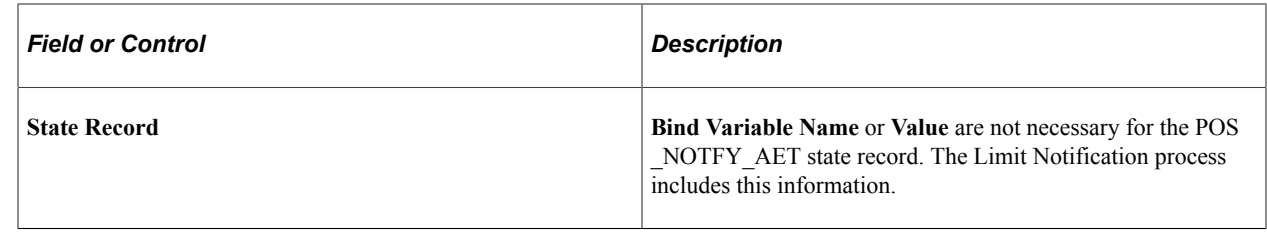

# **Setting Respondents for Limit Warning Notifications**

Indicate users who have responded to notifications regarding position limits.

# **Page Used to Set Respondents for Limit Warning Notifications**

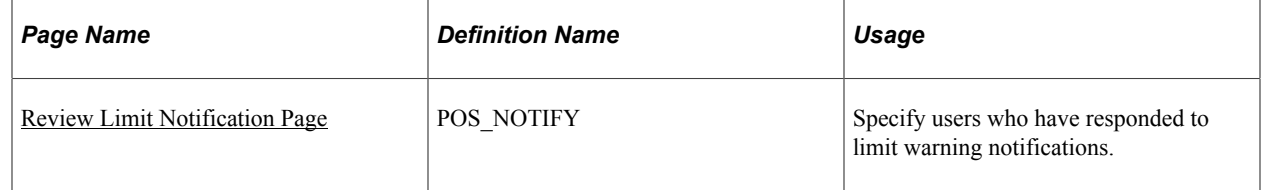

### <span id="page-81-0"></span>**Review Limit Notification Page**

Use the Review Limit Notification page (POS\_NOTIFY) to specify users who have responded to limit notifications.

Navigation:

#### **Risk Management** > **Position Limits** > **Review Limit Notification** > **Review Limit Notification**

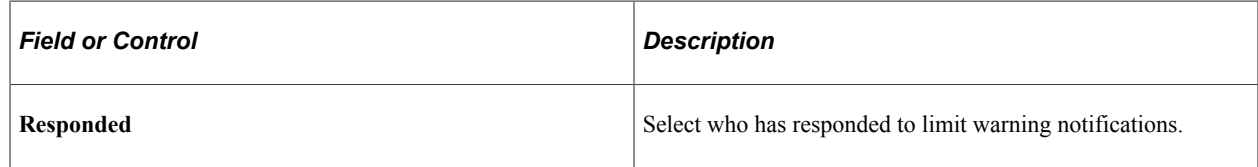

# **Defining Limit Warning Notification Exclusions**

You can exclude certain user IDs from receiving position limit warning notification.

### **Page Used to Define Limit Warning Notification Exclusions**

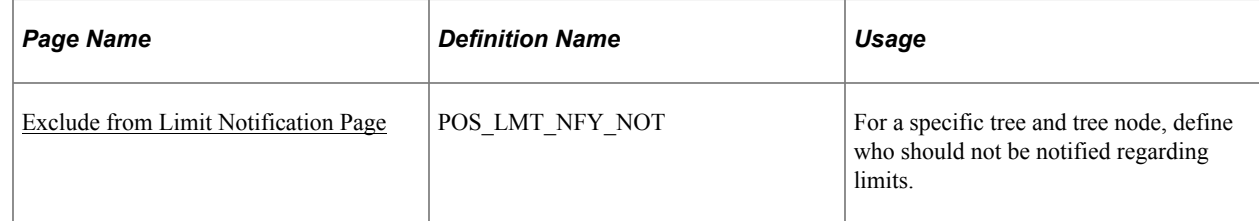

### <span id="page-82-0"></span>**Exclude from Limit Notification Page**

Use the Exclude from Limit Notification page (POS\_LMT\_NFY\_NOT) to for a specific tree and tree node, define who should not be notified regarding limits.

Navigation:

**Risk Management** > **Position Limits** >**Remove from Limit Notification** > **Exclude from Limit Notification**

Select **Do Not Notify** for each role name that you do not want notified of issues with limits. Automatic notifications to that role name are then disabled.

#### **Related Links**

"Defining Treasury Business Unit Options" (PeopleSoft Cash Management)

Managing Position Limits Chapter 6

# **Reevaluating Deals**

# **Understanding Reevaluating Deals**

Market factors create exposures for your PeopleSoft deal transactions. To evaluate the risks associated with these exposures requires the use of complex analytical models to value these deals and obtain analytic sensitivities used to analyze the deals. Risk Management enables you to revalue positions periodically, ensuring you base the portfolio's value on current market rates or the price of the underlying.

# **Common Elements Used to Reevaluate Deals**

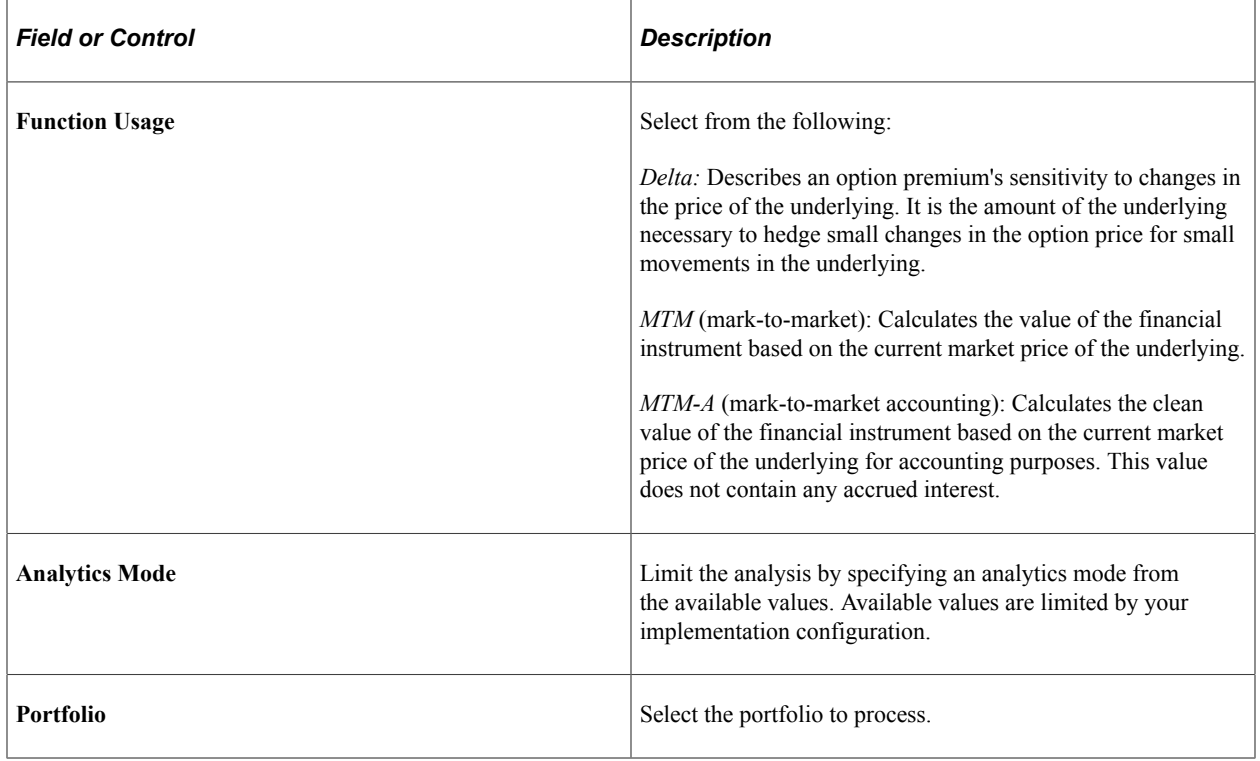

# **Prerequisites**

You must define analytic structures and analytic parameters, set up your third party supplier information, define function parameters, and specify file export parameters before you can start revaluing your positions.

Before you reevaluate deals, perform the following tasks:

- 1. Create deals.
- 2. Analyze and calculate risk.
- 3. Group deals and hedges into portfolios.

#### **Related Links**

"Understanding the Deal Capture Process" (PeopleSoft Deal Management) "Creating Trade Tickets" (PeopleSoft Deal Management) [Understanding the Risk Analysis Process](#page-52-0) [Understanding Hedge Creation and Maintenance](#page-58-0)

# **Reevaluating Deals Analytics**

This topic describes how to define the parameters for deal analysis.

#### **Related Links**

[Setting Up Risk Analytics](#page-19-0)

### **Pages Used to Define Deal Analytics**

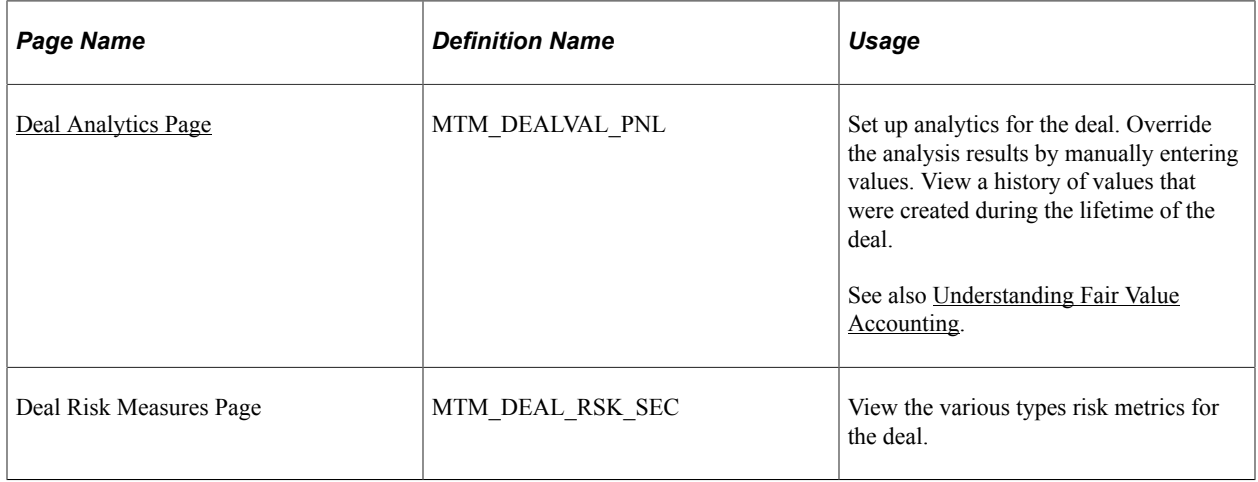

### <span id="page-85-0"></span>**Understanding Fair Value Accounting**

Mark to market accounting entry is utilized to reflect the current market value of securities, equities, or investments. The unrealized gain or loss on the mark to market event can be determined as these values:

- Per Period Fair Value The difference between the prior recorded market value and the current market value.
- Cumulative Fair Value The difference between the original cost and the current market value.

The choice of fair value adjustment type (Per Period Fair Value or Cumulative Fair Value) can be configured in the Instrument Analytics component.

Mark to market accounting for securities, equities, or investments can be calculated daily or at different intervals. In addition, you can initiate multiple runs of mark to market accounting to capture late price adjustments that are not captured in the previous run or undo a mark to market adjustment in the Deal Analytics component.

Mark to market gain or loss is calculated and captured for each individual deal through the Mark to Market accounting event configured on the associated instrument type. A mark to market accounting event is created when a new fair value adjustment is processed through:

- the Deal Analytics component,
- the Equity Valuation process, or
- the Security Mark to Market process.

Loss on Mark to Market values can be calculated and accounted separately from gain on Mark to Market values by configuring Amount Calc Types 09G and 09L on the Mark to Market Accounting Templates. Treasury Accounting processing uses the accounting reversal program to reverse the cumulative fair value accounting entries generated during the previous process instance. The user can also manually reverse a cumulative fair value accounting entry.

Mark to Market adjustments in the Deal Analytics component can be reviewed on the Event Log page.

#### **Setting Up Deals for Fair Value Accounting**

Before you can create fair value accounting adjustment entries, you must set up the following:

- 1. Create an Accounting Template with Amount Calc Types 09G and/or 09L to create Mark to Market accounting lines on the Accounting Templates page (**Cash Management** >**Treasury Accounting** >**Accounting Templates**).
- 2. Configure the Instrument Type to process the Mark to Market Accounting Event in the Define Instruments component (**Deal Management** >**Administer Deals** >**Define Instruments** >**Accounting Templates**).
- 3. Associate the fair value adjustment type with the instrument on the Instrument Analytics page (**Risk Management** >**Structure Analytics** >**Instrument Analytics**). The following fair value adjustment types are currently available:
	- Cumulative Amortized Cost
	- Cumulative Fair Value
	- Per Period Fair Value
- 4. Create a securities deal, an equities deal, or an investment deal.
- 5. For a securities deal: Enter security market values manually or import security market values.
- 6. For an equities deal: Enter equity market values manually or import equity market values.
- 7. Enter the market value for the deal on the Deal Analytics page.

# <span id="page-87-0"></span>**Deal Analytics Page**

Use the Deal Analytics page (MTM\_DEALVAL\_PNL) to set up analytics for the deal.

Navigation:

#### **Risk Management** > **Reevaluate Deals** > **Deal Analytics** > **Deal Analytics**

This example illustrates the fields and controls on the Deal Analytics page, using an instrument type to calculate cumulative MTM.

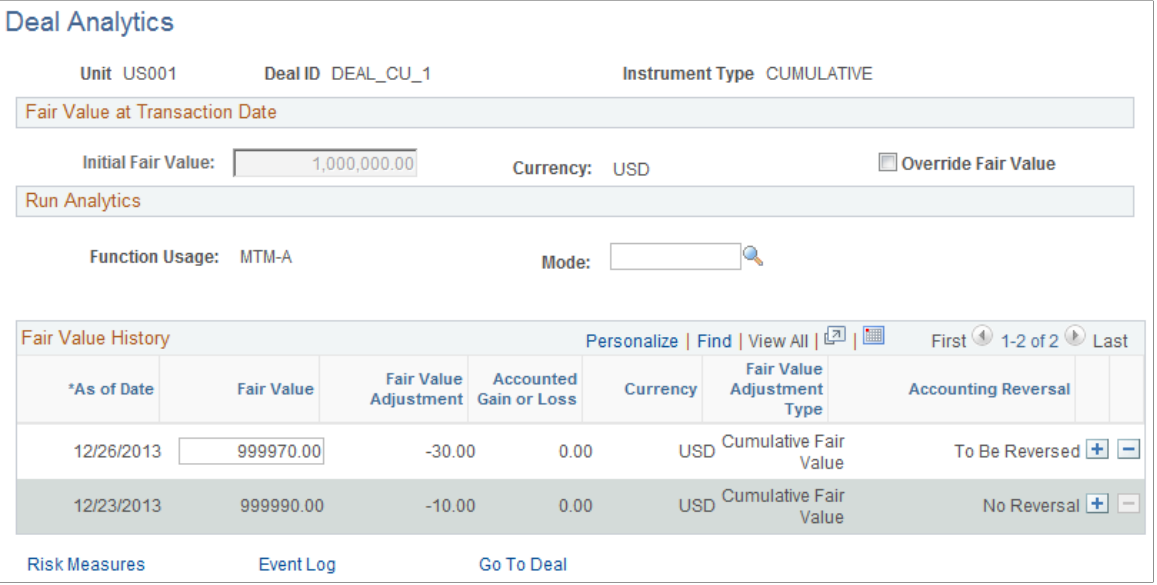

Analytic functions based on the instrument type can also be set on a specific deal to track the effects of various types of market risk against the deal's fair value.

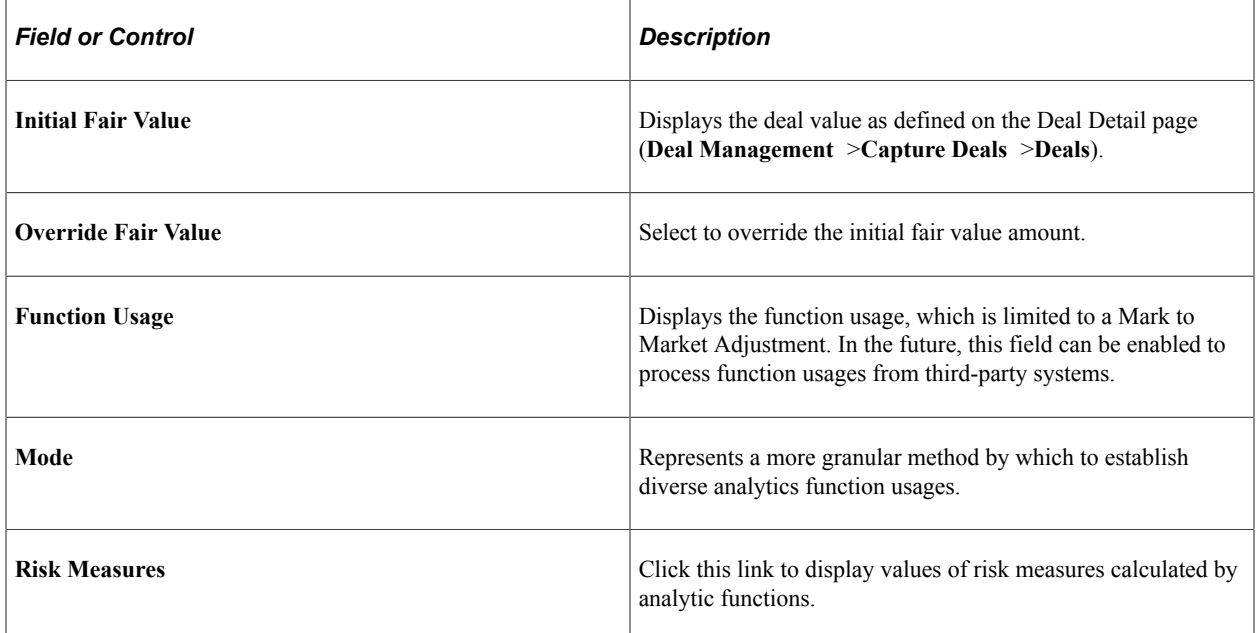

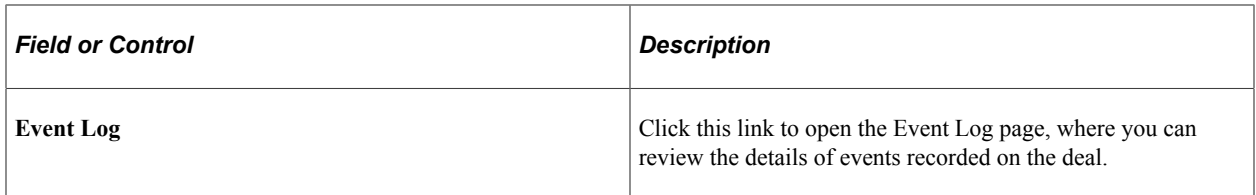

#### **Fair Value History**

**Note:** When you manually add a row to the Fair Value History grid, you should always click the Add button for the maximum As of Date row.

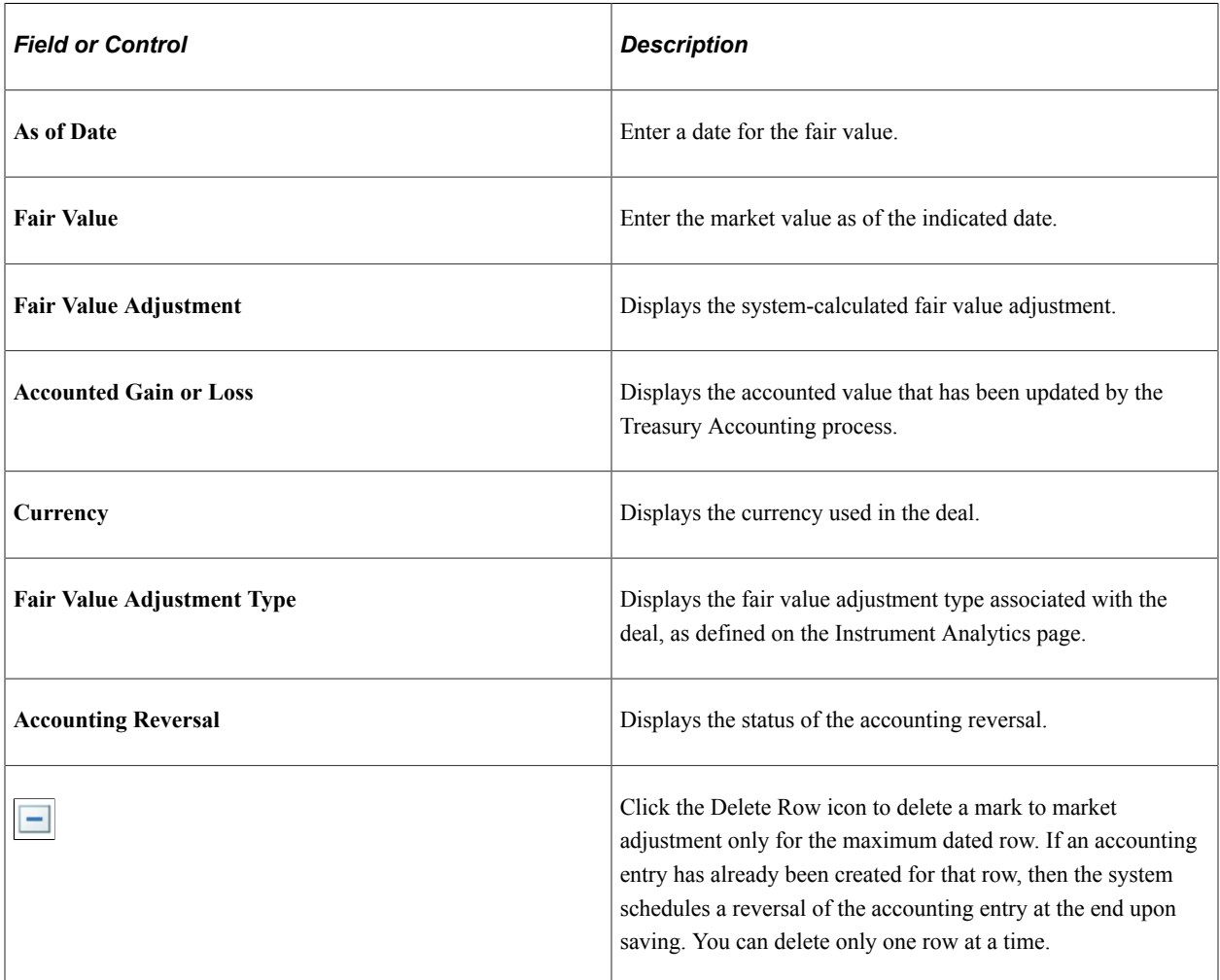

The diagram here illustrates the Mark to Market (MTM) Accounting process on the Deal Analytics page.

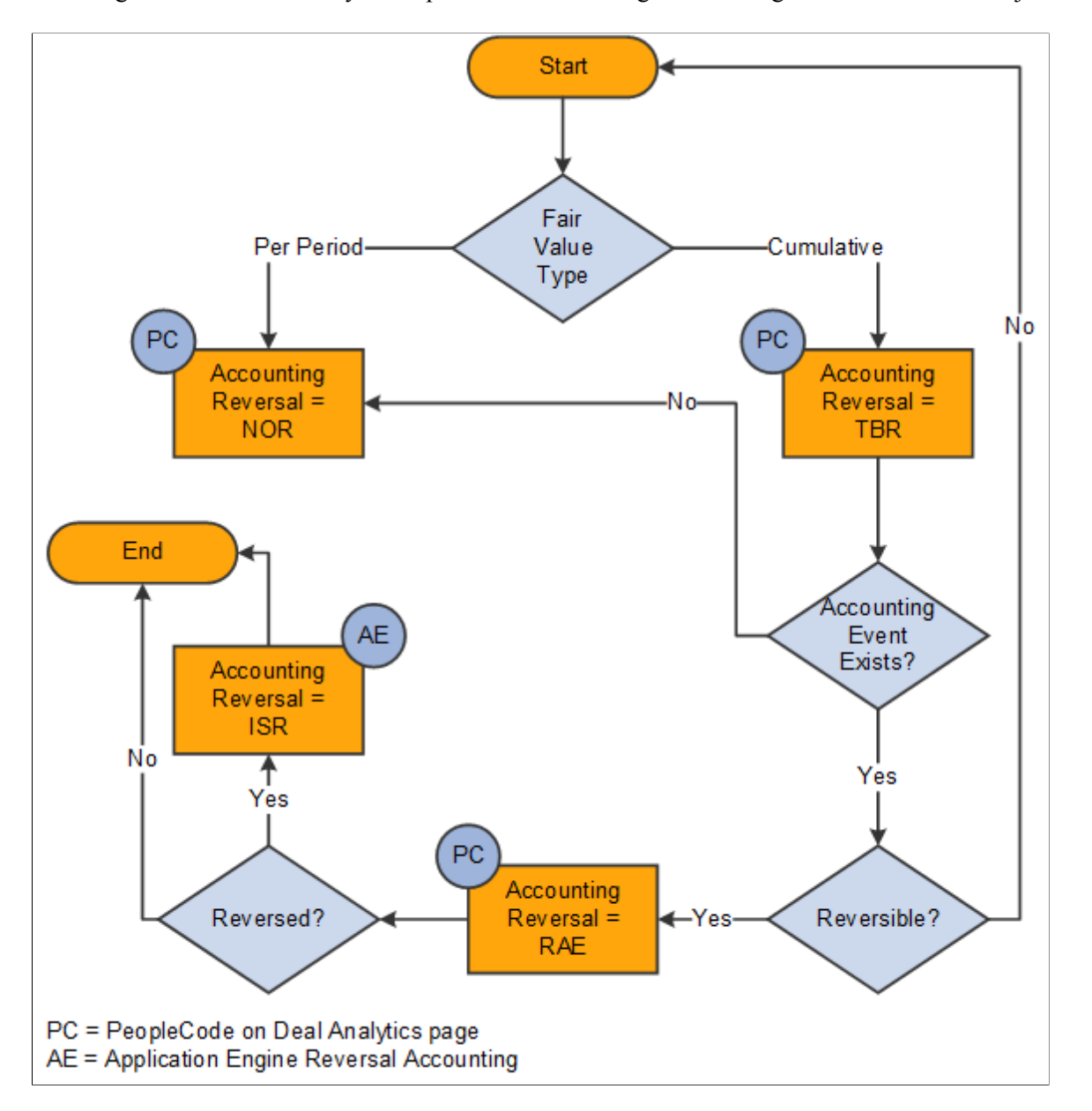

This diagram shows how the system updates the accounting reversal flag for mark to market adjustments.

The system populates the **Accounting Reversal** field programmatically through code associated with the Deal Analytics component and the Reversal Accounting process. The following values in the **Accounting Reversal** field identify fair value adjustment rows that should be reversed or not:

- *No Reversal*: The system uses NOR to identify all fair value adjustment rows that do not require reversal or no accounting event.
- *To Be Reversed*: The system uses TBR to identify all cumulative fair value adjustment rows that will be reversed in future.
- *Reverse Accounting Entry*: The system uses RAE to identify all cumulative fair value adjustment rows that have to be reversed in the next Reversal cycle.
- *Is Reversed*: The system uses ISR to identify all cumulative fair value adjustment rows that have already been reversed.

# **Processing Portfolio Revaluation**

Run the Mark-to-Market Batch Application Engine process (TR\_PORT\_MTM) on your portfolios to revalue and automatically update their current market value.

### **Page Used to Process Portfolio Revaluation**

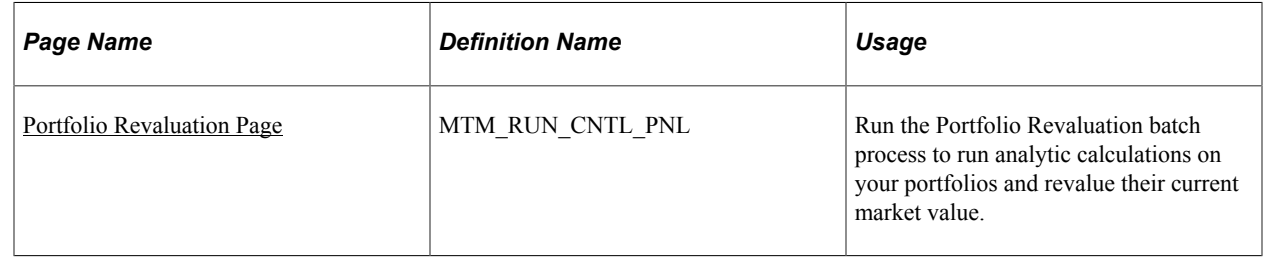

### <span id="page-90-0"></span>**Portfolio Revaluation Page**

Use the Portfolio Revaluation page (MTM\_RUN\_CNTL\_PNL) to run the Portfolio Revaluation batch process to run analytic calculations on your portfolios and revalue their current market value.

Navigation:

#### **Risk Management** > **Reevaluate Deals** > **Portfolio Revaluation** > **Portfolio Revaluation**

This example illustrates the fields and controls on the Portfolio Revaluation page.

#### **Portfolio Revaluation**

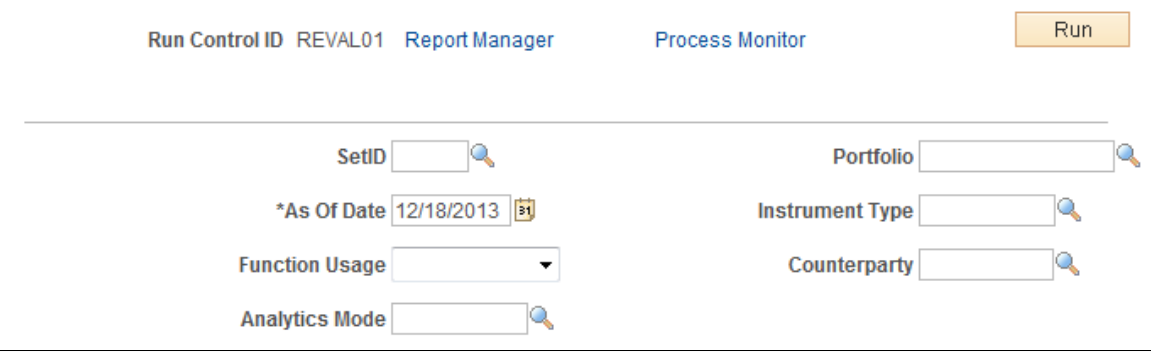

Reevaluating Deals Chapter 7

### **Chapter 8**

# **Risk Management - Configuring Batch Processes**

# **Configuring Temporary Tables for Batch Processing**

When you run batch processes in parallel, you risk data contention and deadlocks on temporary tables. To avoid this, PeopleTools enables you to dedicate specific instances of temporary tables for each process. When PeopleSoft Application Engine manages a dedicated temporary table instance, it controls the locking of the table before use and the unlocking of the table after use.

When you decide how many temporary table instances to dedicate for a process, consider the number of temporary tables that the process uses. More instances result in more copies of the temporary tables on the system. For example, if a process uses 25 temporary tables and you have 10 instances for a process, you will have 250 temporary tables on the system.

If you run processes in parallel and all of the dedicated temporary table instances are in use, the performance of the process decreases. You need to find a balance that works for your organization.

**Note:** When you specify the number of instances, PeopleSoft Application Designer displays a list of the temporary tables for the process. Use the list to determine how many temporary tables each process uses. See the product documentation for *PeopleTools: Application Designer Developer's Guide*.

Specify how many temporary table instances to dedicate for the following batch process that can run in parallel in Risk Management: Adjust Hedge AOCI {Accumulated Other Comprehensive Income (HDG\_AOCI\_ADJ)}.

The PeopleTools documentation discusses the usage of temporary tables in detail and describes how to specify the number of instances. See the product documentation for *PeopleTools: Application Engine*.

If you run any of the General Ledger COBOL processes, also configure the temporary tables for those processes. The documentation for *PeopleSoft General Ledger* discusses how to do this in detail.

#### **Related Links**

"Understanding Optimal General Ledger Performance" (PeopleSoft General Ledger)

# **Risk Management Reports**

# **Risk Management Reports: A to Z**

This table lists the BI Publisher reports provided with PeopleSoft Risk Management, sorted alphanumerically by report ID.

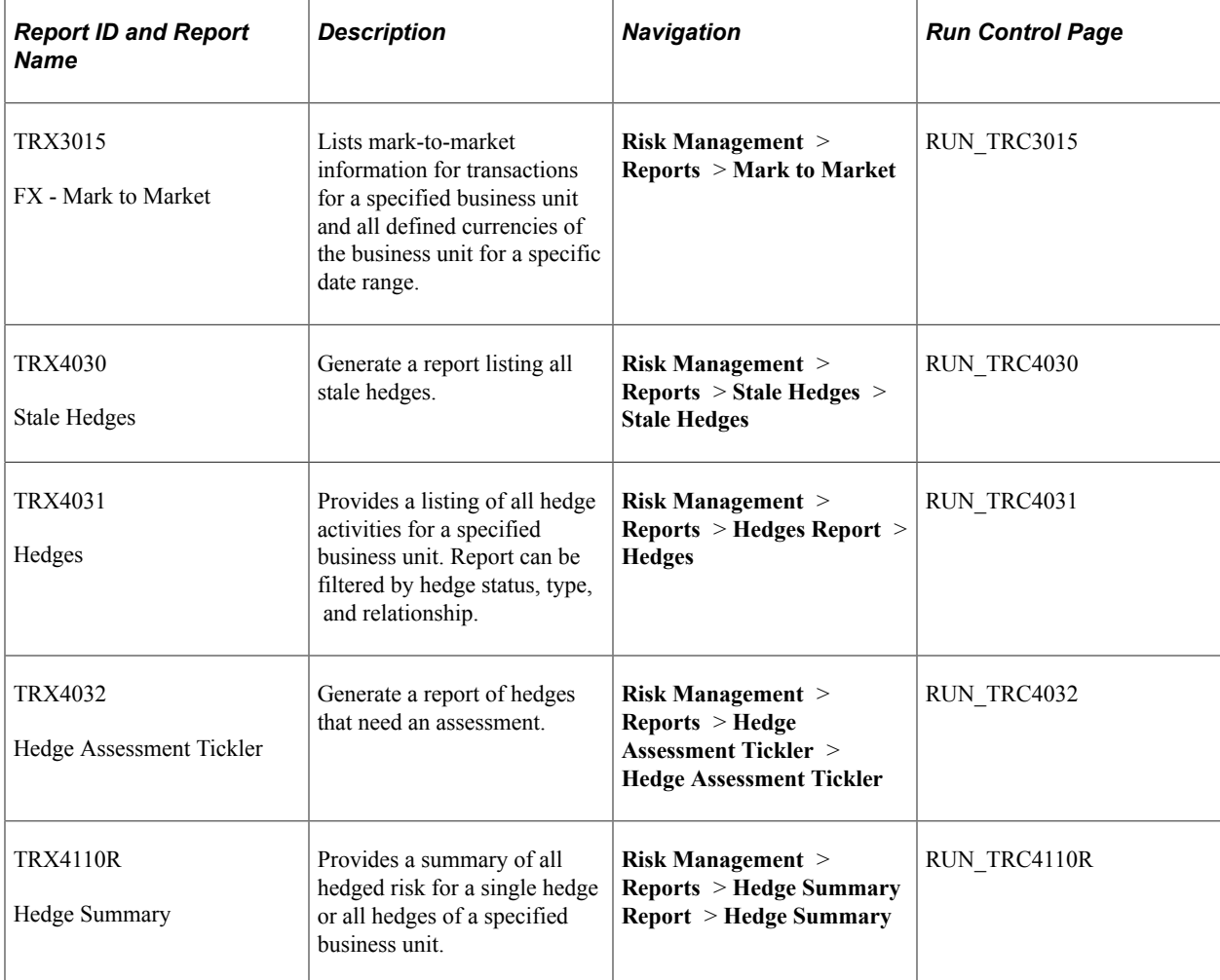

Risk Management Reports **Chapter 9** Chapter 9